# 申請書類作成の手引き

令和4年度

AI・IoT等を活用した更なる輸送効率化推進事業費補助金 トラック輸送の省エネ化推進事業

1

## **目次**

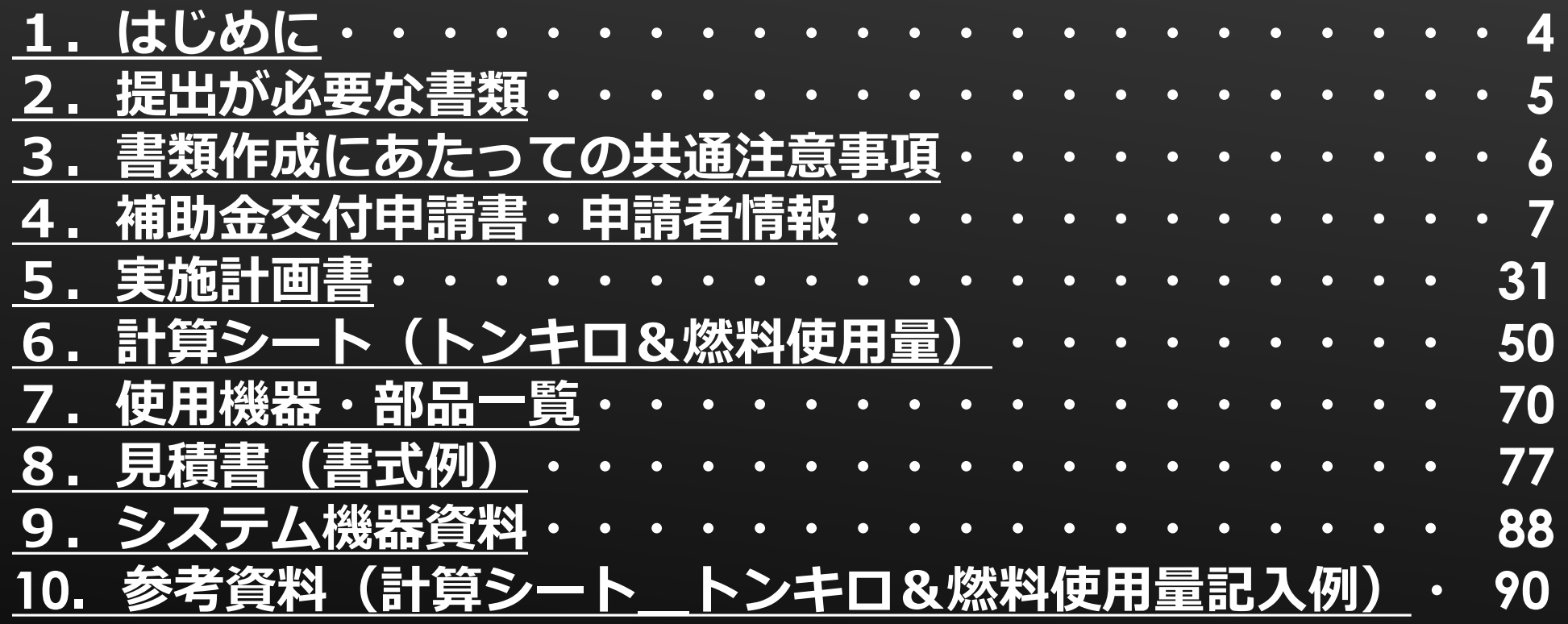

<span id="page-2-0"></span>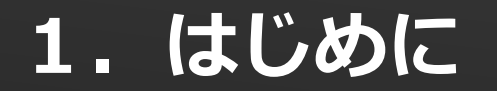

この資料では、「令和4年度 AI・IoT等を活用した更なる輸送効率化推進事業費補助金」 のうち、"トラック輸送の省エネ化推進事業"の申請に必要な書類の準備や作成について説 明いたします。

交付規程および公募要領をご確認いただいた上で、本資料をご活用いただきますようお願 いいたします。

※注意※

- ・申請は事業ホームページにある申請システムにて行ってください。
- ・ダウンロードした各ファイルのファイル形式を変換しないでください。
- ・ファイルをダウンロード後は、管理が容易なフォルダなどに格納してください。
- ・リース事業者による複数のトラック事業者との申請や事業用トラックと自家用トラック をわけて申請する場合は、ファイルが混同しないよう気を付けてください。 ールアンと TIMフ argylario、フリーファカ Adi-Jo-div argylario(スパーコン) こくだこす。 3<br>※表示されているイメージについては、実際の画面と配色等が異なる場合があります。

## **1.はじめに②**

### 申請者例

- ・ログインID :49×××
- ・代表申請者 :○○輸送株式会社
- ・共同申請者 :株式会社××リース
- ・申請システム:車両動態管理システム(デジタコ導入型)、 配車計画システム
- ・申請台数 :40台(事業用25台、自家用15台)

上記の事業者による申請と仮定して説明いたします。途中、必要に応じて 例外についても補足いたします。 4

## <span id="page-4-0"></span>**2.提出が必要な書類**

### 申請時に必要な書類は下表のとおりです。

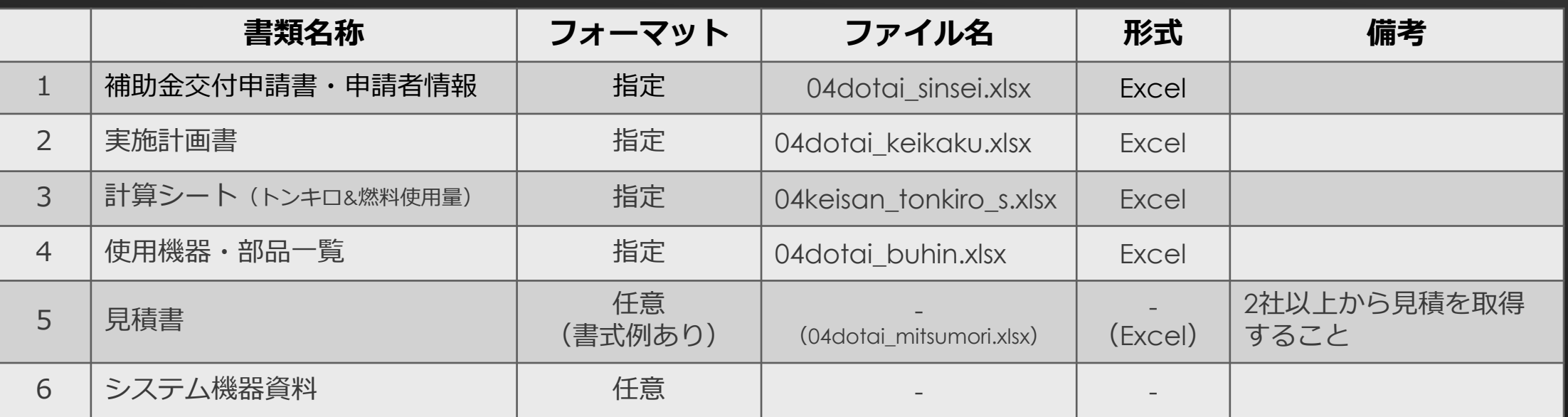

1~4:事業ホームページよりダウンロードをした申請書類を用いて作成してください。

5:事業ホームページ上に書式例を掲載していますが任意のフォーマットによる提出 が可能です。

5

6:任意の形式で提出してください。

## <span id="page-5-0"></span>**3.書類作成にあたっての共通注意事項**

ホームページからダウンロードした各ファイルへの情報入力を行う際は、以下の点に注意 してください。

- ・台数、箇所数、社数、金額等の数字入力は半角数字で入力する。
- ・日付の入力は、西暦/月/日を半角で入力する。
- ・他のセルからコピー&ペーストをしない。
- ・プルダウン選択などの制限がかけられている箇所に指定した値以外を入力しない。
- ・入力後は、各ファイルの「エラー確認シート」にてエラーの有無を確認する。
- ・各入力箇所の移動については、マウスまたはTabキーで移動する。
- ・| クレーアウト | の欄は入力不可、| クリーン |の欄は自動反映。|

## <span id="page-6-0"></span>**4.補助金交付申請書・申請者情報①**

補助金交付申請書および申請者情報は、事業ホームページより「補助金交付申請書・申請 者情報(04dotai\_sinsei.xlsx)」をダウンロードして作成してください。

7

このファイルでは、交付申請に係る様式・提出書類のうち、以下を作成することが できます。

- ・補助金交付申請書(様式第1)
- ・補助金交付申請書(様式第1)別紙
- ・補助金交付申請書(様式第1)別紙2
- ・申請者情報

## **4.補助金交付申請書・申請者情報②**

ファイルを開く→入力シートへ移動

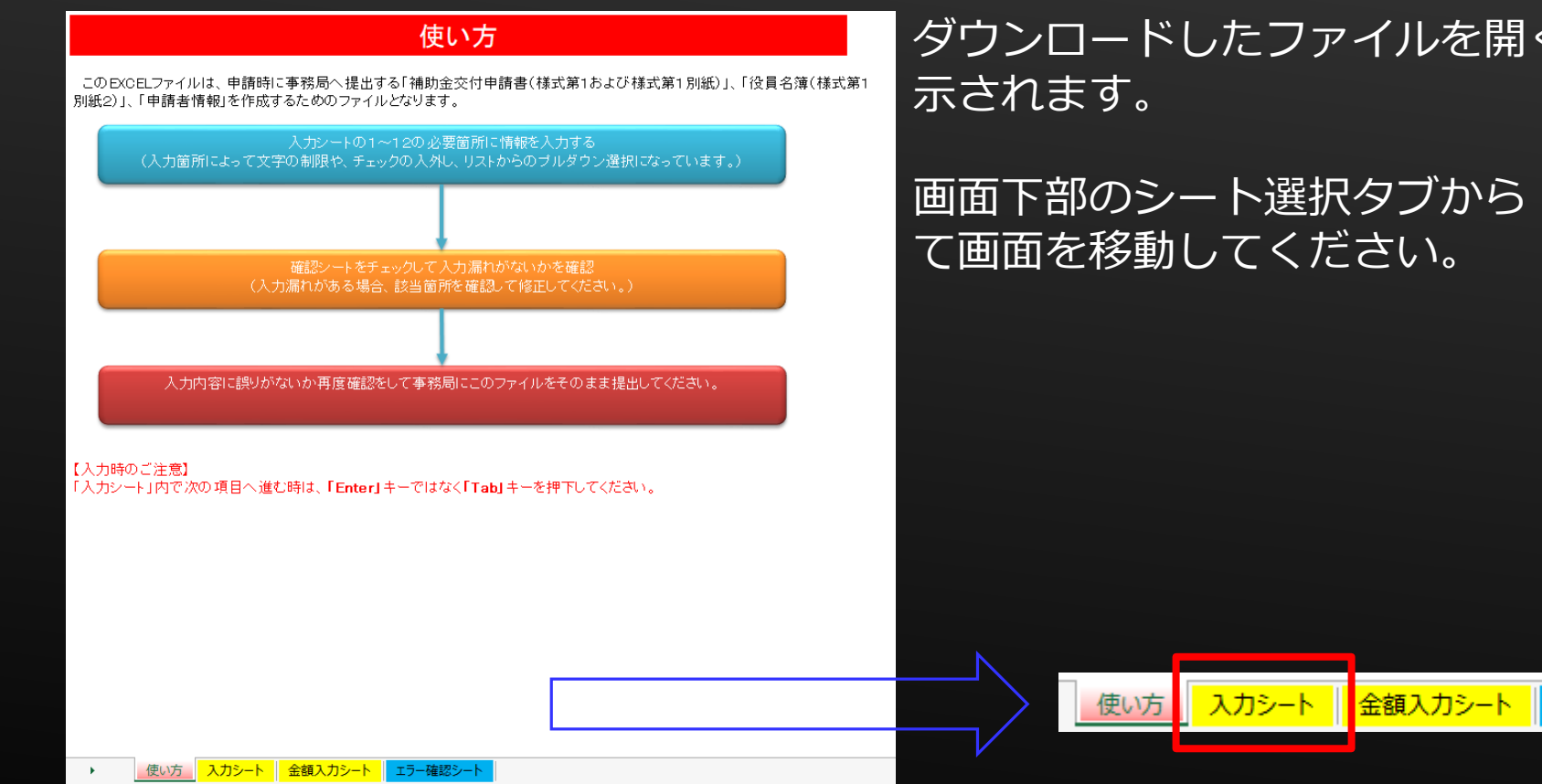

ダウンロードしたファイルを開くと、「使い方」シートが表

画面下部のシート選択タブから「入力シート」をクリックし て画面を移動してください。

エラー確認シート

## **4.補助金交付申請書・申請者情報③**

代表申請者と共同申請者の組み合わせを選択

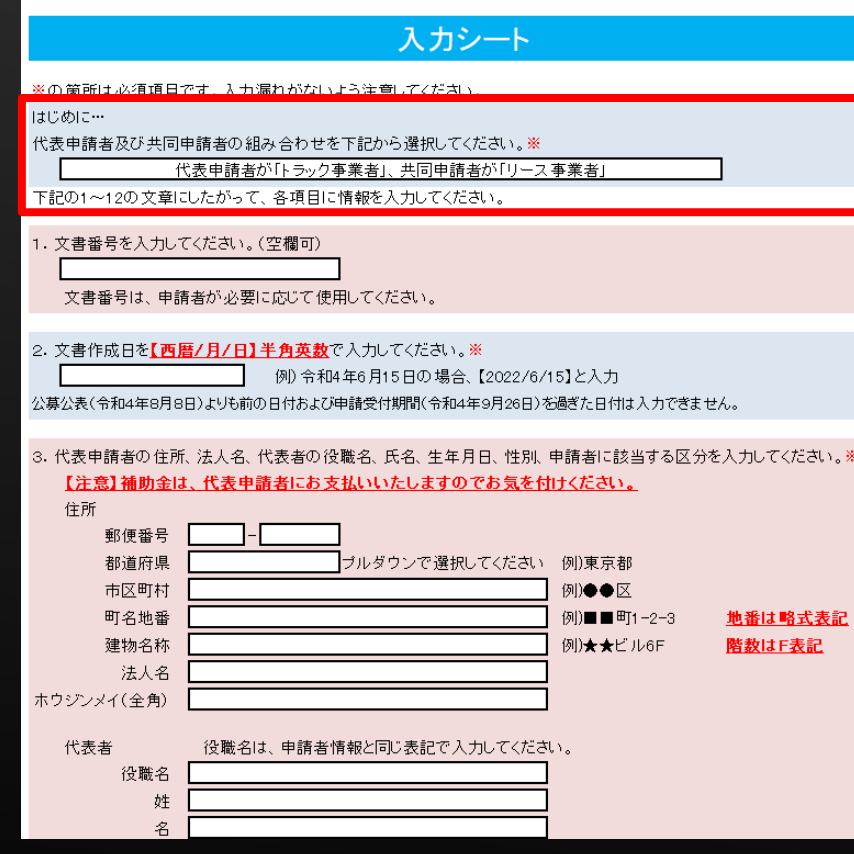

「はじめに…」の項目で代表申請者と共同申請者の組み合わ せをプルダウンリストから選択してください。 トラック事業者や荷主等が単独で申請する場合は、"共同申請 者が「なし」"となっている項目を選択してください。

トラック事業者とリース事業者による共同申請および荷主等 とリース事業者による共同申請の場合は、どちらが代表申請 者になるかで選択項目が異なります。

**Q** 

## 補助金は、代表申請者に支払われます

入力欄の項目に※がある場合は、入力必須です。

## **4.補助金交付申請書・申請者情報④**

### 1.文書番号/2.文書作成日の入力

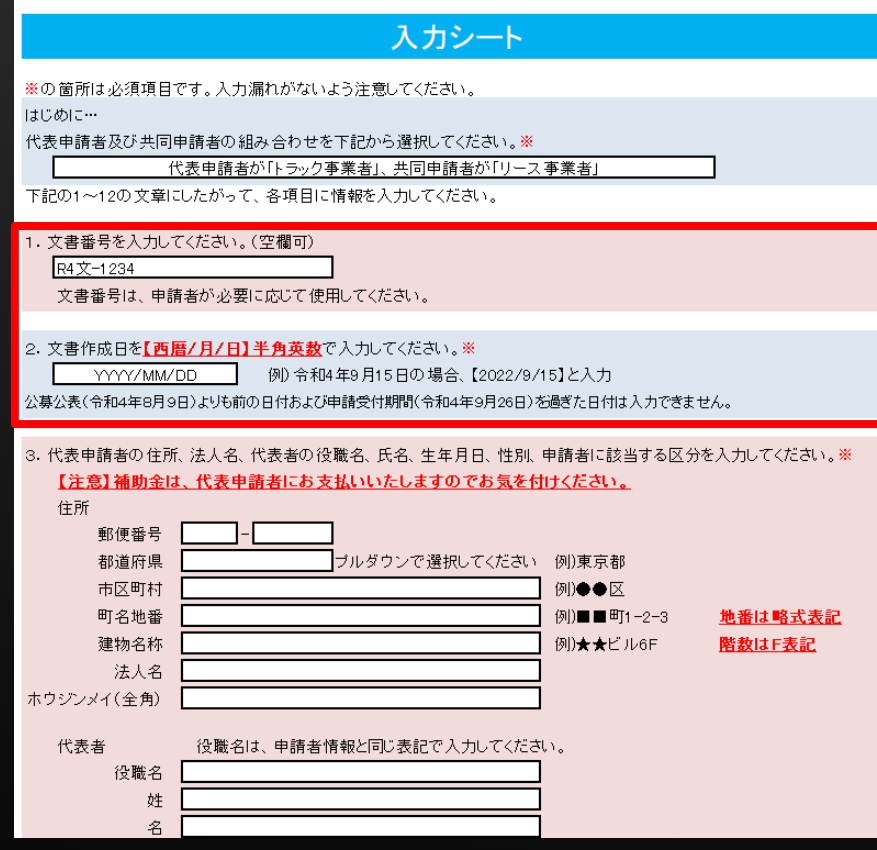

文書番号は、社内にて文書管理上必要な場合に付与してくだ さい。空欄であっても不備にはなりません。

入力方法は、西暦4桁/月1~2桁/日1~2桁です。 例)作成日が「令和4年9月15日」の場合、 "2022/9/15"と半角で入力してください。

### <不備となるもの>

- ・公募公表日(2022年(令和4年)8月9日)よりも前の日付
- ・申請受付期間の最終日(2022年(令和4年)11月7日)を 過ぎた日付

## **4.補助金交付申請書・申請者情報⑤**

3.代表申請者/4.共同申請者の情報入力

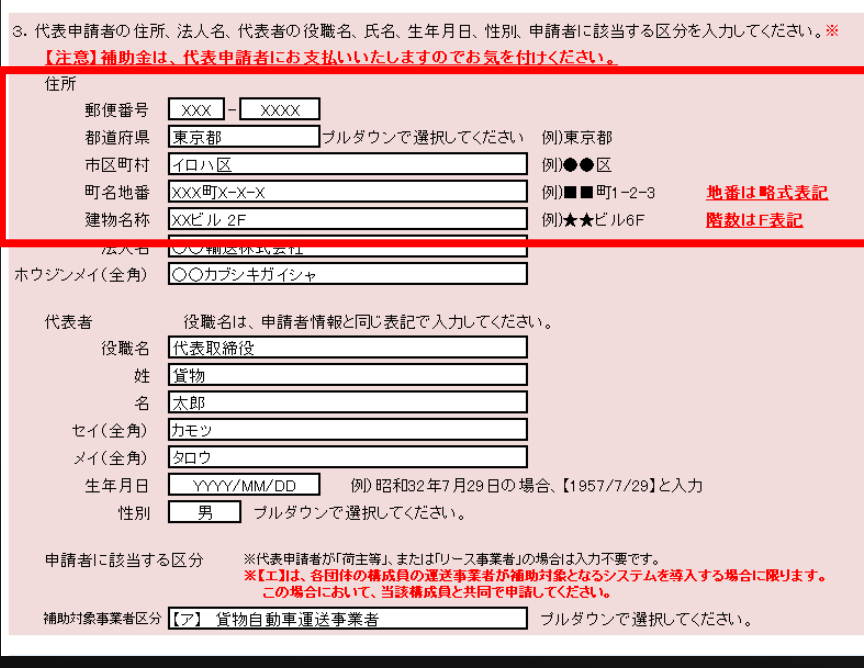

申請者の住所、法人名、代表者等についての入力欄です。 単独申請の場合は、 "3.代表申請者"のみを入力します。 共同申請の場合は、 "3.代表申請者"と"4.共同申請者"の双 方に入力をします。 入力項目は、共通となっているため"3.代表申請者"を例とし て説明します。

住所は、郵便番号、都道府県、市区町村、町名地番、建物名 称に分けて入力してください。

11

- ・郵便番号は、前3桁と後4桁に分けて入力。
- ・都道府県は、プルダウンリストから選択。
- ・市区町村は、所在の基礎自治体(最小の自治体)までを入力。
- ・町名地番は、基礎自治体よりも後ろから番地までを入力。
- ・建物名称は、ある場合にのみ入力。ない場合は空欄。※「なし」等は入力しない。

## **4.補助金交付申請書・申請者情報⑥**

### 3.代表申請者/4.共同申請者の情報入力(つづき)

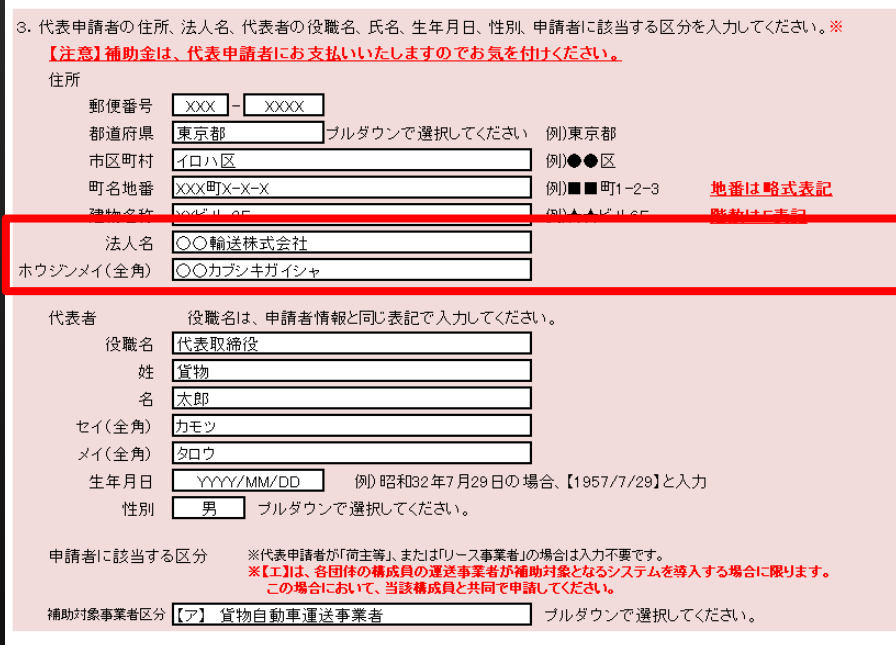

法人名および法人名のカナ表記の入力欄です。

法人名には法人格を含め登記上の法人名を入力してください。 輸送(株)なとの略式表 記は不備となる場合があります。

ホウジンメイ(全角)には法人名同様に法人格を含めた名称 のカナ表記を全角で入力してください。口座名義ではないた め、小さなァィゥェォッャュョをアイウエオツヤユヨと変換 しないでください。

## **4.補助金交付申請書・申請者情報⑦**

### 3.代表申請者/4.共同申請者の情報入力(つづき)

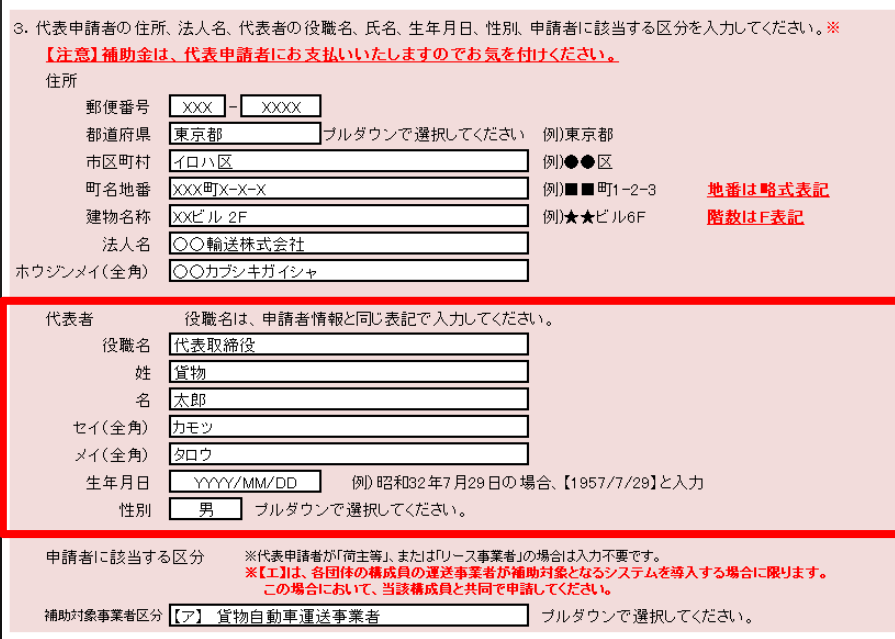

申請する法人の代表者に関する情報の入力欄です。

※担当者の入力欄ではないので注意してください。

役職については、本事業ですべて統一した表記を使用してく ださい。

<不備となるもの>

・代表取締役と代表取締役社長など表記が不統一のもの

セイ(全角)、メイ(全角)についても同様に戸籍上の氏名の正しい読みで入力してください。 生年月日および性別は、役員名簿にも反映されるため漏れなく入力してください。

## **4.補助金交付申請書・申請者情報⑧**

### 3.代表申請者/4.共同申請者の情報入力(つづき)

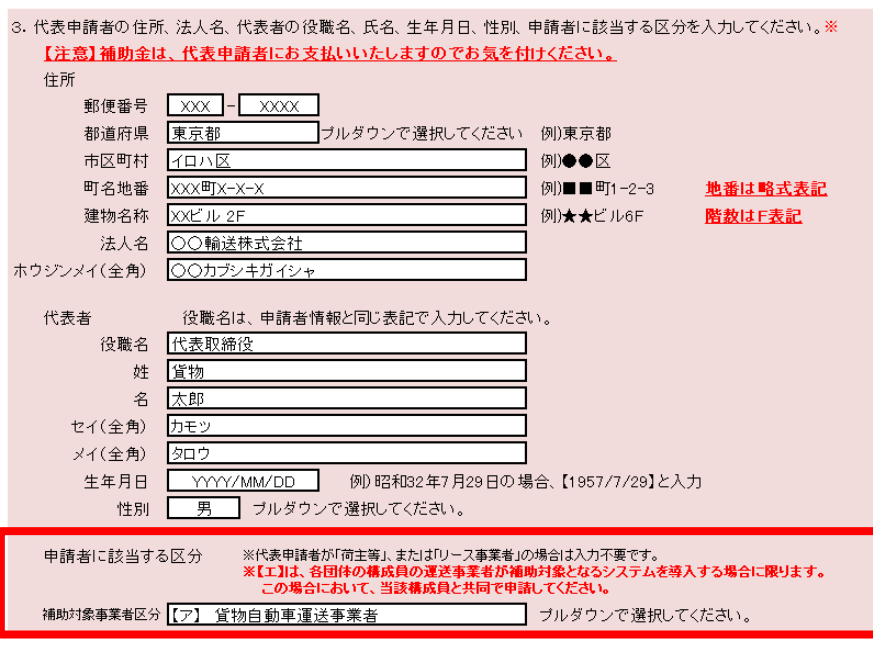

補助対象事業者区分の入力欄です。

以下より選択をしてください。

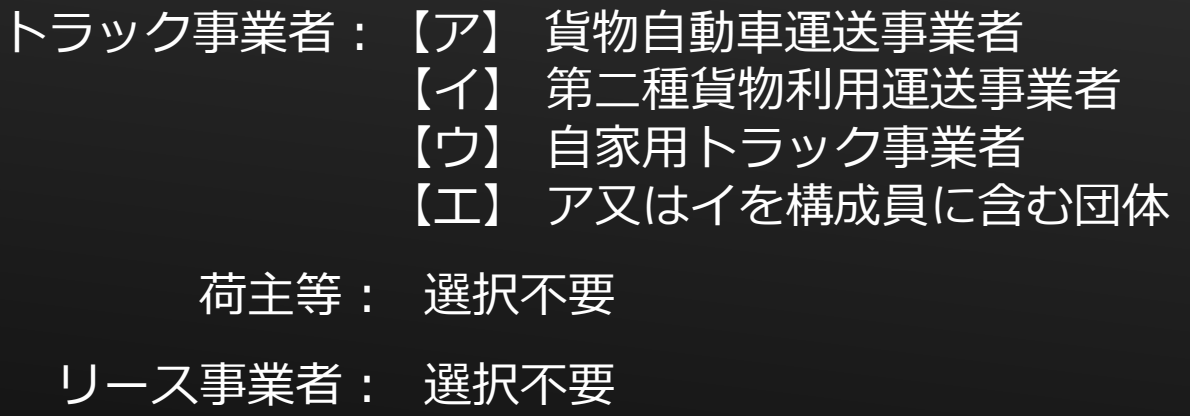

※共同申請の場合は、"4.共同申請"に共同申請者分の情報を 入力してください。

14

## **4.補助金交付申請書・申請者情報⑨**

### 5.申請区分の選択および関連する情報の入力

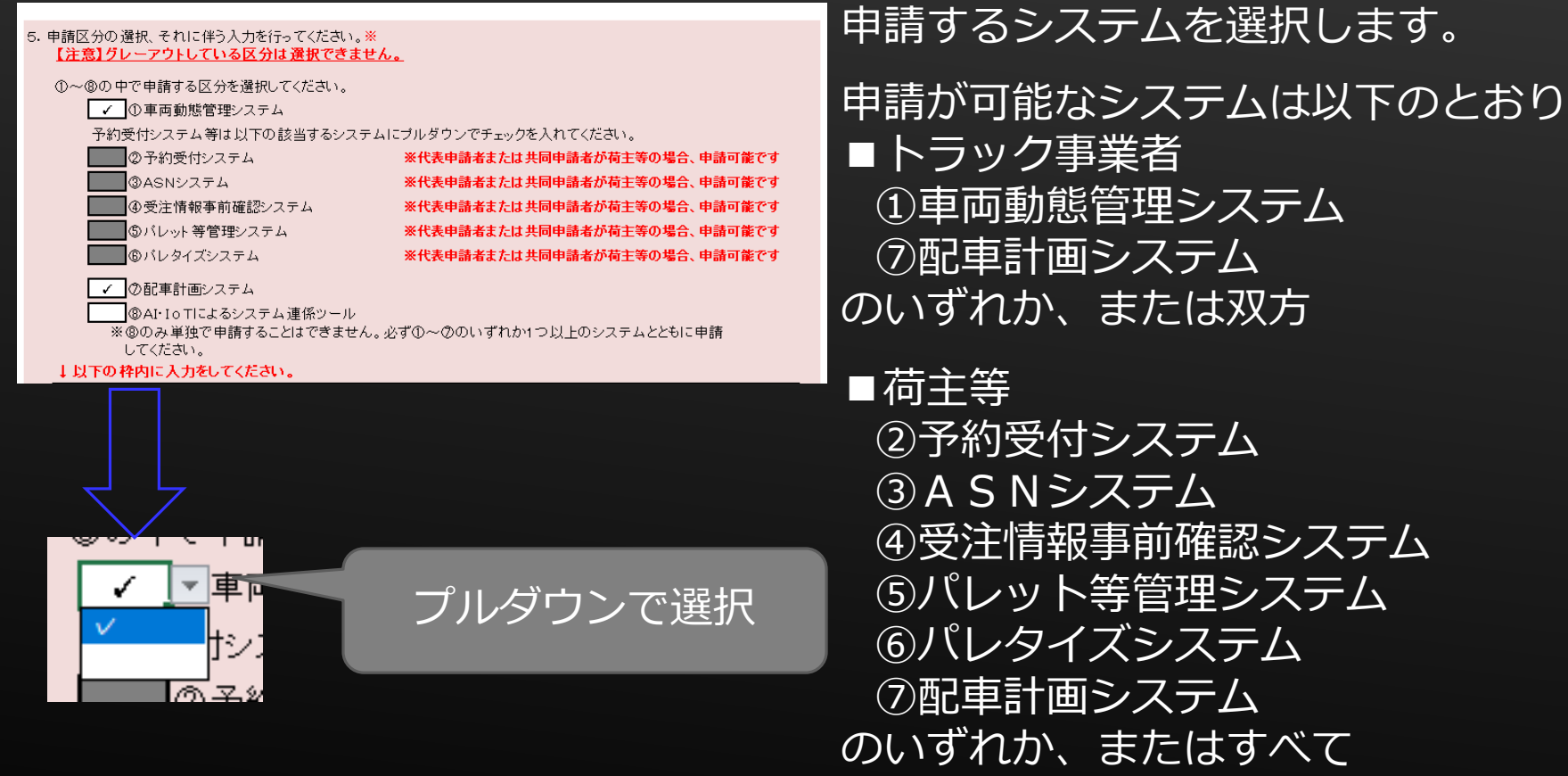

### $@A I$ ・IoTによるシステム連係ツールについては、当該システムのみによる申請はできません。 15 必ず①~⑦のシステムと一緒に申請してください。

## **4.補助金交付申請書・申請者情報⑩**

### 5. 申請区分の選択および関連する情報の入力 (つづき)

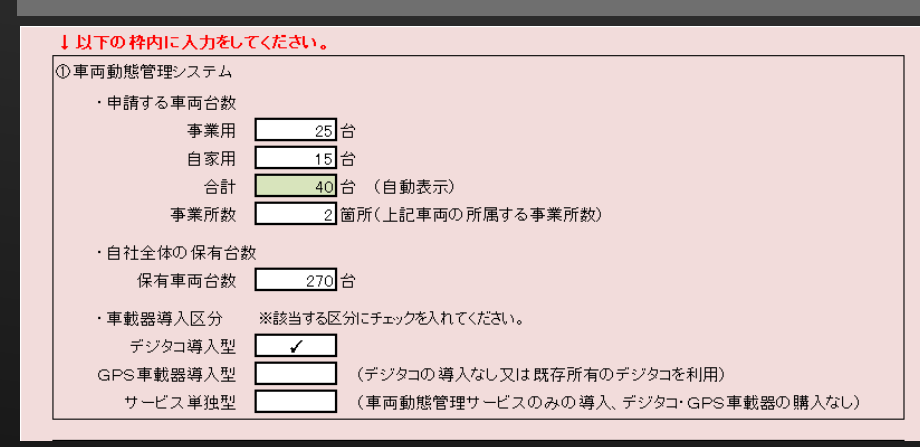

選択した①~⑧の各システムの√(チェック)の有無によっ て入力が必要な項目の欄が白く変わります。 左図は、車両動態管理システムの例です。 車両の台数や事業所の数など数字の入力箇所は、半角数字で 入力してください。

### 枠内が緑色の箇所は自動的に反映されるため入力不要です。

### ※右図のように入力欄がグレーアウトしている 箇所は入力しないでください。

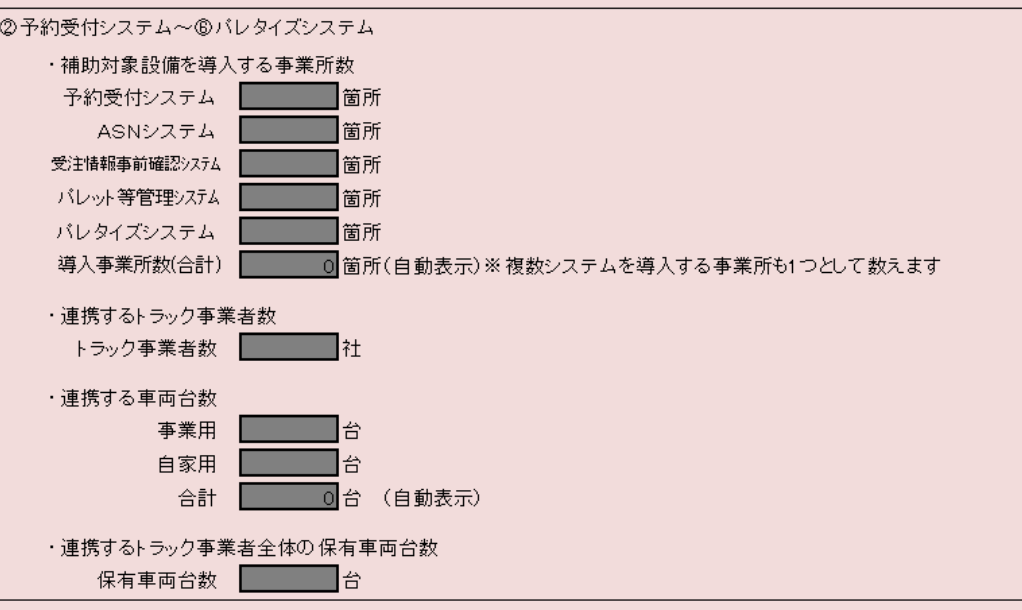

16

## **4.補助金交付申請書・申請者情報⑪**

### 6.補助対象経費

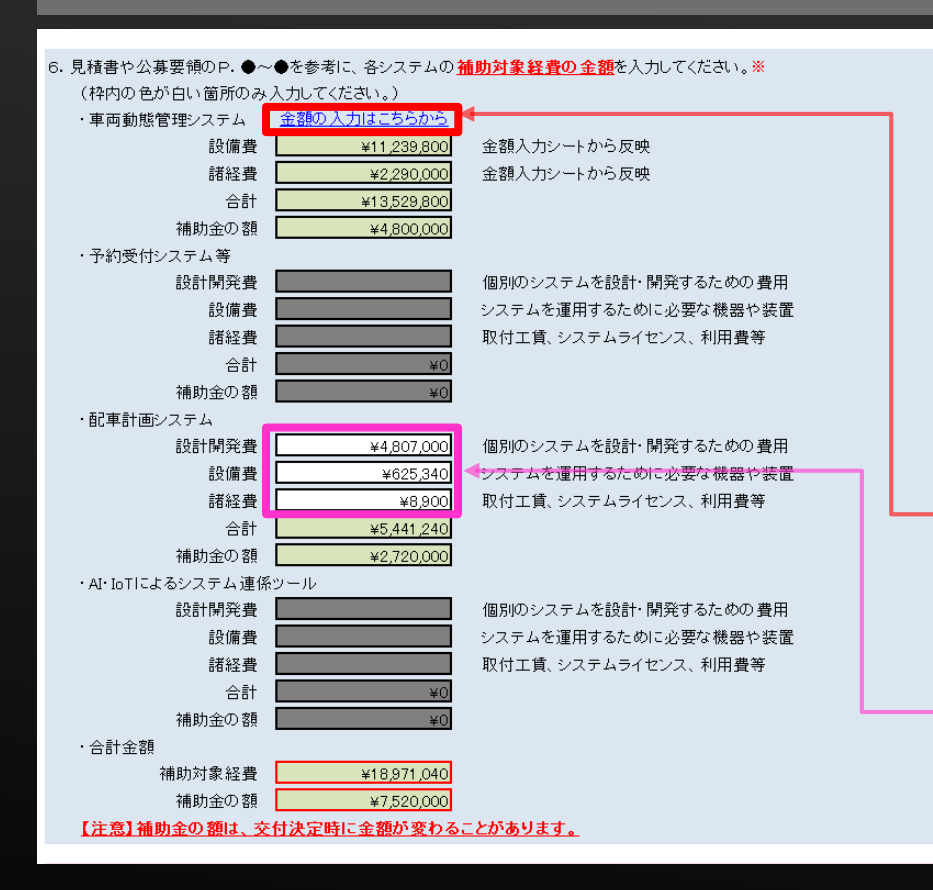

"5.申請区分の選択"内容によって白色の欄に各システムの 補助対象経費を費用項目ごとに入力してください。

ただし、車両動態管理システムについては、1台あたりの上限 金額があるため「金額の入力はこちらから」をクリックして、 専用シート(「金額入力シート」)で1台あたりの金額を入力 することで算出します。 ※P.18~21参照

17

車両動態管理システム以外については、設計開発費、 設備費、諸経費ごとの合計金額を入力してください。

# **4.補助金交付申請書・申請者情報⑫**

### 6.補助対象経費(つづき)

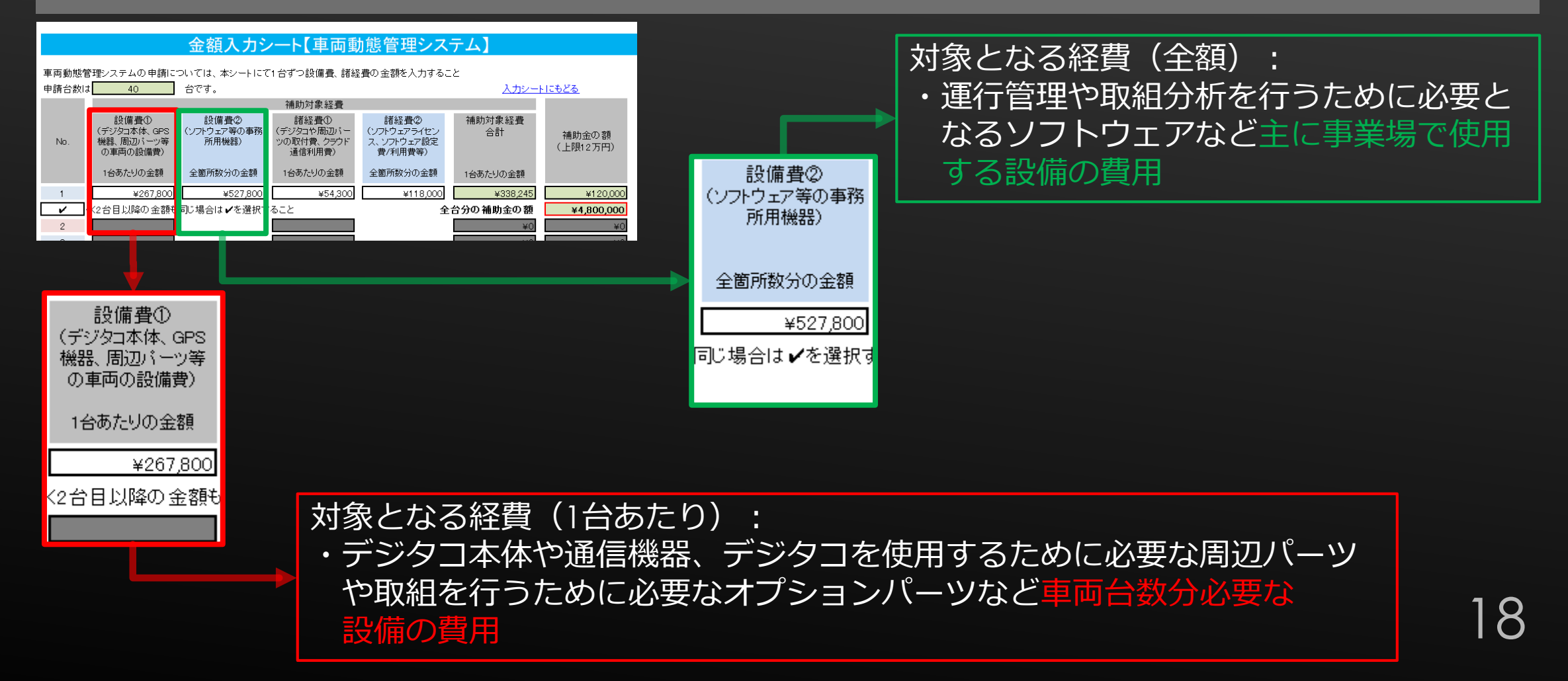

# **4.補助金交付申請書・申請者情報⑬**

### 6.補助対象経費(つづき)

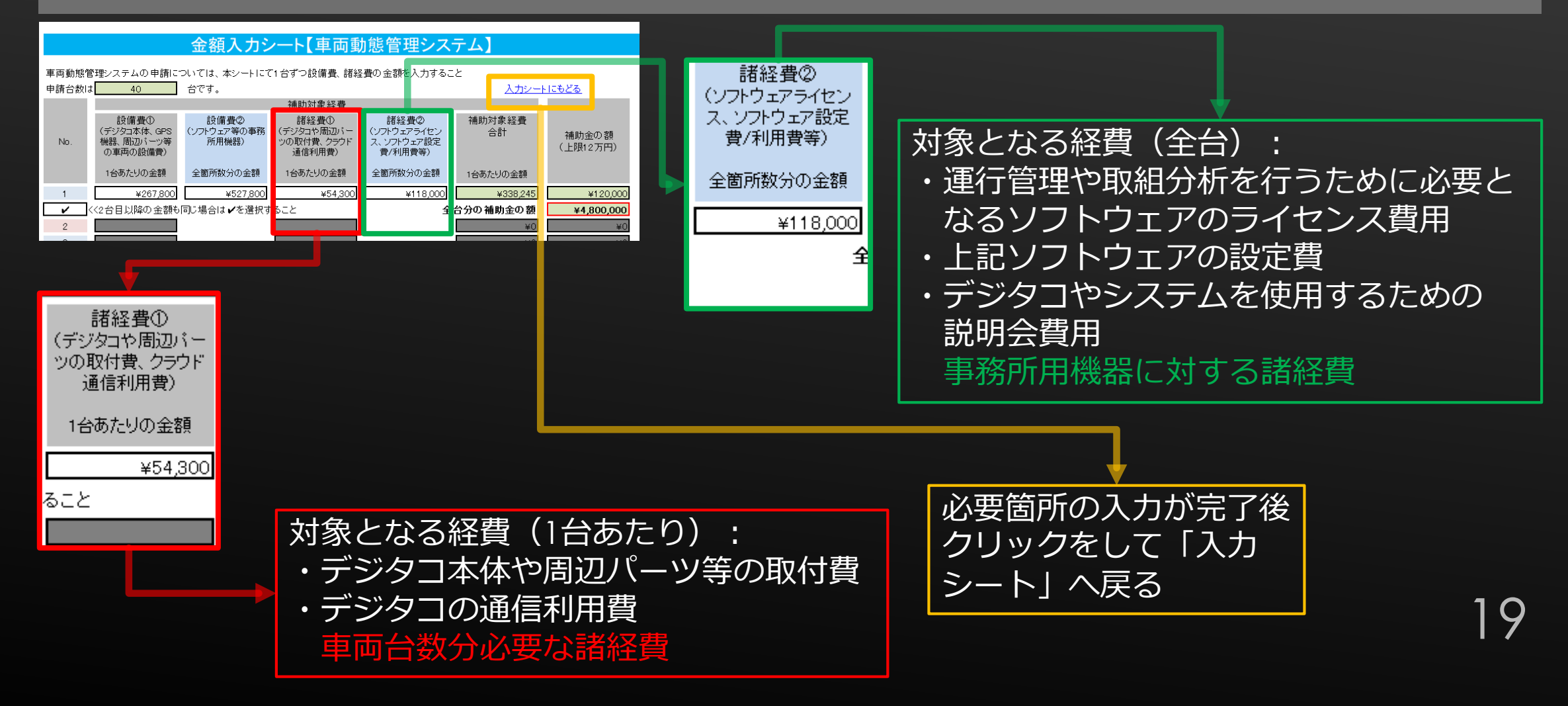

# **4.補助金交付申請書・申請者情報⑭**

### 6.補助対象経費(つづき)

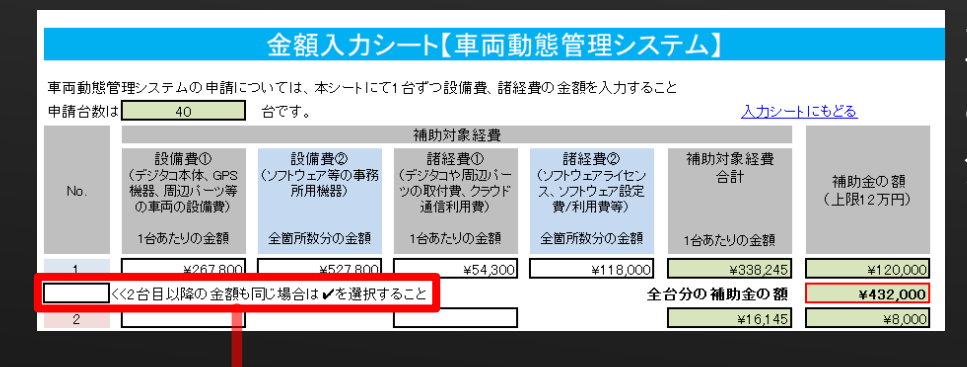

車両動態管理システムについては、「金額入力シート」で1台 あたりの設備費、諸経費と事務所用機器とその諸経費などに 分けて入力をします。

20

<<2台目以降の金額も同じ場合は✔を選択すること

デジタコ本体、GPS機器、ハーネス、取付金具など車両に取り付ける設備とその取付費用や通信利 用費などの諸経費を合計した1台あたりの単価がすべて同額の場合には✔を選択すること。

デジタコ本体、GPS機器、ハーネス、取付金具など車両に取り付ける設備とその取付費用や通信利 用費などの諸経費を合計した1台あたりの単価に一部でも異なる金額がある場合は空欄とすること。

## **4.補助金交付申請書・申請者情報⑮**

補助金の額

(上限12万円)

全台分の補助金の額

¥120,0

 $*0$ 

 $*0$ 

### 6.補助対象経費(つづき)

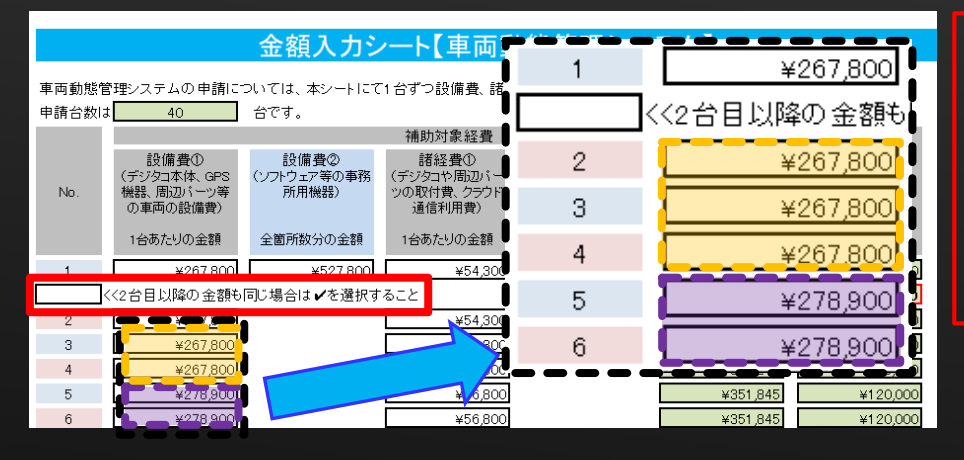

### ・導入する車載器等の単価が異なる場合

・一部の車両にのみ取り付けるパーツ等がある場合

**>枠内は空欄のままにする。 >No.2以降の「設備費①」、「諸経費①」を入力する。**

#### 金額入カシート【車両動態管理システム】

車両動態管理システムの申請については、本シートにて1台ずつ設備費、諸経費の金額を入力すること 申請台数は  $-40$ 入力シートにもどる 台です。 補助対象経費 設備費① 設備書② 諸経費1 補助対象経費 諸経費② (デジタコ本体、GPS (ソフトウェア等の事務 (デジタコや周辺バー (ソフトウェアライセン 合計 No 機器 開切式ーツ等 所用模器) ツの取付費、クラウド ス、ソフトウェア設定 費/利用費等) の車両の設備費) 通信利用費) 1台あたりの金額 全箇所数分の金額 1台あたりの金額 全箇所数分の金額 1台あたりの金額 ¥267.800  $×527800$ ¥54,300 ¥118.000 ¥338,245

<<2台目以降の金額も同じ場合は✔を選択すること

 $\overline{\phantom{0}}$ 

 $3<sup>1</sup>$ 

 $4<sup>1</sup>$  $5<sup>5</sup>$  $6 -$ 

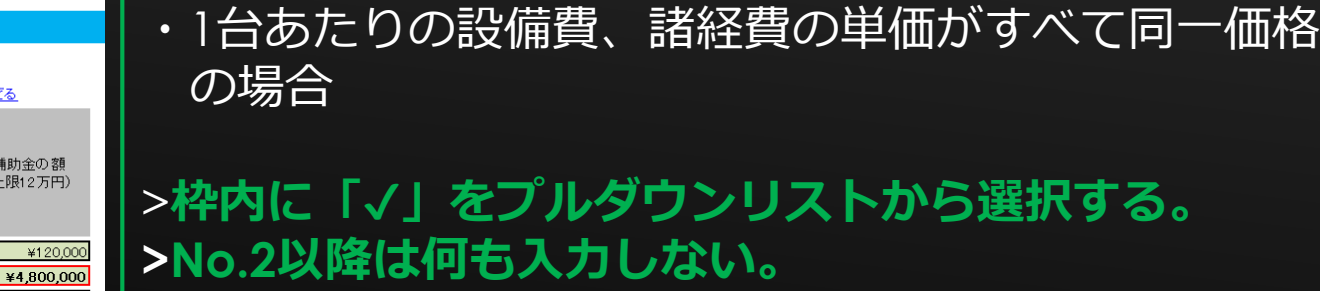

# **4.補助金交付申請書・申請者情報⑯**

### 6.補助対象経費(つづき)

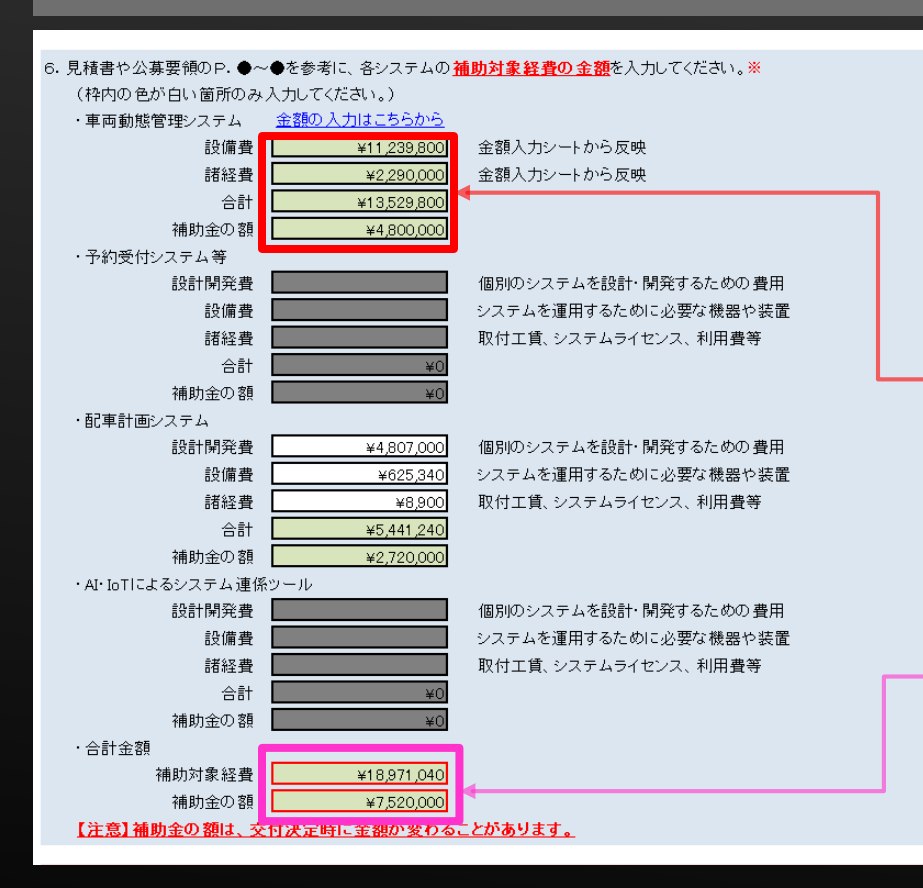

"5.申請区分の選択"内容によって白色の欄に各システムの 補助対象経費を経費ごとに入力してください。

金額入力シートから自動反映されます。 合計は補助対象経費の合計金額です。 補助金の額は1台あたり12万円を上限として算出しています。

申請するすべてのシステムの補助対象経費と 補助金の額です。自動反映されます。

## **4.補助金交付申請書・申請者情報⑰**

### 7.補助事業に要する経費

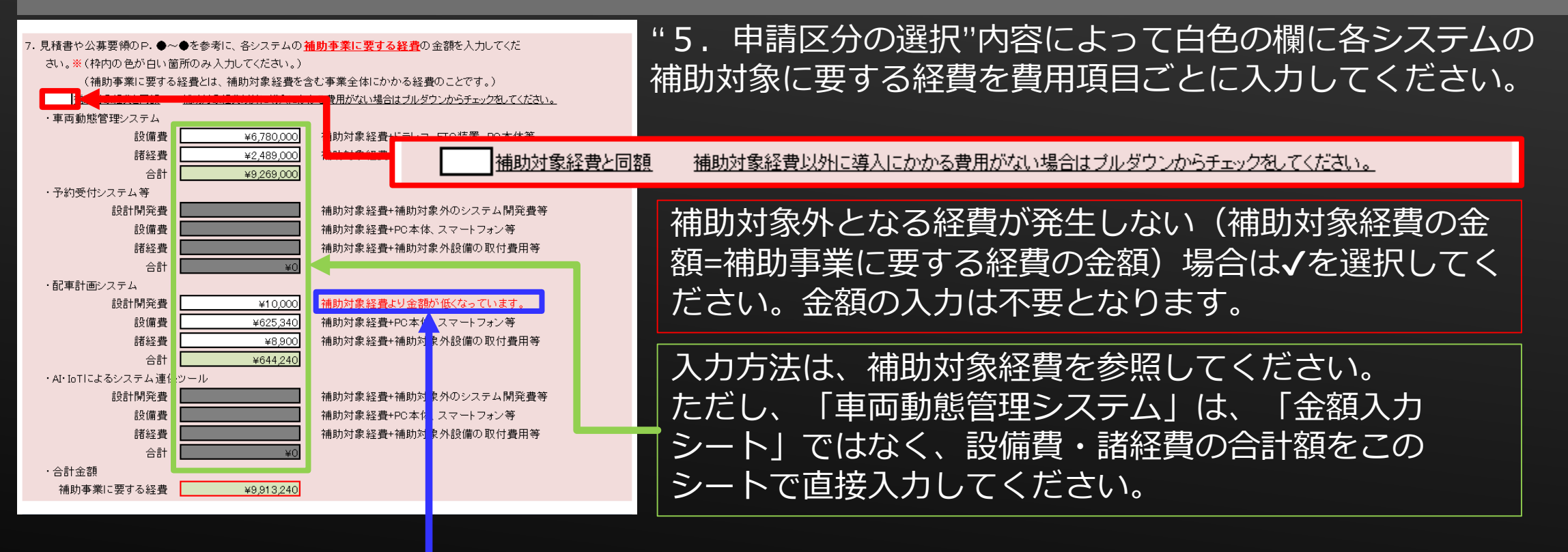

同じシステムの同じ費用項目において、補助事業に要 する経費が補助対象経費を下回ることはないため、 必ず入力した金額や見積書の内容を確認してください。

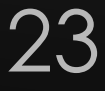

## **4.補助金交付申請書・申請者情報⑱**

8.事業完了予定年月日

8. 事業の完了予定年月日を【西暦/月/日】半角英数で入力してください。※

例) 令和4年12月23日の場合、【2022/12/23】と入力 2023/1/15

実績完了期限(令和5年1月20日)よりも後の日付にならないよう注意してください。

入力方法は、西暦4桁/月1~2桁/日1~2桁です。 例)作成日が「令和5年1月15日」の場合、 "2023/1/15"と半角で入力してください。 ※"1/15"のみを入力すると、「2022/1/15」となるため西暦から入力してください。

24

<不備となるもの> 事業完了期限(2023年(令和5年)1月20日)を過ぎた日付

## **4.補助金交付申請書・申請者情報⑲**

9. 担当者の情報/10. 共同申請者の連絡先

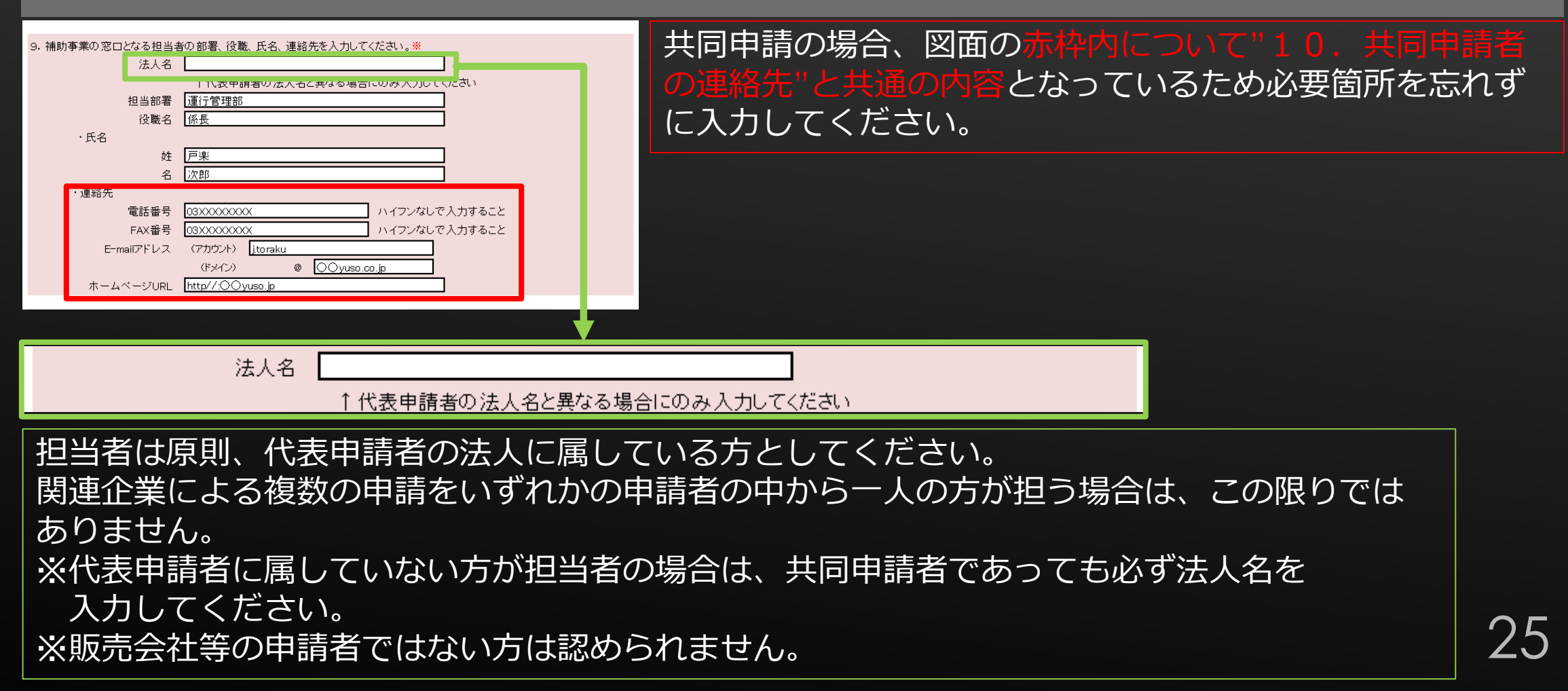

## **4.補助金交付申請書・申請者情報⑳**

9. 担当者の情報/10. 共同申請者の連絡先 (つづき)

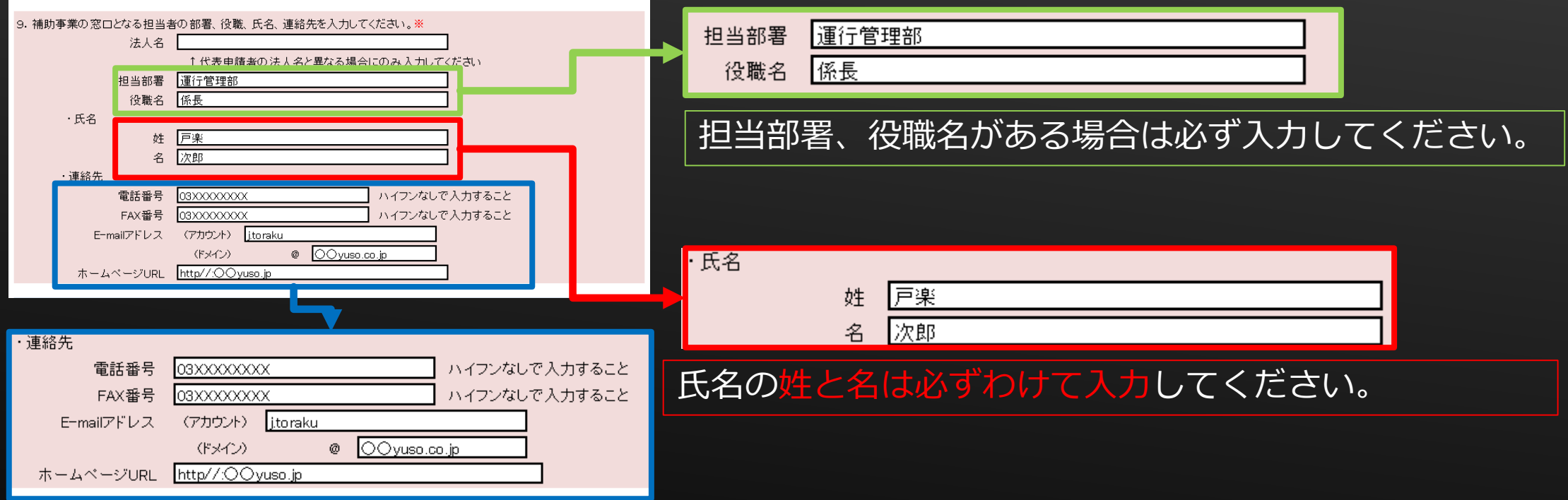

26

連絡先のうち、電話番号、E-mailアドレスは必ず入力してください。 FAX番号、ホームページURLについては空欄でも問題ありません。 ※すべて半角で入力すること ※共同申請の場合は、"10.共同申請者の連絡先"も同様に入力すること

## **4.補助金交付申請書・申請者情報㉑**

11. 代表者の役員情報/12. 共同申請者の役員情報

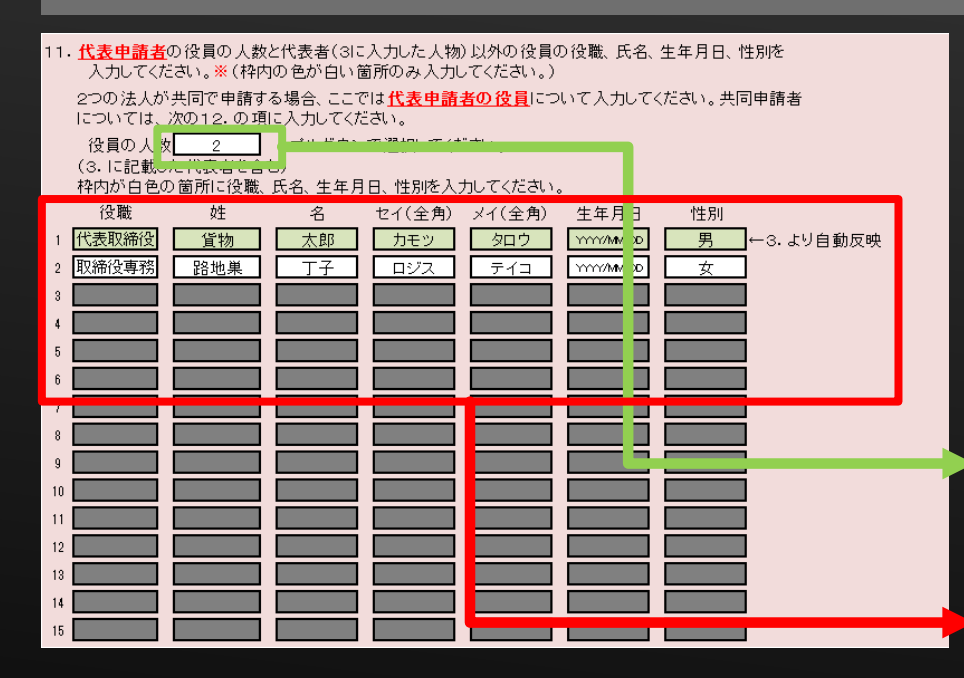

単独申請の場合は" 11.代表者の役員情報"のみ、共同申請 の場合は"11.代表者の役員情報"および"12.共同申請 者の役員情報"の双方に入力が必要です。

入力フォームはどちらも同じ形式のため。"12.共同申請 者の役員情報"については割愛します。

役員の人数を選択してください。

1人目については、すでに入力した代表者が反映されます。 複数人いる場合は、全員の役職、氏名等の情報を 漏れなく入力してください。

## **4.補助金交付申請書・申請者情報㉒**

11. 代表者の役員情報/12. 共同申請者の役員情報 (つづき)

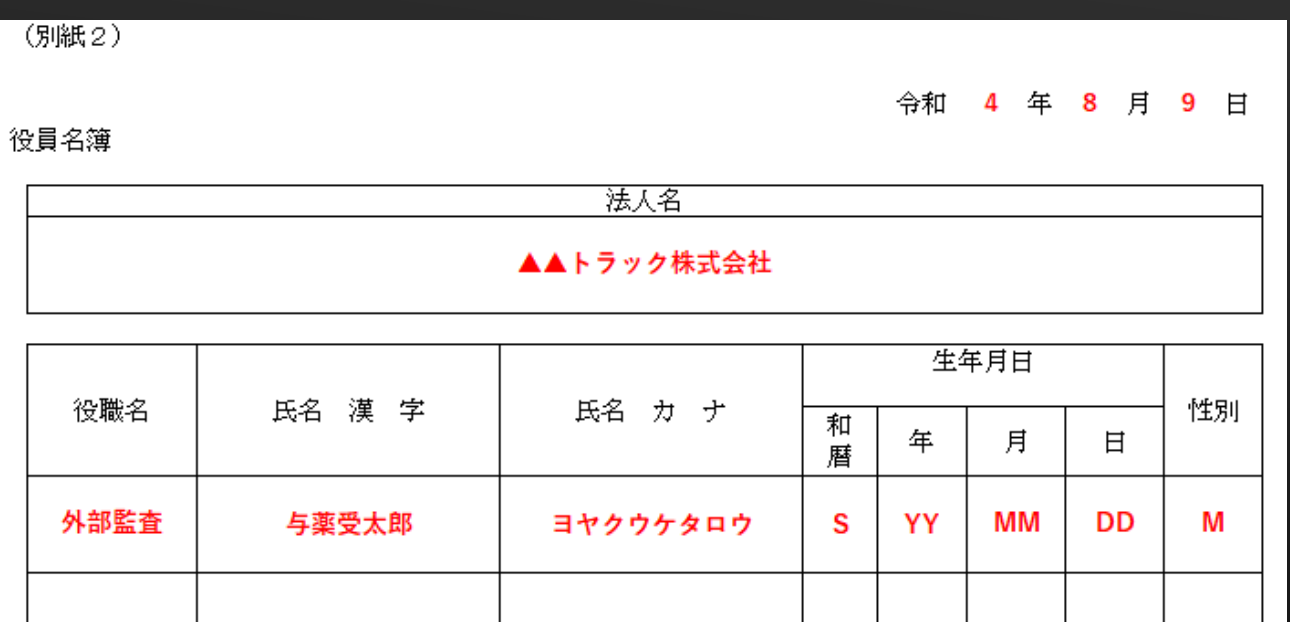

「様式第1\_別紙2 (予備)」シートへ<u>16人目以降の役員情報</u>について、法人名、役職、姓、名、 セイ(全角)、メイ(全角)、生年月日、性別をすべて入力してください。

※日付は2. 文書作成日で入力した情報が自動で反映されます。

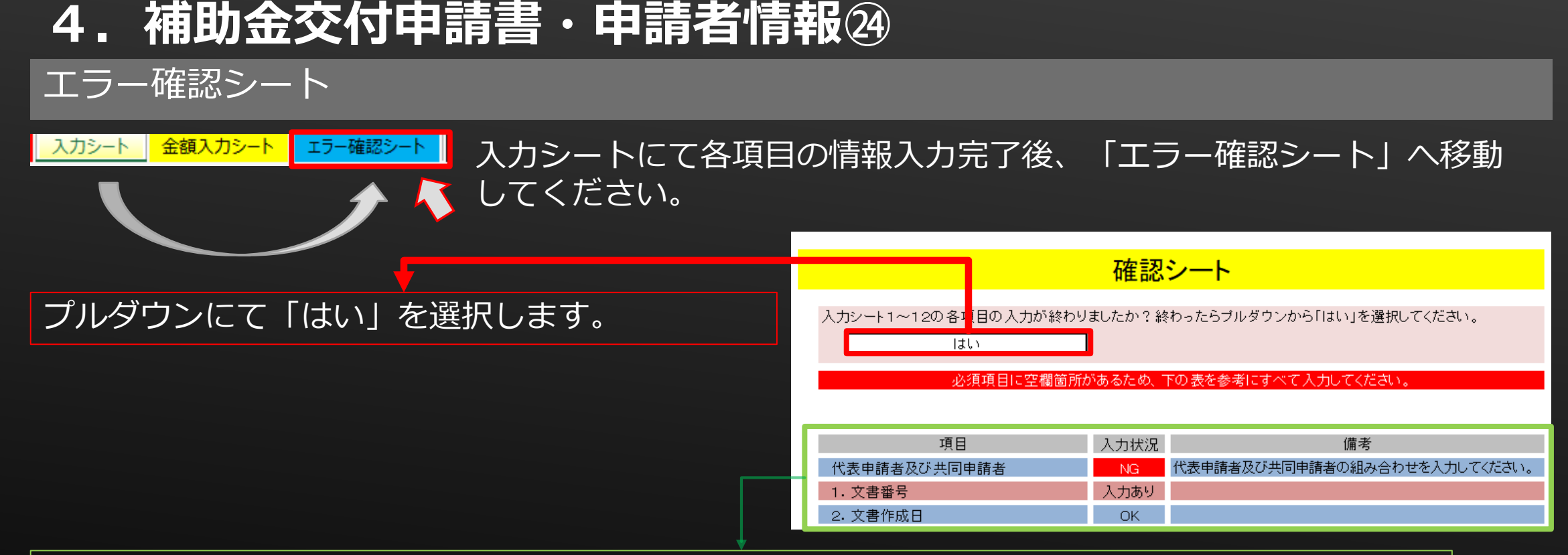

29

項目ごとにエラーの有無が表示されます。 「NG」は必ず修正が必要です。 「空欄あり」は見直して問題がなければ修正等は不要です。 ※このエラー確認シートは入力漏れ防止のための機能です。内容に不備がある場合は、 事務局より別途連絡いたします。

## **4.補助金交付申請書・申請者情報㉕**

### 各書類の確認

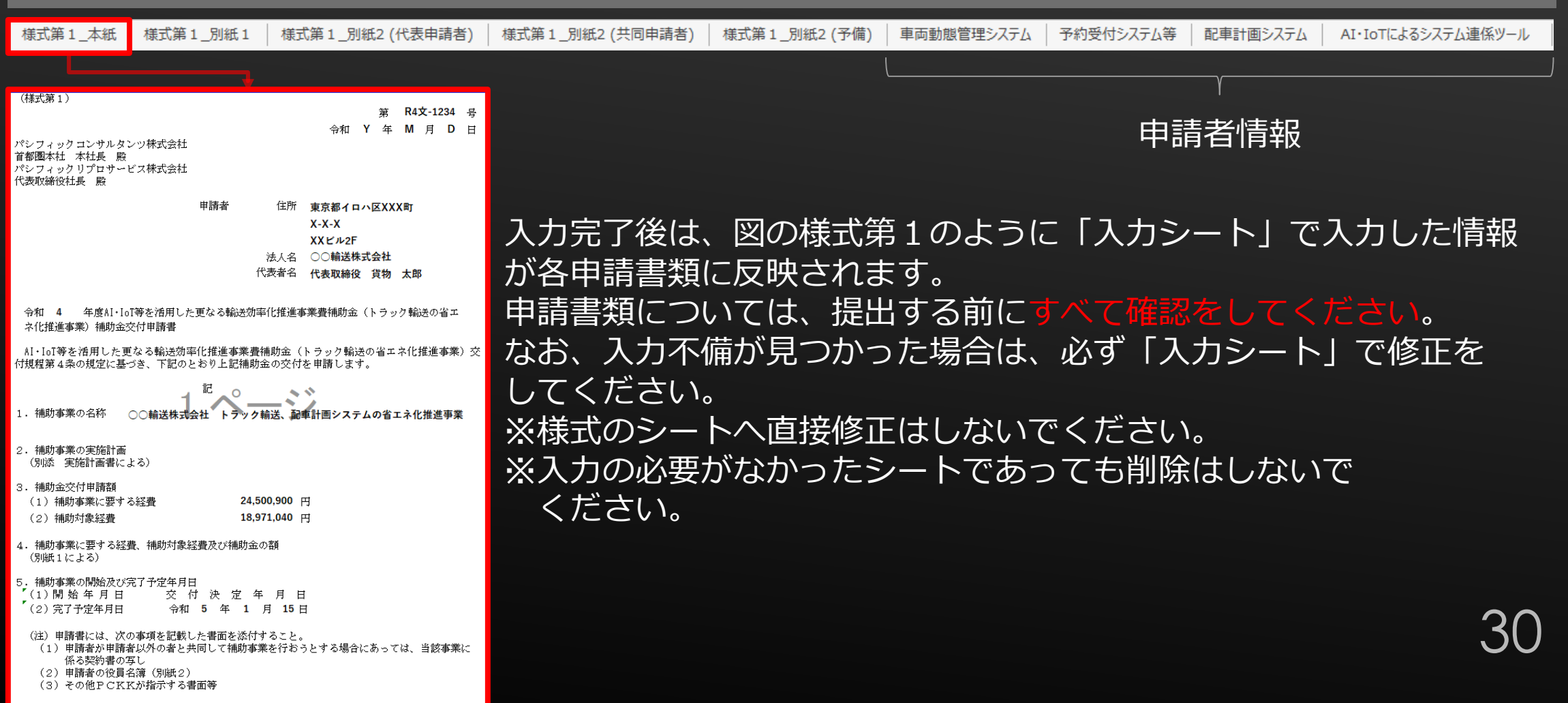

## <span id="page-30-0"></span>**5.実施計画書①**

実施計画書は、事業ホームページより「実施計画書(04dotai\_keikaku.xlsx)」を ダウンロードして作成してください。

このファイルでは、交付申請に係る様式・提出書類のうち、以下を作成することができま す。

・実施計画書

31

## **5.実施計画書②**

### ファイルを開く

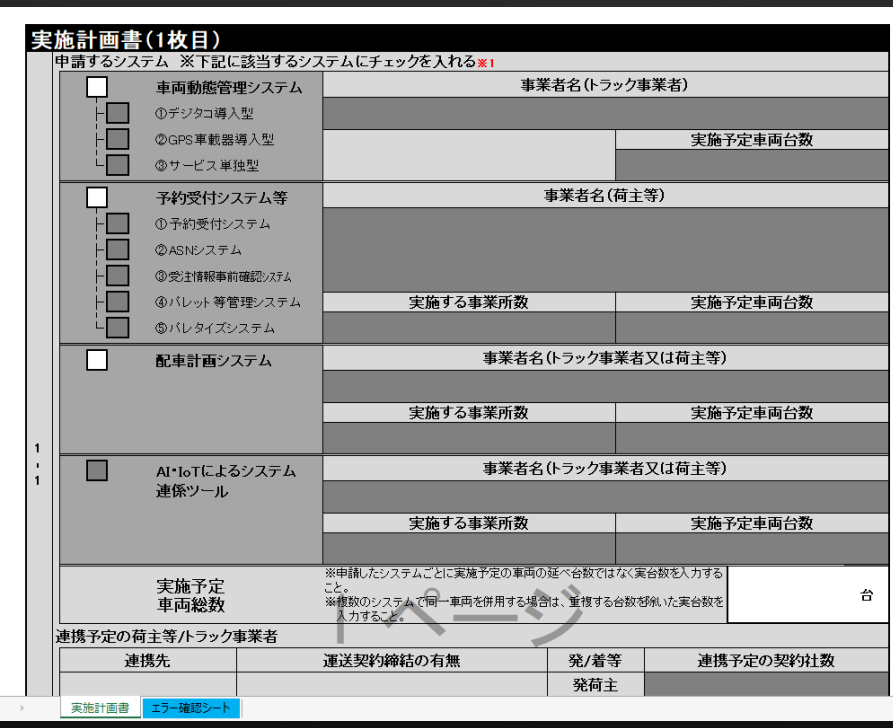

ダウンロードしたファイルを開くと、図のような画面が表示 されます。

このシートへ直接情報を入力してください。

※以下のような場合は、ファイルを2枚以上作成することが必 要です。

- ・区分AおよびBを1つずつ以上実施することに加えて独自の 取組を行う場合
- ・区分AまたはB、あるいは区分AおよびBを2つ以上実施する 場合

## **5.実施計画書③**

### 申請するシステム

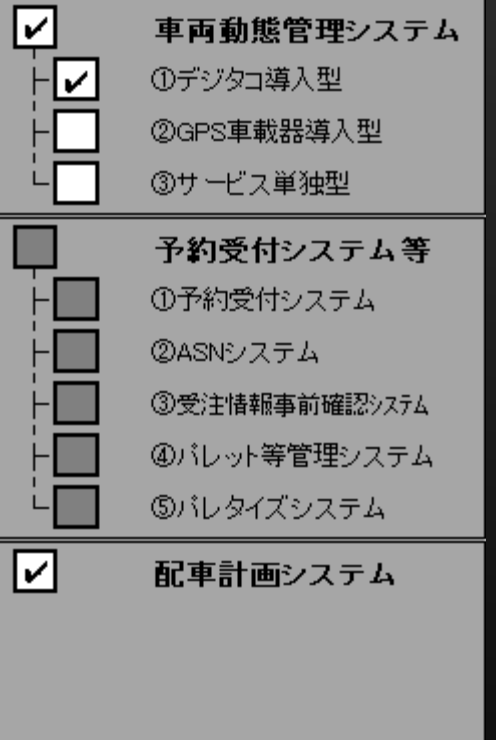

AI・IoTによるシステム 連係ツール

H

### 申請するシステムすべてに✔を入れてください (プルダウンリストから選択)

※申請するシステムによって取組内容が異なるため、2ファイル以上作成する 場合でも、申請するシステムすべてに✔を選択すること。

- ・車両動態管理システムと予約受付システム等は同時に申請できません。
- ・AI・IoTによるシステム連係ツールは、他のシステムに✔がないと申請が できません。
- ・車両動態管理システムまたは予約受付システム等を申請する場合は、 その内訳となる導入型式やシステムについてもすべて✔を選択して ください。

33

## **5.実施計画書④**

### |申請するシステム(つづき)

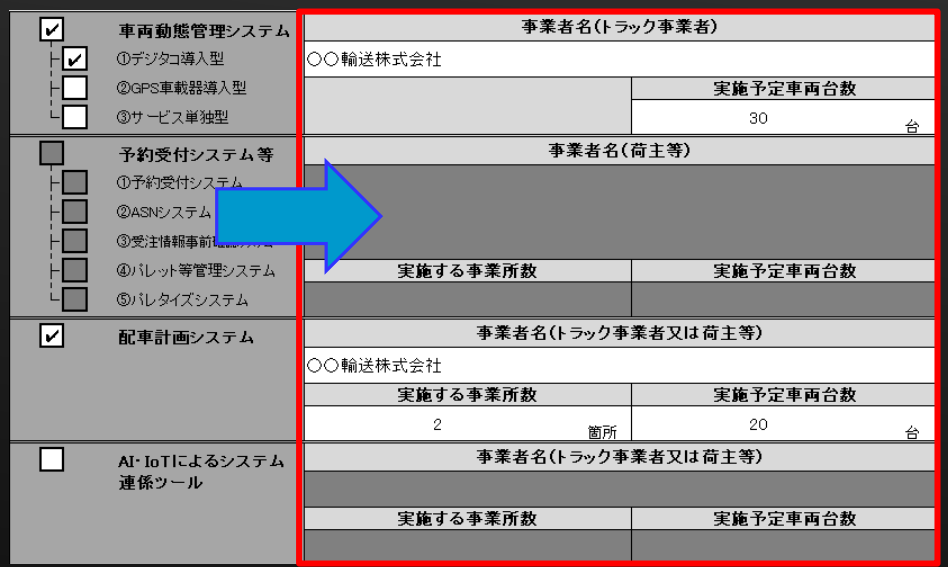

✔を入れたシステムに応じて、事業者名、実施予定車両台数、 実施する事業所数の入力欄が入力可能となります。

### 事業者名:

- ・入力する法人名は登記上の法人名を正しく入力すること ×(株) → ○株式会社
- ・システムを導入するトラック事業者名または荷主等の 法人名を入力すること

※代表申請者がこの欄に該当するとは限りません。

### 実施する事業所数:

・実際にシステムの導入を予定している事業所の箇所数を入力すること

### 実施予定車両台数:

- ・車両動態管理システムは、車載器本体等の導入システムを設置する車両の全台数を入力すること
- ・車両動態管理システム以外は、導入システムによって取組を行う車両台数を入力すること なお、システム導入効果に十分な検証を図るため、可能な限り多くの車両で実施するよう 努めること

34

## **5.実施計画書⑤**

### 申請するシステム(つづき)

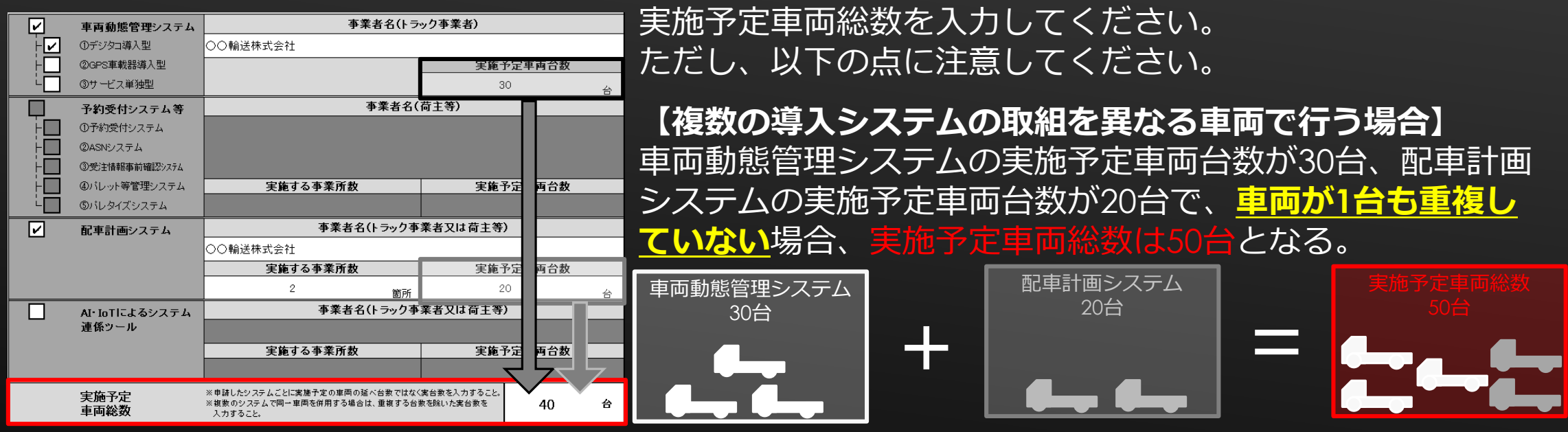

35

**【複数の導入システムの取組を一部あるいはすべて同じ車両で行う場合】** 同様の台数で、**うち10台が車両動態管理システムと配車計画システム双方の取組を行う**場合、 数は40台となる。

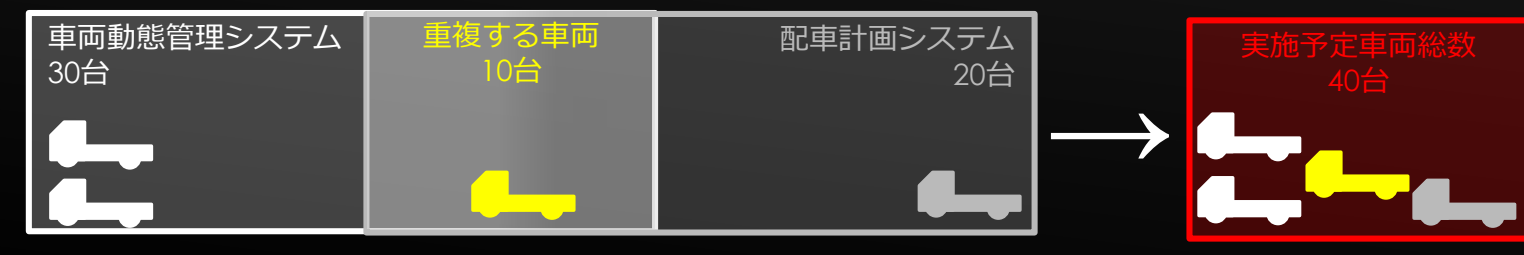

## **5.実施計画書⑥**

### 申請するシステム(つづき)

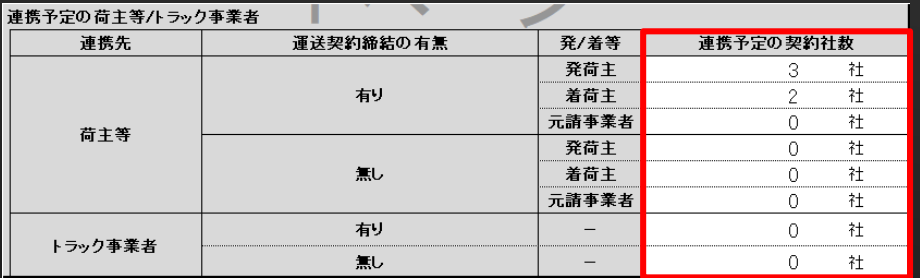

### ✔を入れたシステムに応じて、連携先となる事業者の社数が 入力可能となります。

以下の点に注意して連携予定の契約社数を入力してください。

- ・少なくとも1社以上と連携を行うこと
- ・申請者がトラック事業者の場合は、荷主等と連携すること。また、申請者が荷主等の場合は、 i者と連携すること
- ・必ずしもこの項目で入力した社数分の事業者と連携を行う必要はないが、連携の提案は入力した 社数分の事業者に行うこと
# **5.実施計画書⑦**

### トラック事業者と荷主等との連携において期待される効果

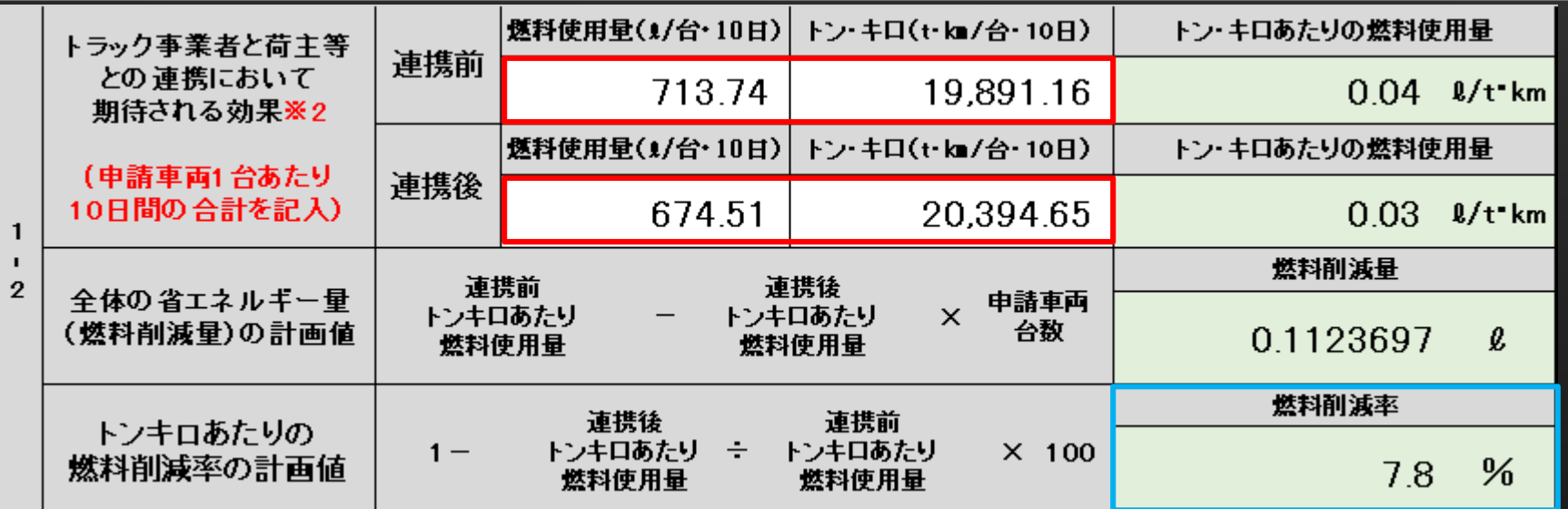

以下の点に注意して連携前/後の燃料使用量、トン・キロの推定値を入力してください。

- ・「計算シート(トンキロ&燃料使用量)」を使用して実態に即した推定値を入力する こと ※ 「計算シート(トンキロ&燃料使用量)」についてはP.50~を参照
- ・入力した推定値から図の 青枠内 のように燃料削減率が自動算出される。 <mark>燃料削減率が</mark> 1%以上となるよう実施計画を立案すること。

※燃料削減率が反映されない場合は、実施予定車両総数が入力されているか確認すること

# **5.実施計画書⑧**

### トラック事業者と荷主等との連携メニュー実施内容

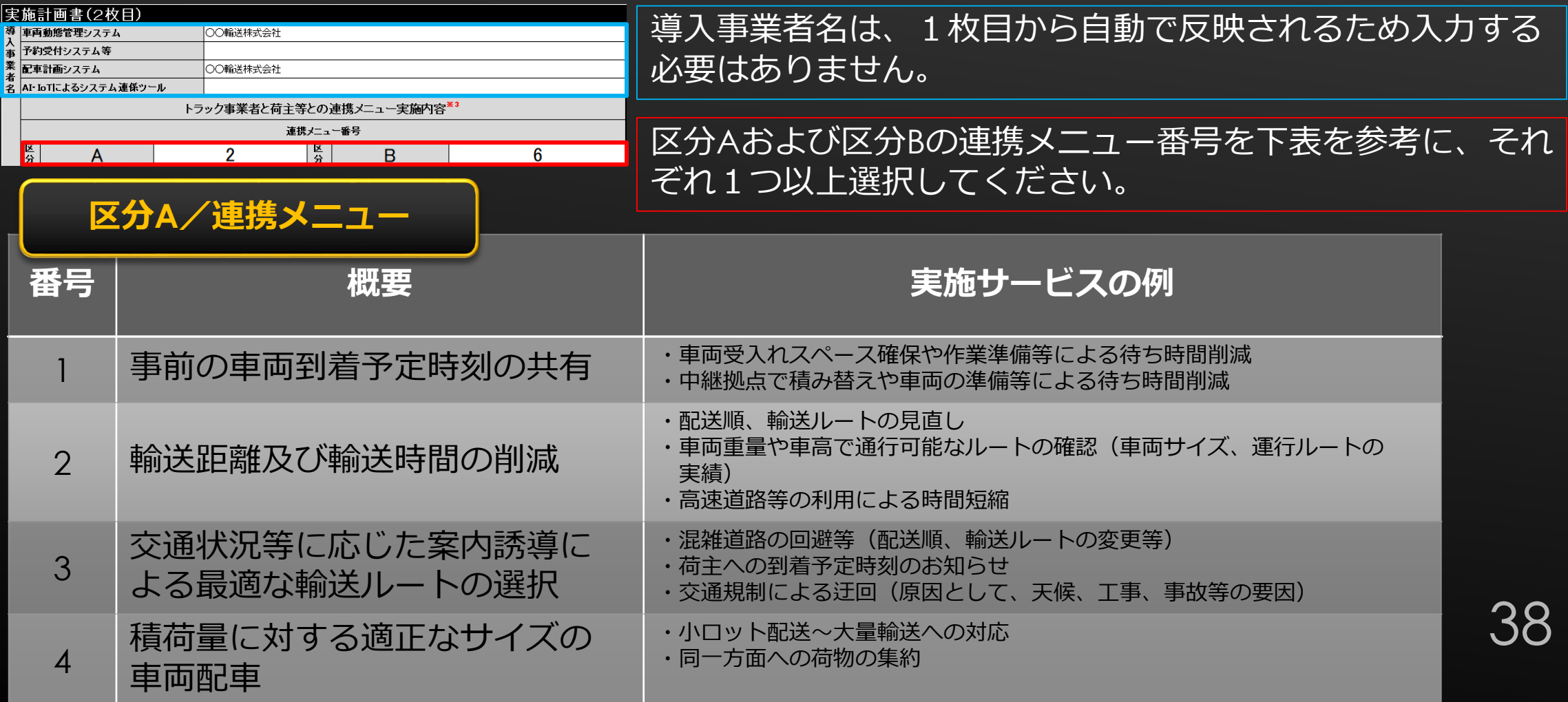

## **5.実施計画書⑨**

### トラック事業者と荷主等との連携メニュー実施内容(つづき)

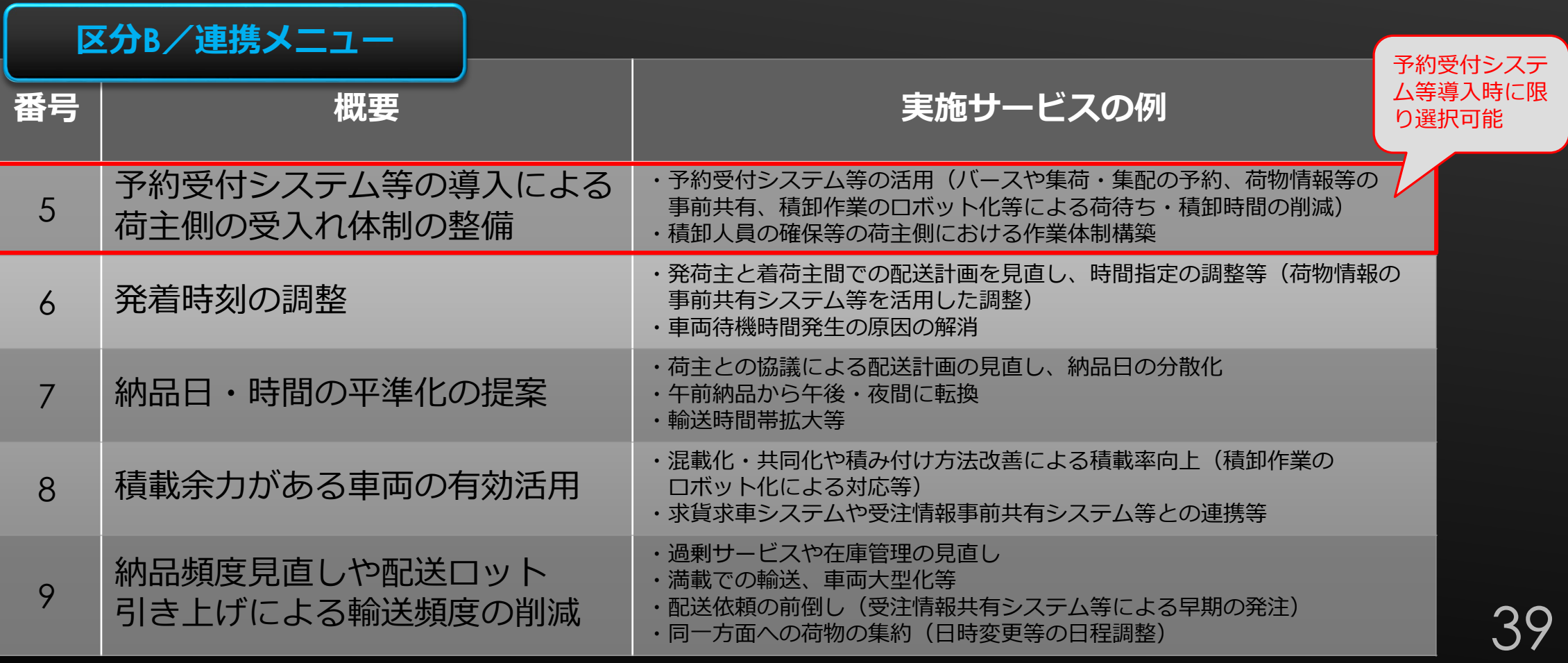

### **5.実施計画書⑩**

### トラック事業者と荷主等との連携メニュー実施内容(つづき)

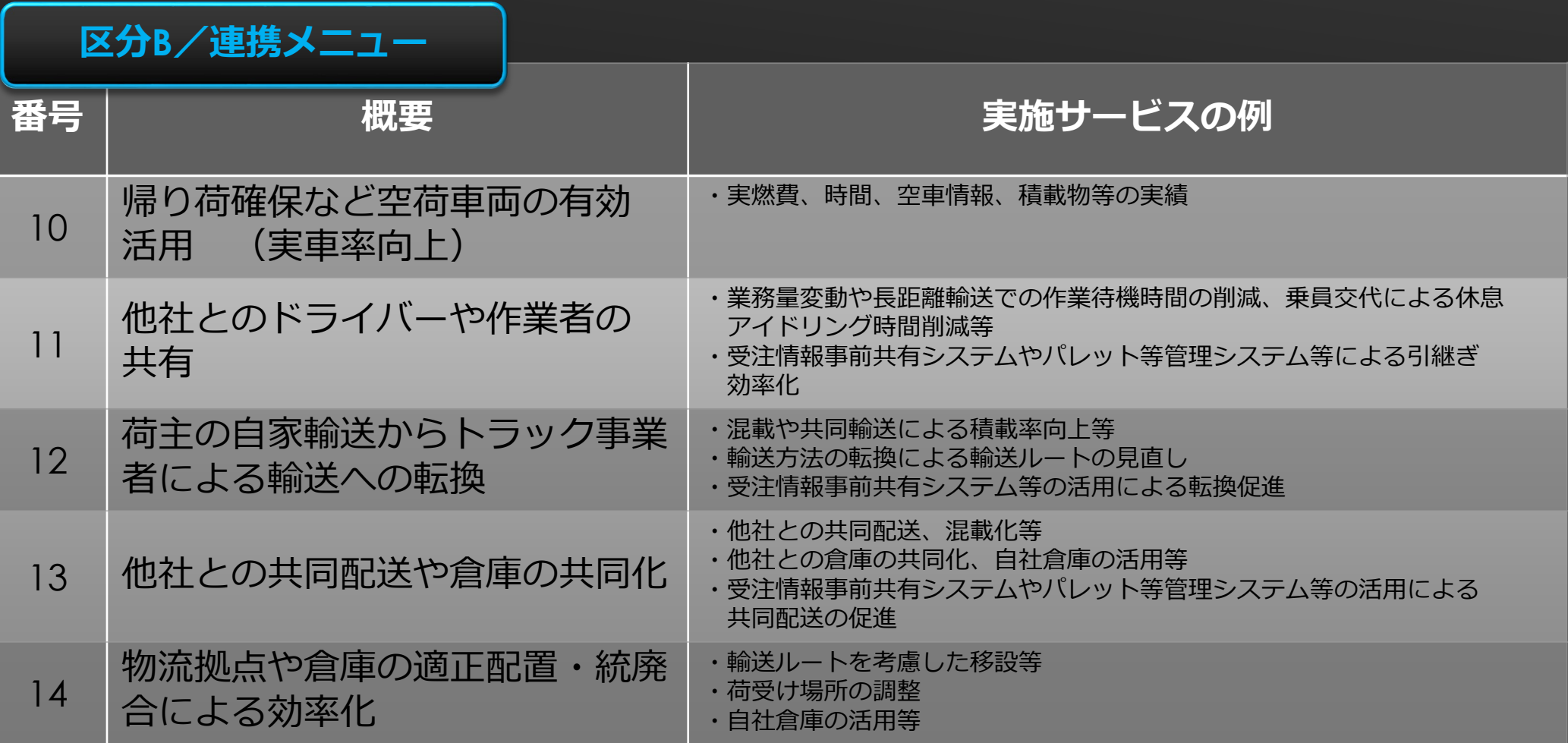

## **5.実施計画書⑪**

### トラック事業者と荷主等との連携メニュー実施内容(つづき)

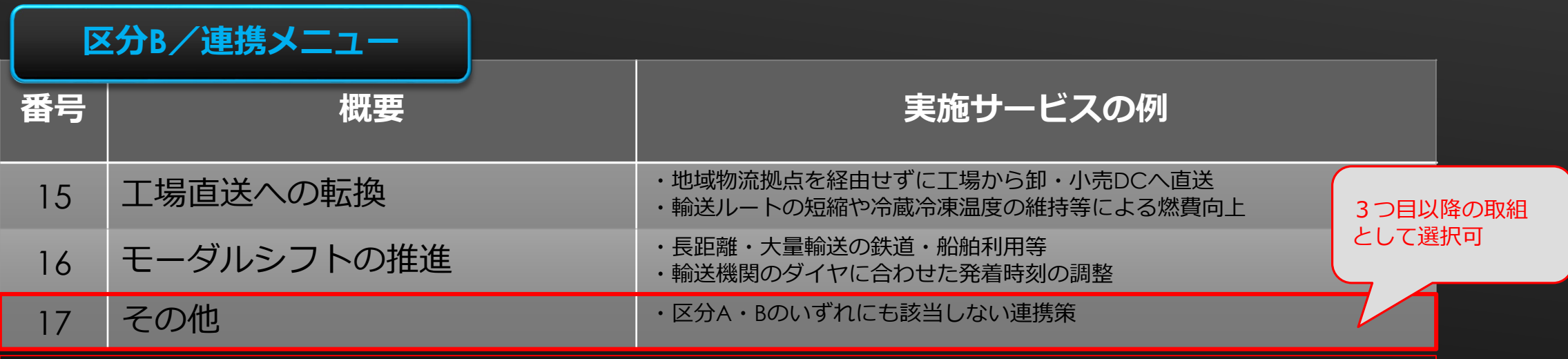

 $\mathbf 4$ 

17 その他については、区分Aの1~4、区分Bの5~16を実施計画した上で、3つ目以降の連携 メニューとして選択することが可能です。

区分Aのみから2つ以上の選択や、区分Bのみから2つ以上の選択はできません。必ず区分Aの メニュー番号1~4の中から1つと区分Bのメニュー番号5~16の中から1つ選択してください。 そのうえで3つ目以降のメニューを行う場合は、新たに実施計画書の2ファイル目として 作成をしてください。

# **5.実施計画書⑫**

### トラック事業者と荷主等との連携メニュー実施内容(つづき)

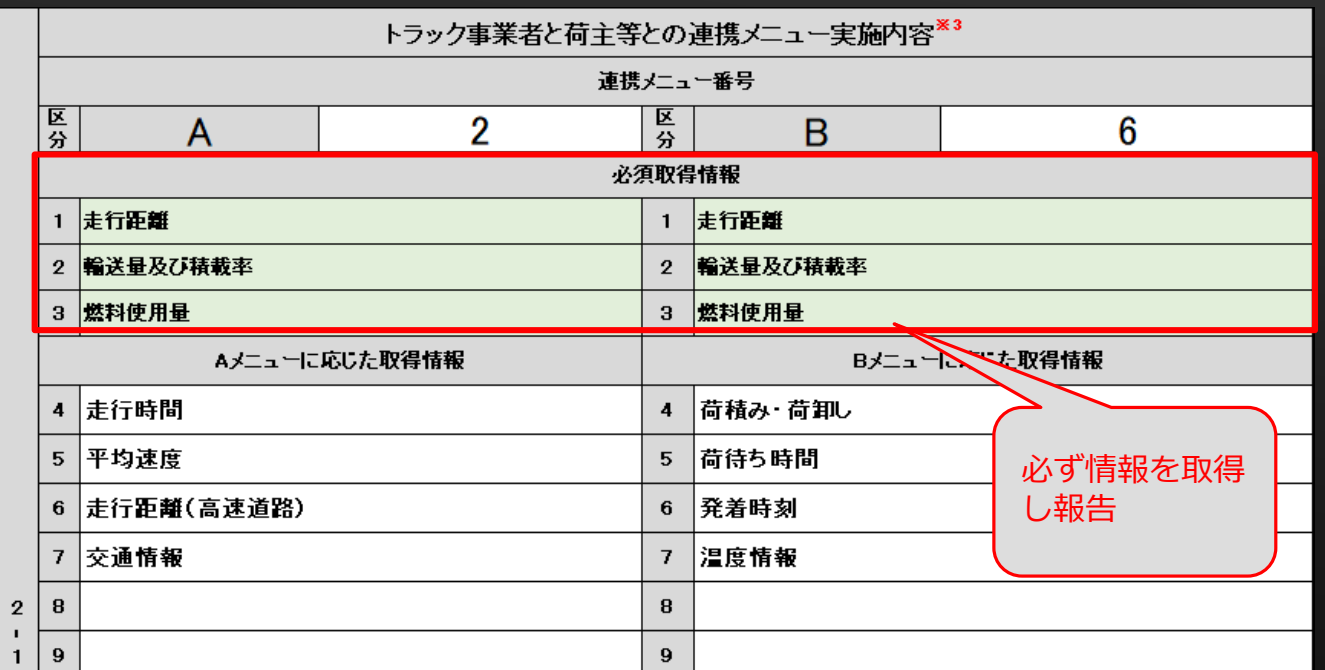

区分AおよびBで選択したメニュー 内容に沿った取得情報を選択してく ださい。

※この項目はプルダウンリストからの選択 形式のため、リスト外の取得情報がある場 合は、中間および実績報告時に提出する 「総括分析データ(総括表)」に て追加取得情報として報告してくだ さい。

各取得情報の項目については次ページ以降も参考に選択をしてください。

走行距離、輸送量及び積載率、燃料使用量については、中間および実績報告時に提出する 「総括分析データ(総括表)」に報告が必要となるため注意してください。

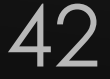

# **5.実施計画書⑬**

### トラック事業者と荷主等との連携メニュー実施内容(つづき)

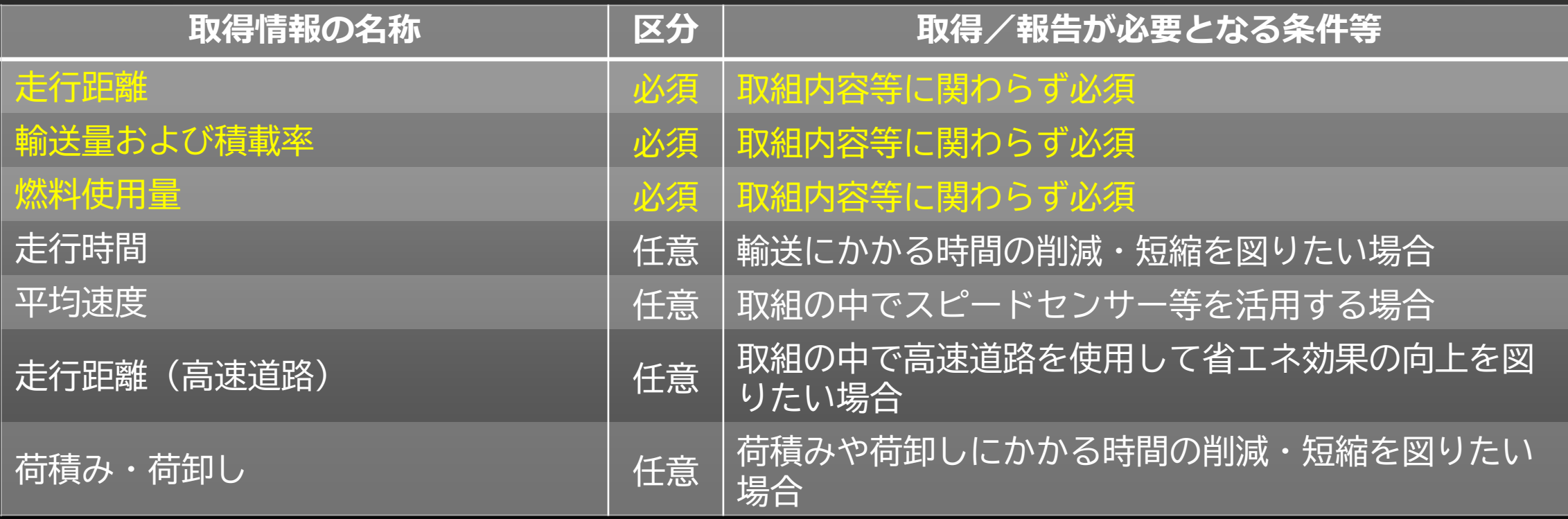

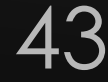

# **5.実施計画書⑭**

### トラック事業者と荷主等との連携メニュー実施内容(つづき)

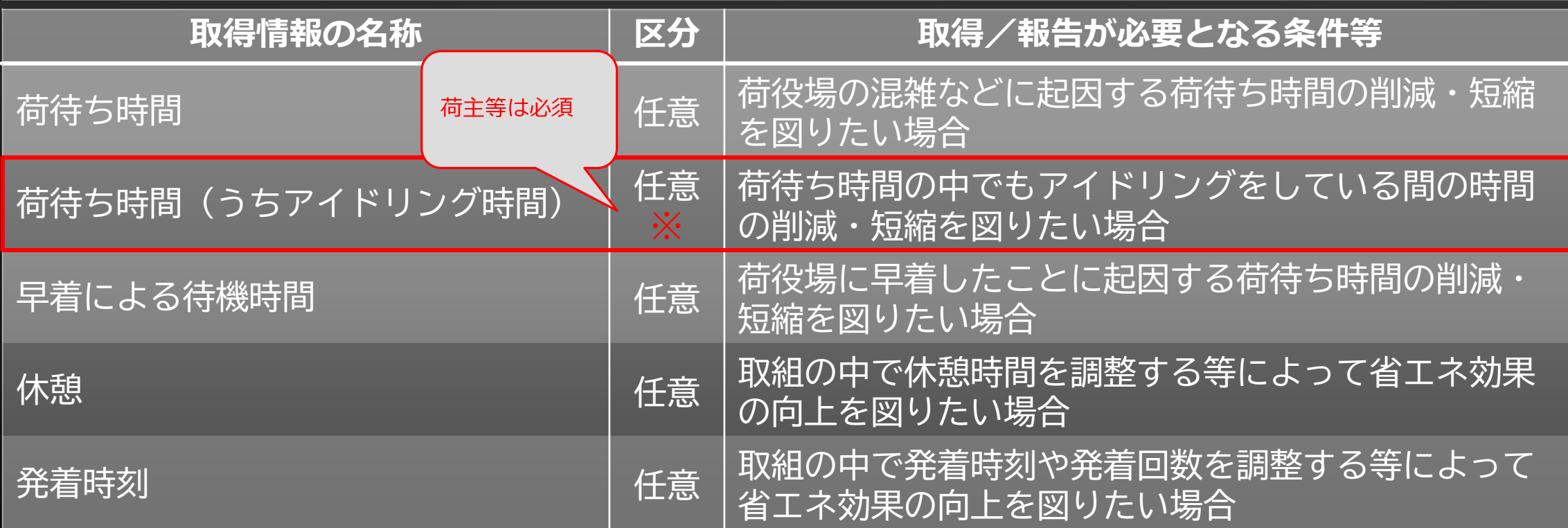

荷主等が行う取組については、荷待ち時間(うちアイドリング時間)から算出する "荷待ち時間からの「燃料使用量の推計値」"の報告が必須となります。

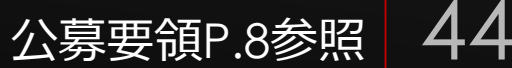

# **5.実施計画書⑮**

### トラック事業者と荷主等との連携メニュー実施内容(つづき)

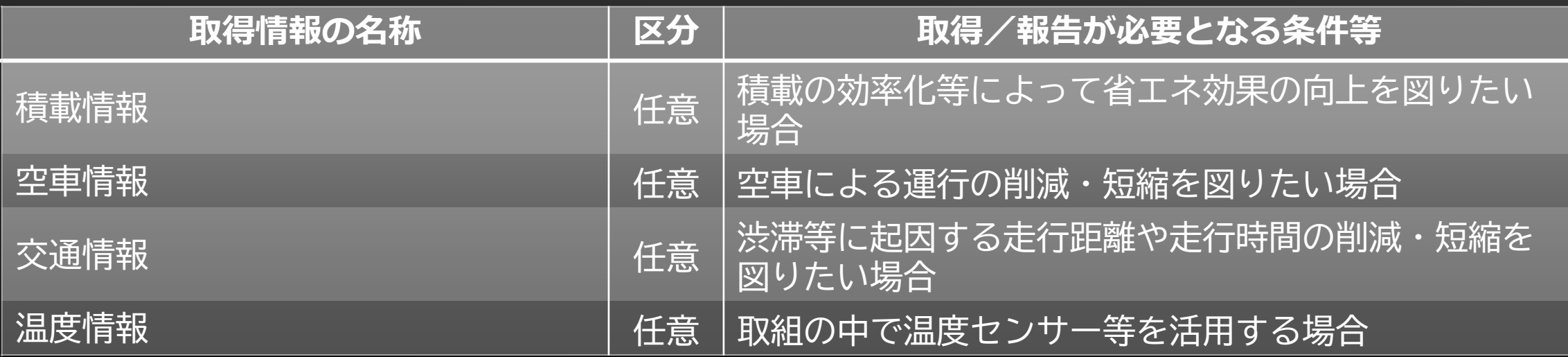

上記表では区分に「任意」としていますが、報告をしなくても良いという意味でありません。 事業者区分、申請するシステム、導入する設備、選択したメニュー番号によっては不備として 再提出を求めることがあります。

## **5.実施計画書⑯**

### トラック事業者と荷主等との連携メニュー実施内容(つづき)

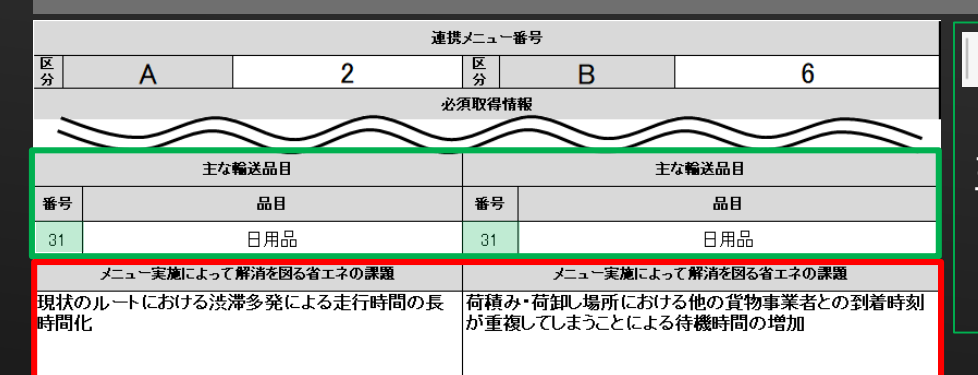

### 主な輸送品目は「輸送品目」シートを参考に番号のみを入力 してください。区分AとBで同じ品目であっても双方に入力を してください。

メニュー実施によって解消を図る省エネの課題には以下を参考に具体的かつ簡潔に入力をしてく ださい。

実施計画書

エラー確認シート

輸送品目

- ・何が問題点かを明記すること
	- 例)走行時間の削減、長時間による荷待ちの常態化 等
- ・問題が起きている原因が判明している場合は入力すること
	- 例)交通渋滞による、荷役場の混雑による 等
- ・労務的な内容、経済的な内容に偏らず、省エネ効果向上の視点で入力すること
	- 例)×:ドライバーの拘束時間短縮化、燃料費を削減する 等

〇:荷待ちによるアイドリング時間の短縮化、燃料使用量を削減する 等

46

## **5.実施計画書⑰**

### トラック事業者と荷主等との連携メニュー実施内容(つづき)

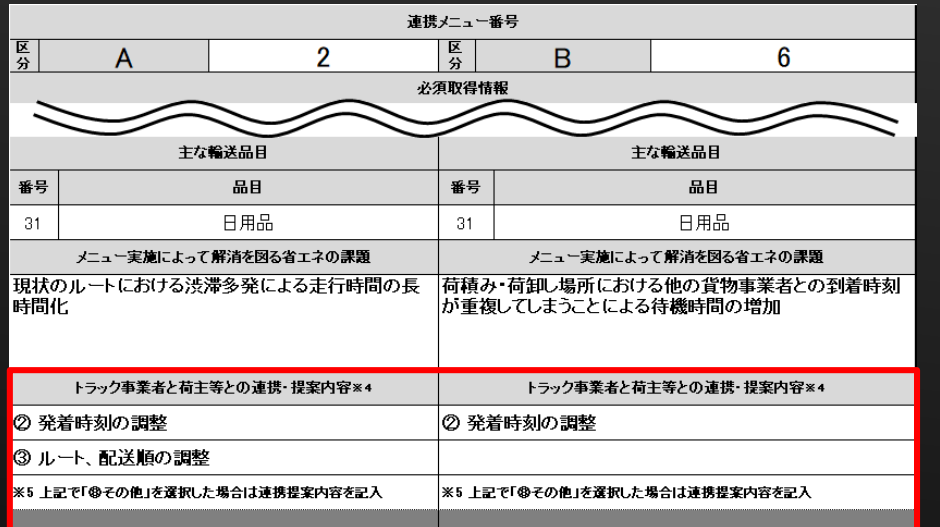

区分AおよびBで選択したメニュー番号や導入設備、予定し あればその内容に沿った連携先への 内容を選択してください。

※この項目はプルダウンリストから選択形式項目のため、リ スト外の提案内容がある場合は、「⑧ その他」を選択してく ださい。図の赤枠内下部のグレーアウト箇所が入力可能にな るため、提案内容を簡潔に入力してください。

47

連携提案内容は区分AとBそれぞれで少なくとも1つ以上選択をしてください。区分Aのみ、ある いは区分Bのみで3つ以上の提案内容がある場合は、 「⑧ その他」を選択し自由記述欄に入力す るか、実績報告時の自己評価結果で詳細について報告してください。

# **5.実施計画書⑱**

### トラック事業者と荷主等との連携メニュー実施内容(つづき)

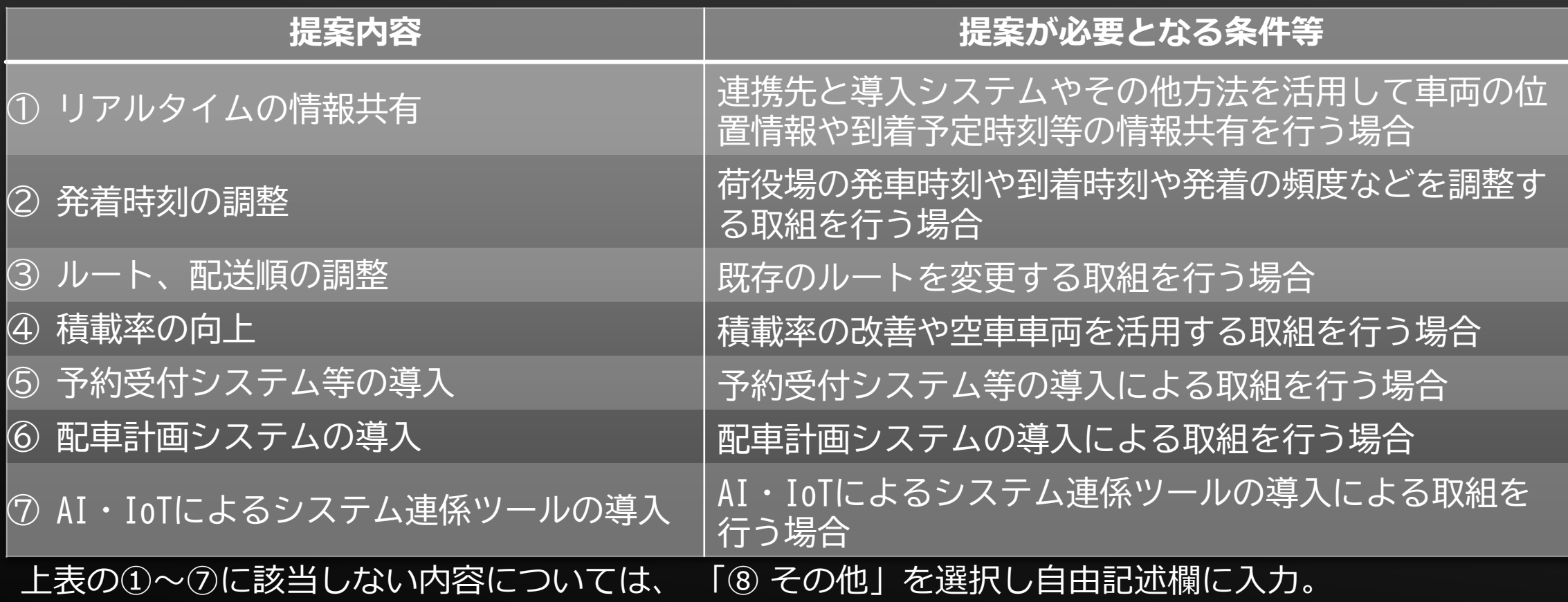

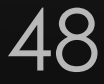

### **5.実施計画書⑲**

√ 入力がおわったら✔を選択して、ここをクリック

エラー確認シート

### すべての入力が終わったら最下部の「入力が終わったら√を選択して、こ こをクリック」の枠内に√をプルダウンリストから選択してください。 その後、文字をクリックすると「エラー確認シート」へ移動します。

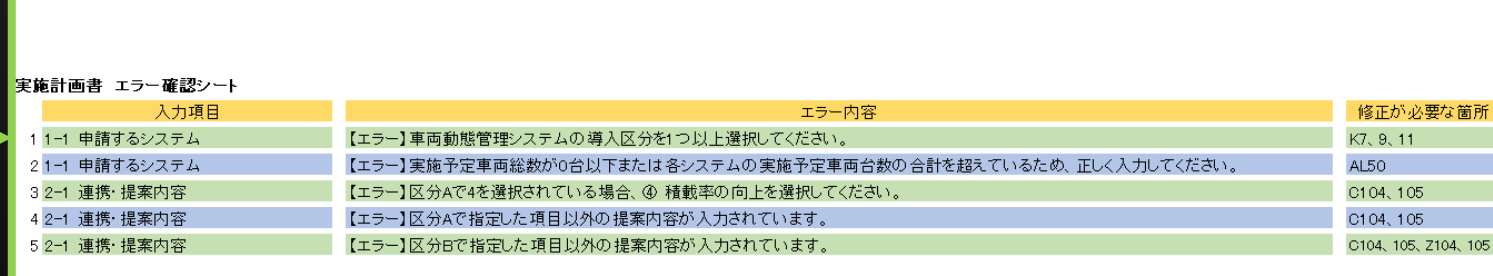

エラーがある場合はその内容が表示されます。 エラー内容が【エラー】は修正してください。【注意】は見直して問題がなければ修正 等は不要です。 ※このエラー確認シートは一般的な入力漏れ防止のための機能です。内容に不備がある 場合は、別途事務局より連絡いたします。

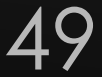

## **6.計算シート(トンキロ&燃料使用量)①**

実施計画書は、ホームページより「計算シート(トンキロ&燃料使用量) (04keisan tonkiro s.xlsx) 」をダウンロードして作成してください。

※実績報告時に提出する「計算シート(トンキロ&燃料使用量)」とはファイルが 異なります。ダウンロードおよび使用するファイルを間違えないように留意して ください。

このファイルでは、交付申請に係る様式・提出書類のうち、以下を作成することができま す。

・計算シート(トンキロ&燃料使用量)

# **6.計算シート(トンキロ&燃料使用量)②**

### ファイルを開く

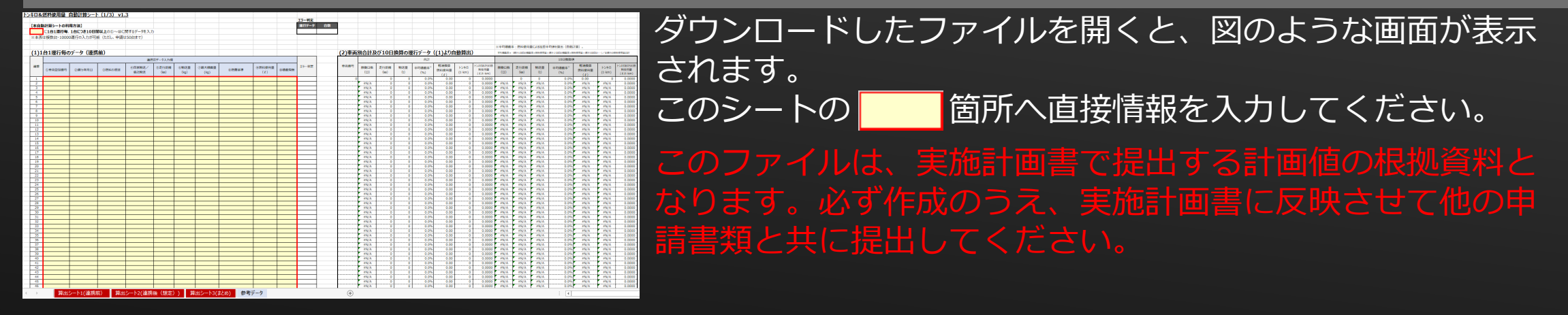

算出シート2(連携後 (想定) ) 算出シート3(まとめ) 算出シート1(連携前) 参考データ

このファイルは上記赤枠の図のように3つの計算シートと1つの参考データのシートで構成されて います。

算出シート1(連携前):実測あるいは運転日報などからの推測値で連携前の

運行毎の数値を入力。

算出シート2(連携後(想定)):連携後の想定される数値を入力。

算出シート3(まとめ):算出シート1および2から自動で省エネルギー効果を 反映。

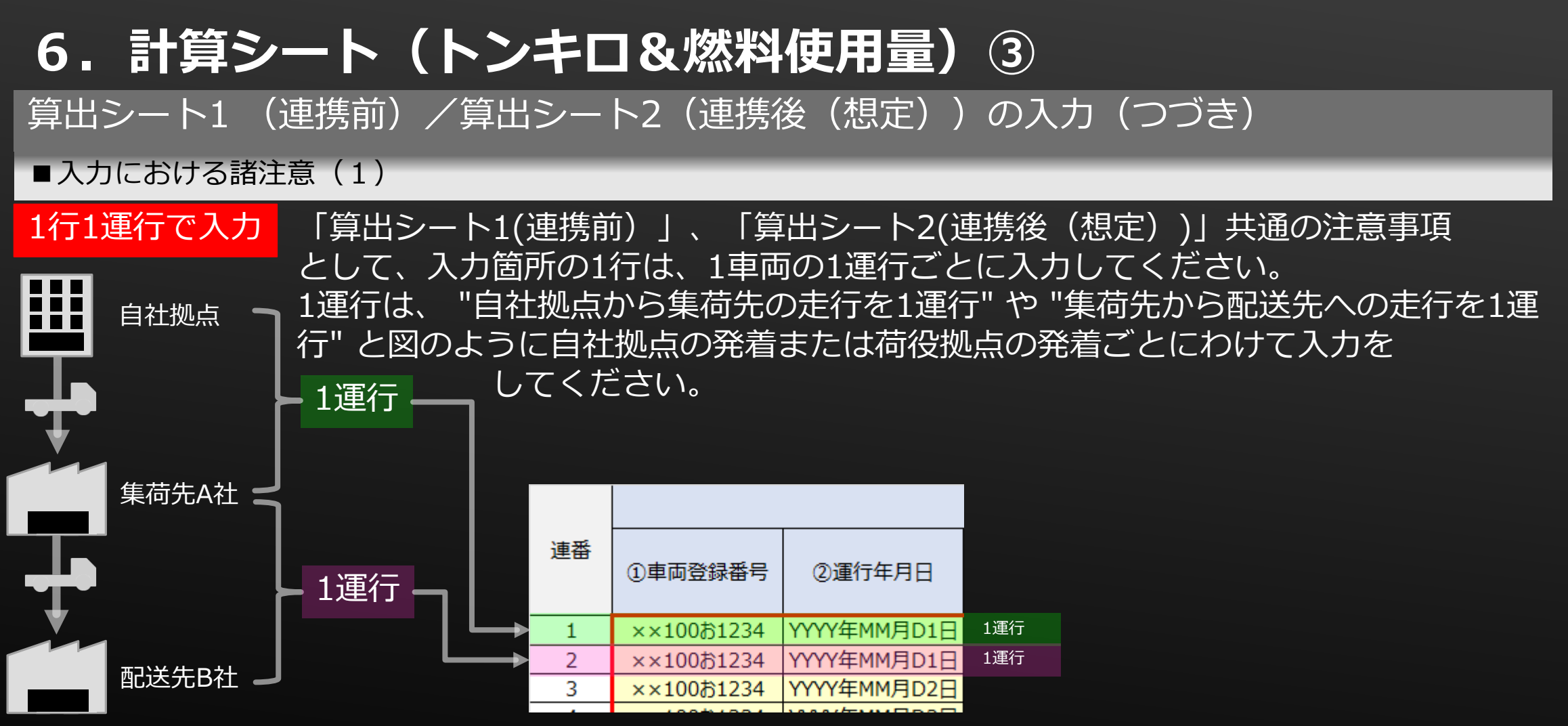

### **6.計算シート(トンキロ&燃料使用量)④**

算出シート1 (連携前)/算出シート2(連携後(想定))の入力(つづき)

■入力における諸注意 (2)

#### セルをコピーする際の注意

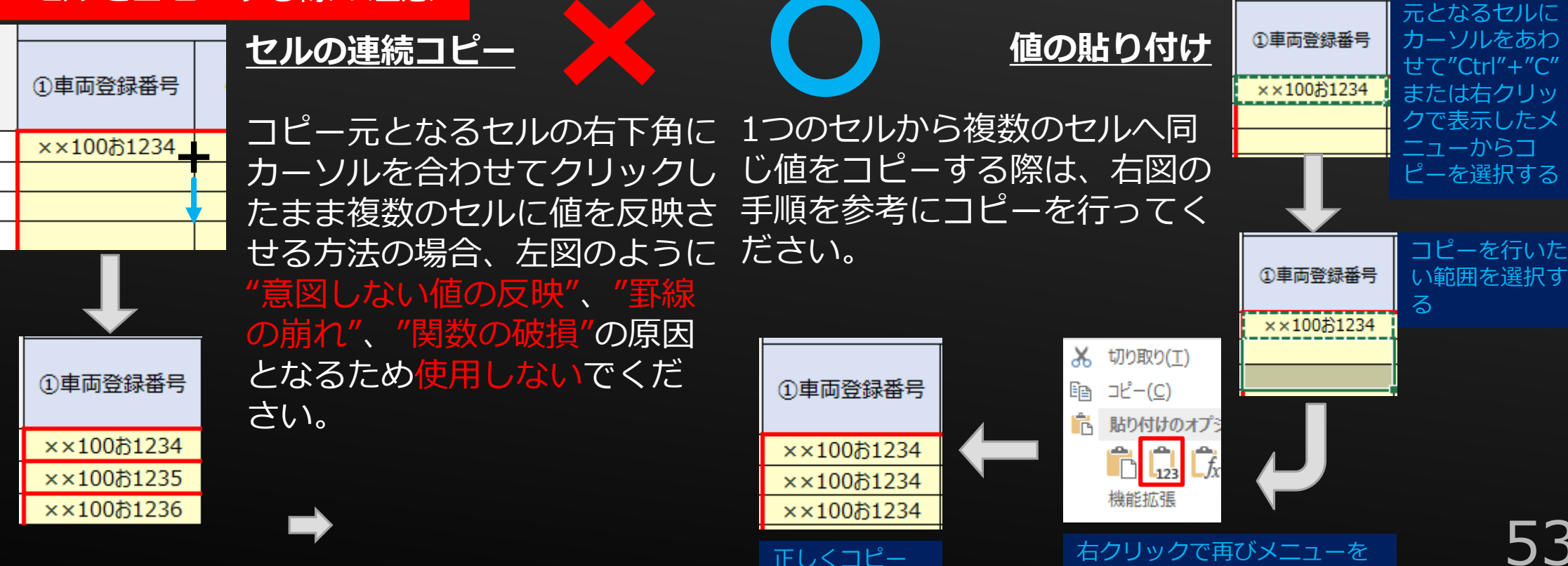

53

表示させ、図の赤枠内のアイ

コンを選択する

## **6.計算シート(トンキロ&燃料使用量)⑤**

算出シート1 (連携前)/算出シート2(連携後(想定))の入力(つづき)

#### ■入力における諸注意 (3)

#### 同一車両の「①車両登録番号」は同じ値ですべてに入力

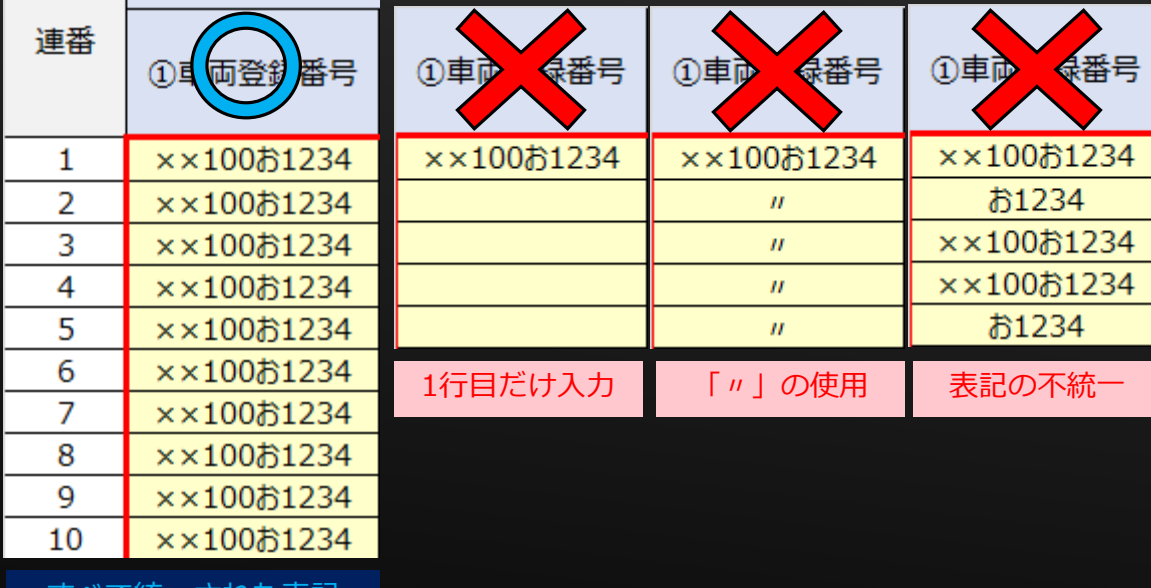

「①車両登録番号」は、同一の車両に対しては、 すべて統一した表記で漏れなく入力してください。 ト間でも同じ表記で入力する必要が あります。1箇所でも異なる表記があると正しく が算出されません。 また、申請時点で取組を行う車両が確定して いない場合は、「車両1」「車両2」のように 1台ごとに異なり、同一車両が統一された

表記であれば問題ありません。

ヽ(旅一された衣記

54 入力は取組を実施する車両台数分必要となります。1台分ではないので留意してください。 !

### **6.計算シート(トンキロ&燃料使用量)⑥**

算出シート1 (連携前) /算出シート2 (連携後(想定))の入力(つづき)

■入力における諸注意(4)

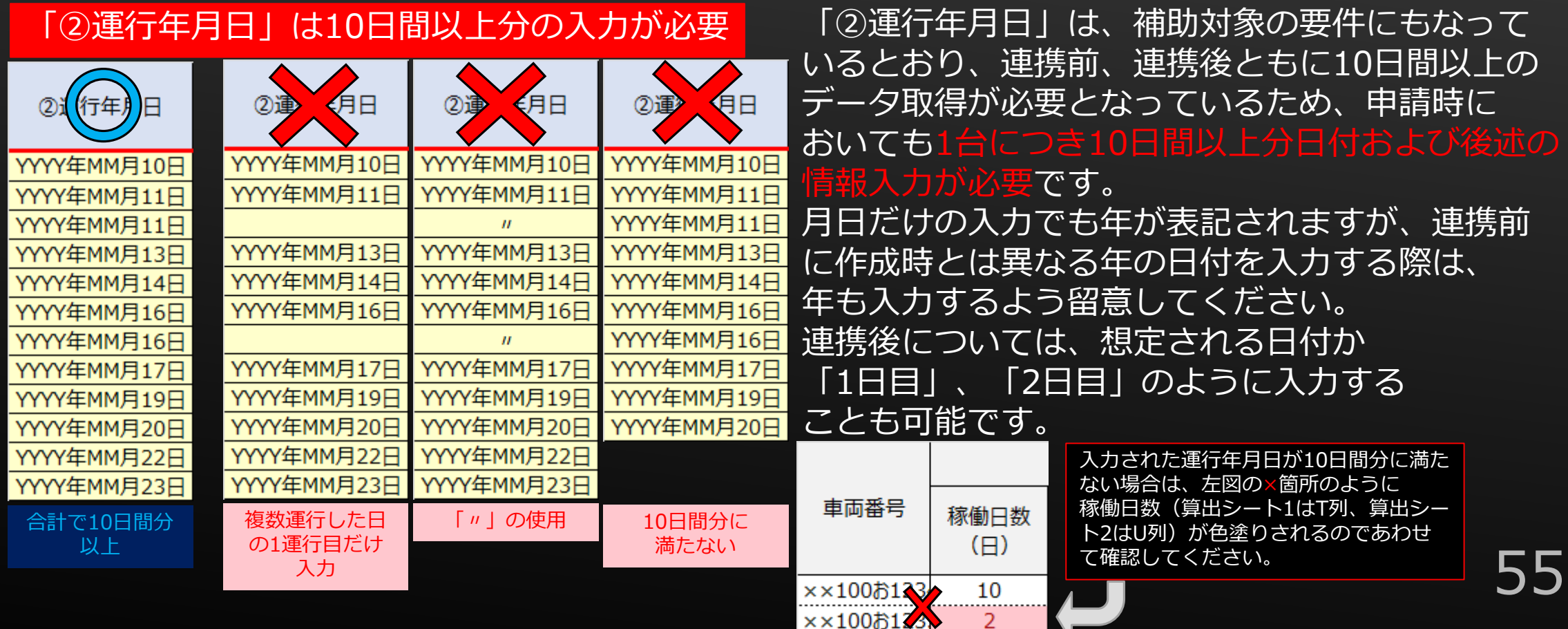

# **6.計算シート(トンキロ&燃料使用量)⑦**

算出シート1 (連携前) /算出シート2 (連携後(想定)) の入力 (つづき)

■入力における諸注意 (5)

#### 「③燃料の種別」はガソリンまた軽油を選択

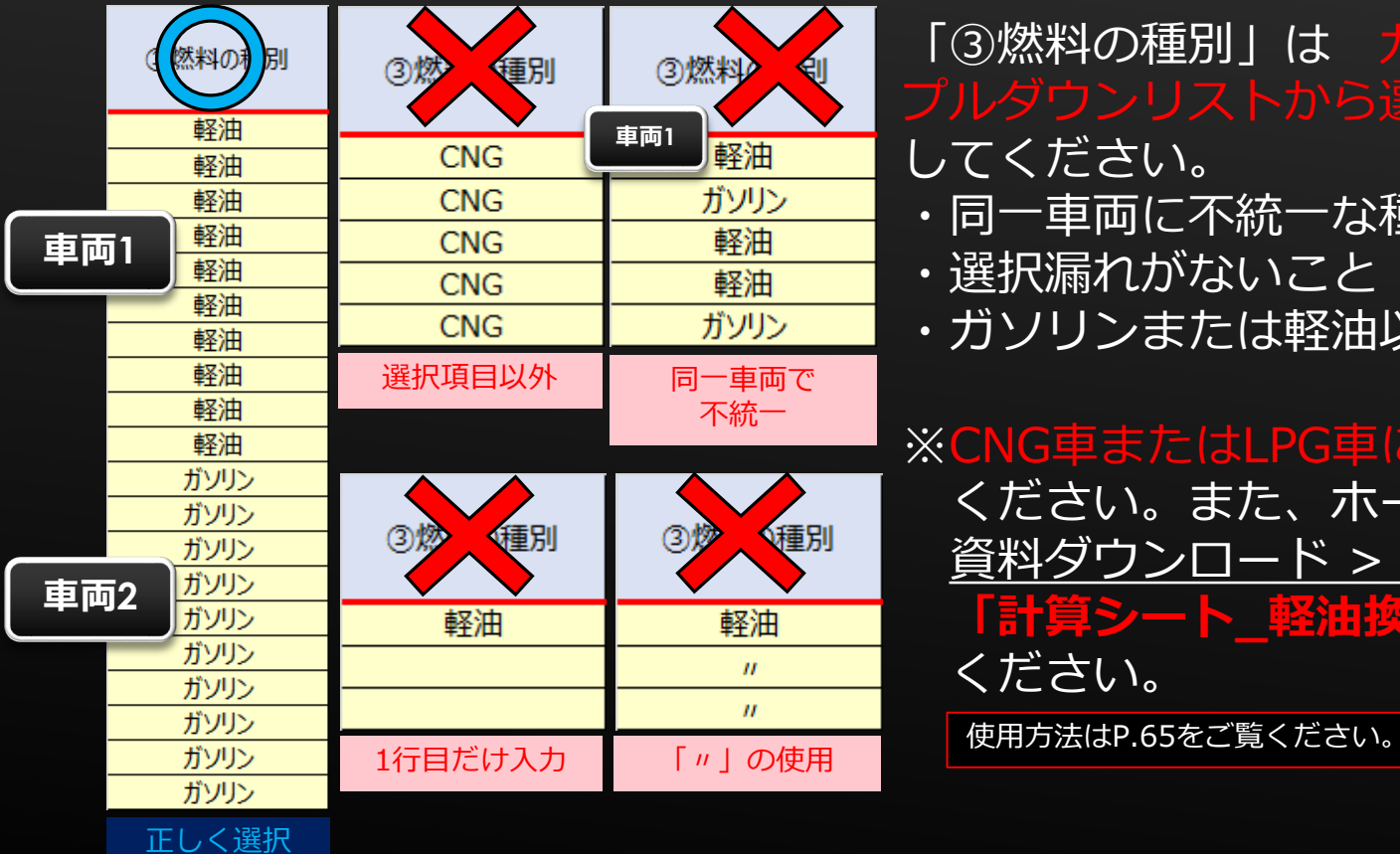

「③燃料の種別」は ガソリン または 軽油 のいずれかを プルダウンリストから選択してください。また、以下の点に留意 してください。

- ・同一車両に不統一な種別がないこと(連携前後ともに)
- ・選択漏れがないこと
- ・ガソリンまたは軽油以外を入力しないこと

※CNG車またはLPG車については、「軽油」を選択して ください。また、ホームページの 資料ダウンロード > その他 から **「計算シート\_軽油換算表」**をダウンロードして ください。

### **6.計算シート(トンキロ&燃料使用量)⑧**

算出シート1 (連携前) /算出シート2 (連携後(想定)) の入力 (つづき)

#### ■入力における諸注意 (6)

#### 「④自家輸送/委託輸送」は自家輸送また委託輸送を選択

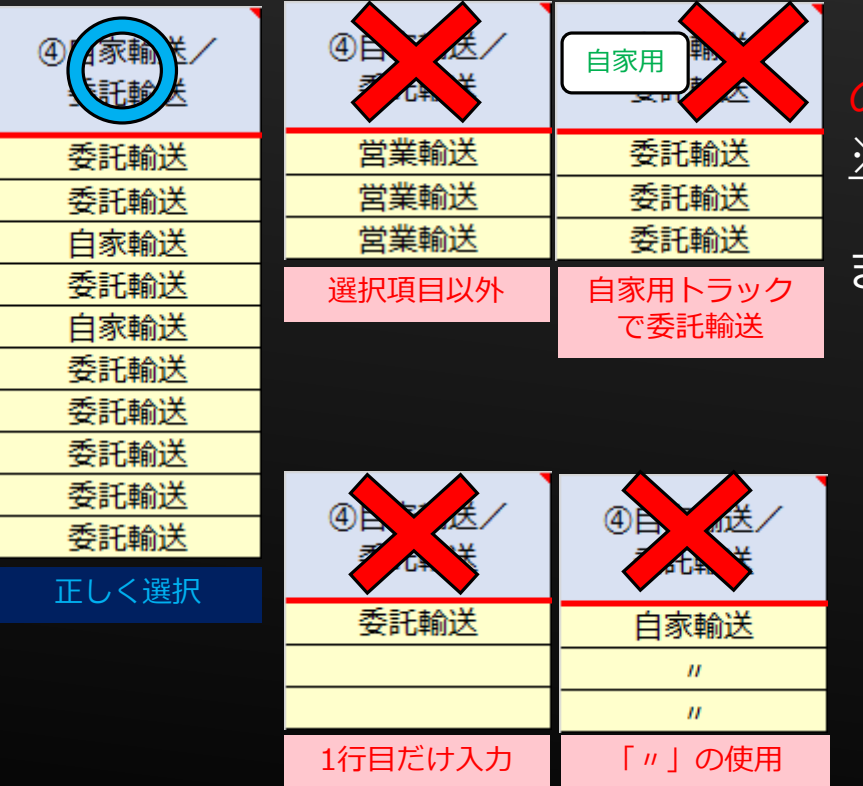

「④自家輸送/委託輸送」は 自家輸送 または 委託輸送 のいずれかをプルダウンリストから選択してください。 ※委託輸送は、荷主等からの依頼による輸送(営業輸送) のことです。 また、以下の点に留意してください。

・事業用トラックの場合、運行毎に自家輸送/委託輸送を 正しく選択すること

・自家用トラックの場合、委託輸送は違法

・選択漏れがないこと

・自家輸送または委託輸送以外を入力しないこと

### **6.計算シート(トンキロ&燃料使用量)⑨**

算出シート1 (連携前) /算出シート2 (連携後(想定)) の入力 (つづき)

#### ■入力における諸注意 (7)

#### 「⑤走行距離」は1運行毎の走行した距離を入力

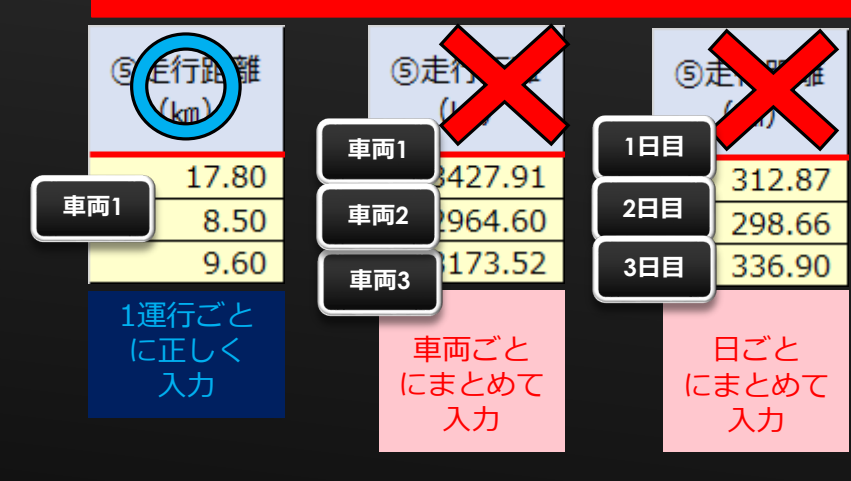

「⑤走行距離」は 1行につき1車両1運行ごとに要した(連携後は 想定される)走行距離をkm換算で入力してください。 また、以下の点に留意してください。 ・車両ごと/日ごとにまとめて入力しないこと (1日1運行の場合は、そのとおりに入力すること) ・入力された数値が常識的に考えにくい値の場合、その根拠や 証明する資料の提出を求めることがある

! 常識的に 考えにくい 数値

58

## **6.計算シート(トンキロ&燃料使用量)⑩**

算出シート1 (連携前) /算出シート2 (連携後(想定))の入力(つづき)

積載量を 超過

 $(kg)$ 

2100

 $^{\sim}00$ 

00

 $(kq)$ 

3652

3859

3216

■入力における諸注意 (8)

### 「⑥輸送量」は1運行毎の走行した積載量を入力

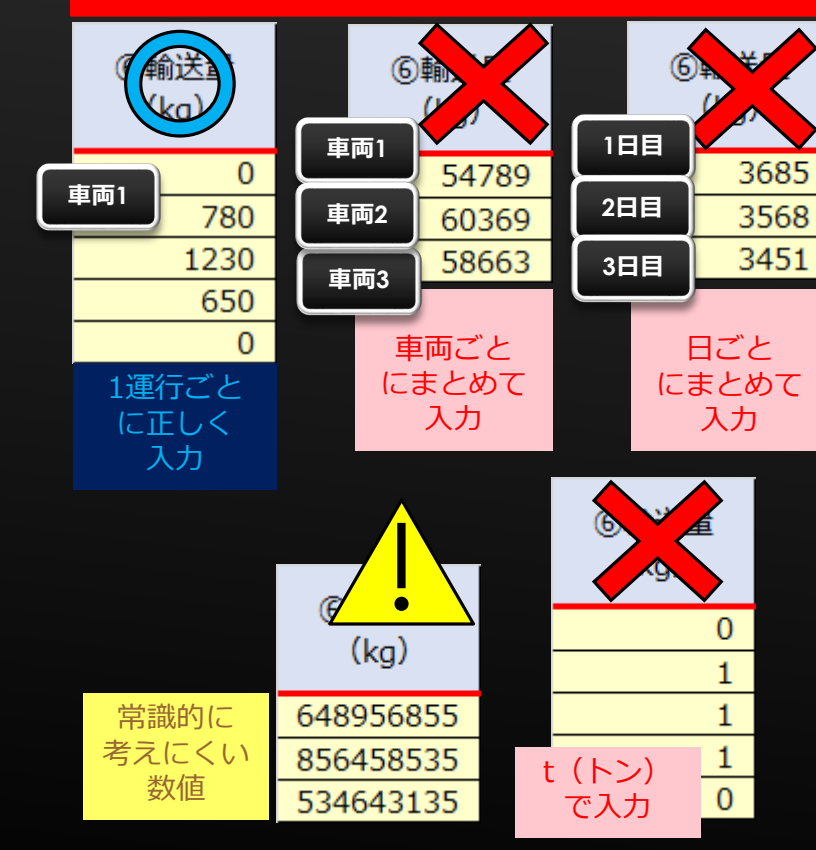

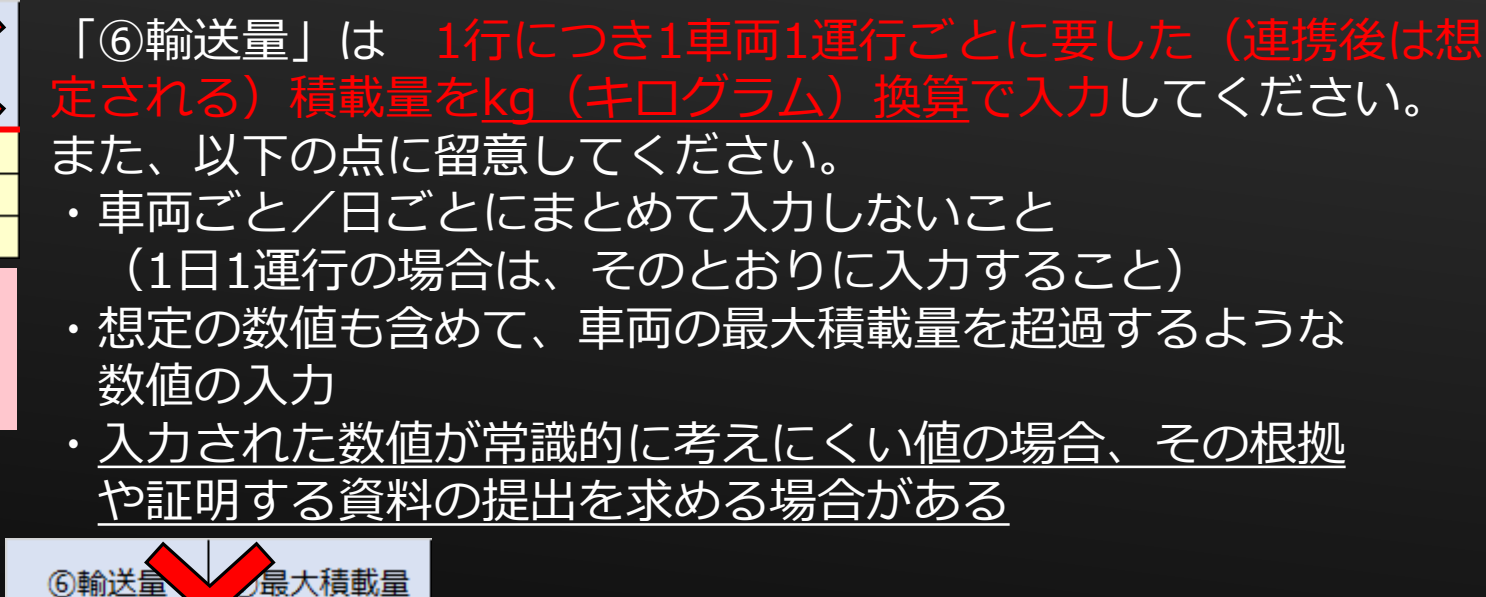

## **6. 計算シート (トンキロ&燃料使用量) ⑪**

算出シート1 (連携前) /算出シート2 (連携後(想定))の入力 (つづき)

#### ■入力における諸注意 (9)

#### 「⑦最大積載量」は当該車両すべての運行分入力

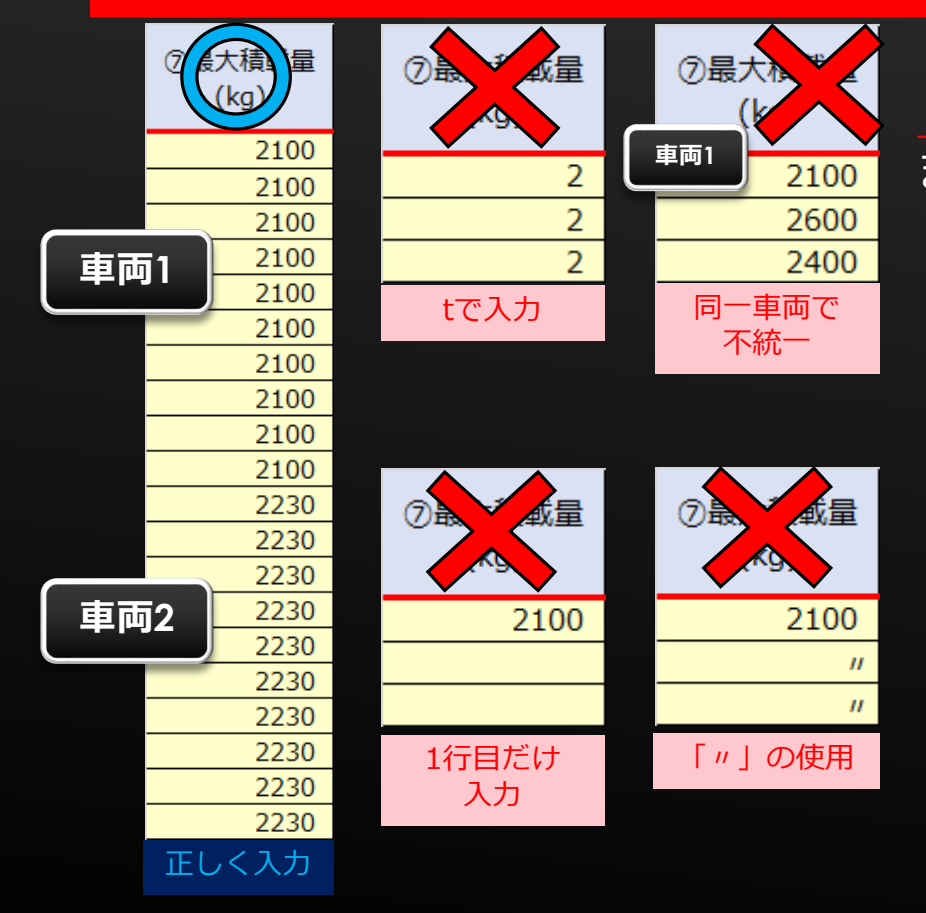

「 ⑦最大積載量」は全車両、全運行分に漏れなくkg (キログラム)換算で入力してください。 また、以下の点に留意してください。 ・同一車両に不統一な数値がないこと(連携前後ともに) ※クレーンなどの取付によって最大積載量に変更が生じる ことが見込まれる場合、連携後と連携前で最大積載量の 相違がないよう留意すること ※トラクタ等で自動車検査証に[●●kg]と表記がある 車両は、[]内の数値は除外して入力すること ※最大積載量が25t超の車両の場合には、事務局までご連絡 ください。

### **6. 計算シート (トンキロ&燃料使用量) ①**

算出シート1 (連携前)/算出シート2(連携後(想定))の入力(つづき)

#### ■入力における諸注意 (10)

#### 「⑧燃費基準」はプルダウンリストから正しく選択

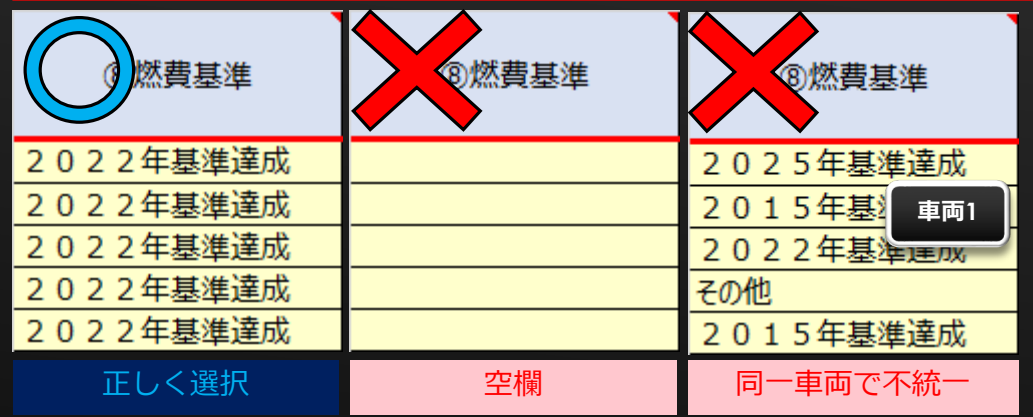

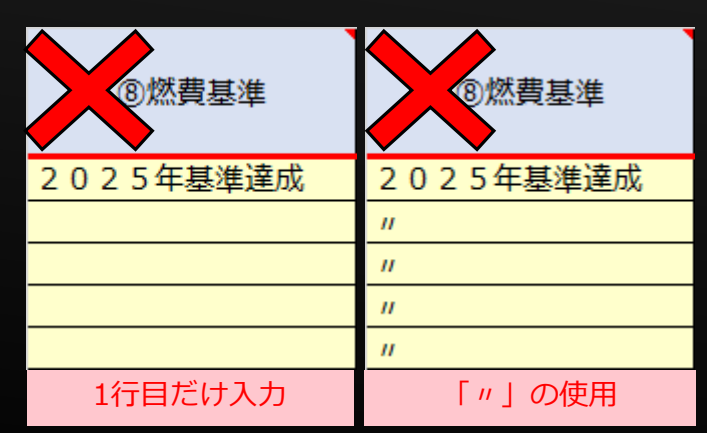

8燃費基準」は全車両、全運行分に漏れな プルダウンリストから選択してください。 また、以下の点に留意してください。 ・同一車両に不統一な基準がないこと (連携前後ともに) ・燃費基準が選択項目にない車両や不明な車両は、 "その他"を選択し、空欄としないこと 燃費基準は、自動車検査証または車体の

61

ステッカーなどで確認してください。

### **6. 計算シート (トンキロ&燃料使用量) ⑬**

算出シート1 (連携前) /算出シート2 (連携後(想定))の入力(つづき)

#### ■入力における諸注意 (11)

#### 連携前は「⑨燃料使用量」に必ず入力、連携後は「実施計画作成時における見込み燃料使用量」 で自動算出もしくは手入力

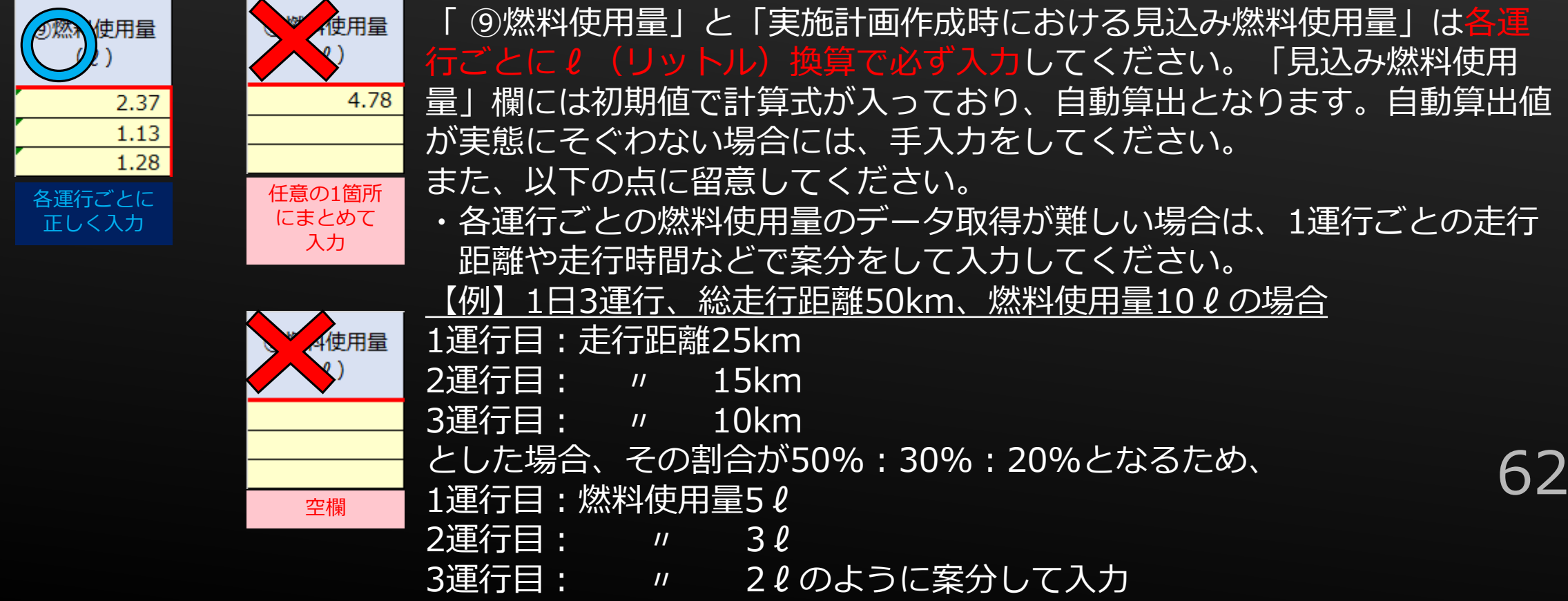

# 6. 計算シート (トンキロ&燃料使用量) 4

算出シート1 (連携前) /算出シート2 (連携後(想定)) の入力 (つづき)

#### ■入力における諸注意 (12)

#### 「⑩積載有無」は有また無を選択

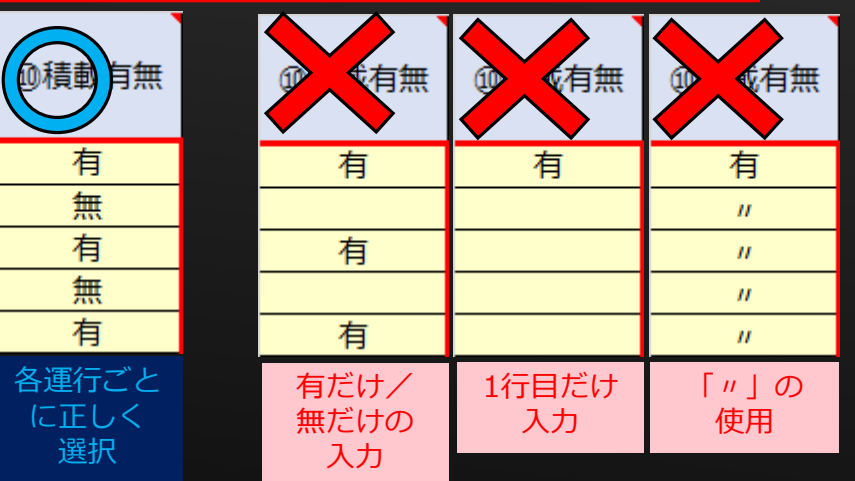

- 「 ⑩積載有無」は入力したすべての運行に対して必ず 有 または 無 を選択してください。
- また、以下の点に留意してください。
- ・有なのに積載量が0kgや無なのに積載量が0kgを超過している 等の矛盾が生じないように入力すること
- ・無は自社拠点から集荷先や配送先から自社拠点への配送など 空荷輸送の場合に選択すること

### **6. 計算シート(トンキロ&燃料使用量)**⑮

|算出シート1 (連携前)/算出シート2(連携後(想定))の入力(つづき)

#### ■入力における諸注意 (13)

「⑪荷待ち時間等削減により削減見込みの燃料使用量」は連携後のみ 必要に応じて削減想定値を入力

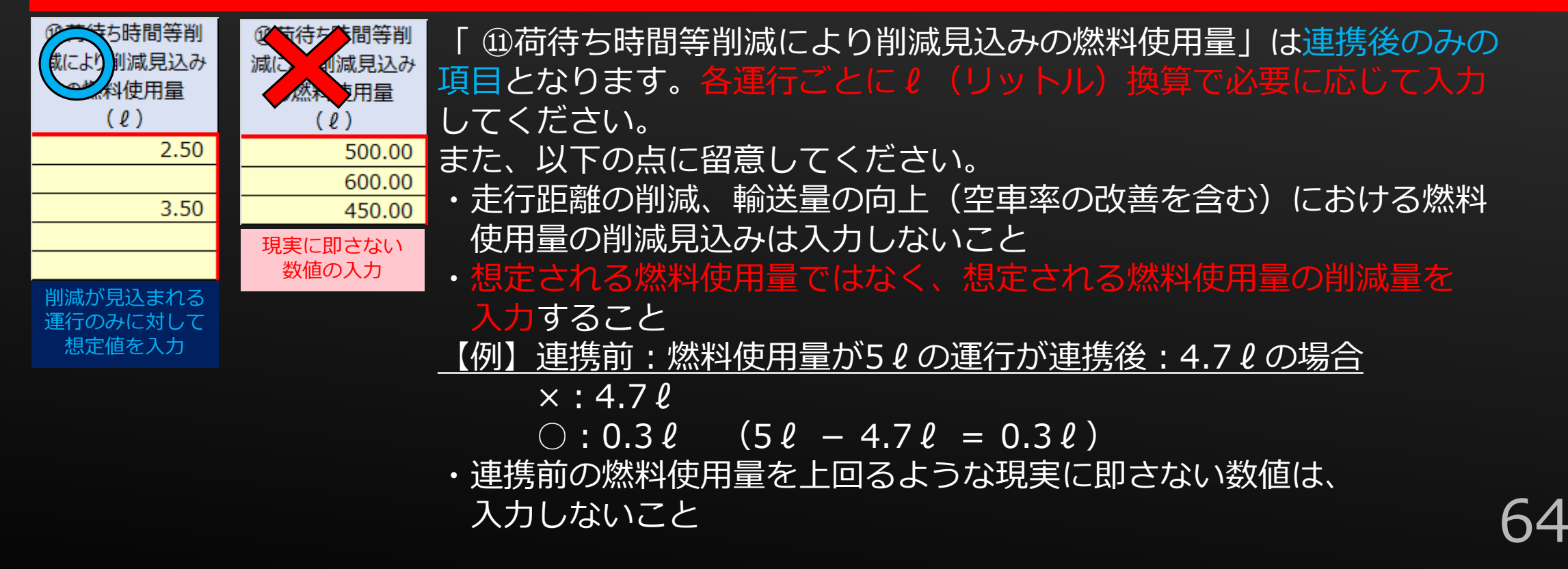

## **6. 計算シート (トンキロ&燃料使用量) 46**

算出シート1 (連携前)/算出シート2(連携後(想定))の入力(つづき)

■入力における諸注意 (14)

#### LPG車/CNG車は、「計算シート 軽油換算表」を使用して入力

#### ■軽油換算表

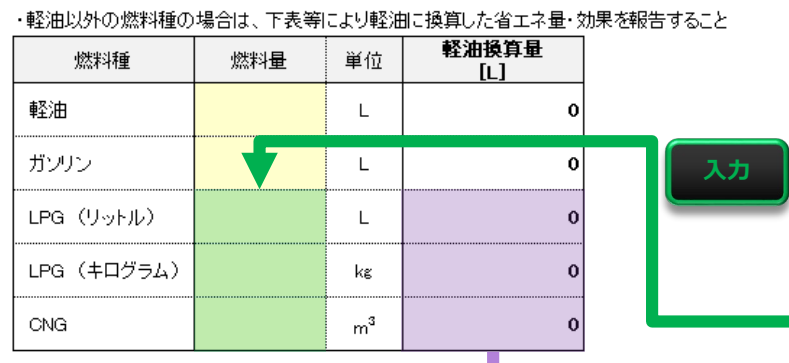

使用する燃料がLPGまたはCNGの車両については、「③燃料の 種別」を"軽油"で選択してください。 「⑨燃料使用量」や「⑪荷待ち時間等削減により削減見込みの 燃料使用量」に入力する数値については、ホームページより 「計算シート\_軽油換算表」をダウンロードしてください。 該当する燃料種の「燃料量」欄に燃料使用量を入力して ください。 入力すると「軽油換算量」欄に軽油で使用した場合の

換算量が表示されるので、その数値を

【参考】軽油換算について ・軽油換算値(s)=各燃料の使用量(s等)×(各燃料の単位発熱量 D係数÷軽油の単位発熱量の係数) ・単位発熱量の係数:エネルギーの使用の合理化等に関する法律 施行規則(下表)

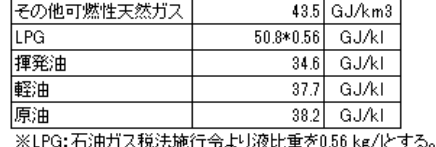

**転記**

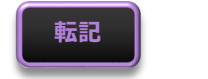

「計算シート\_トンキロ&燃料使用量算出」に 入力してください。

### **6. 計算シート(トンキロ&燃料使用量)⑦**

算出シート1 (連携前)/算出シート2(連携後(想定))の入力(つづき)

■入力における諸注意 (15)

#### 荷待ち時間の燃料使用量は、「計算シート\_荷待ち時間燃料推計」を使用して入力

#### ■荷待ち時間からの燃料使用量の推計値算出表

【参考】算出方法について

※荷主等の申請の場合の「燃料使用量の推計値 については、以下の算出式と軽油換算係数を用いて算出

<算出式> 軽油使用量の 荷待ち時間 (分) 軽油換算係数  $=$ (アイドリング時のみ) (車両区分別) 推計値 **入力**

#### /市両区分別の軽油地質係数>

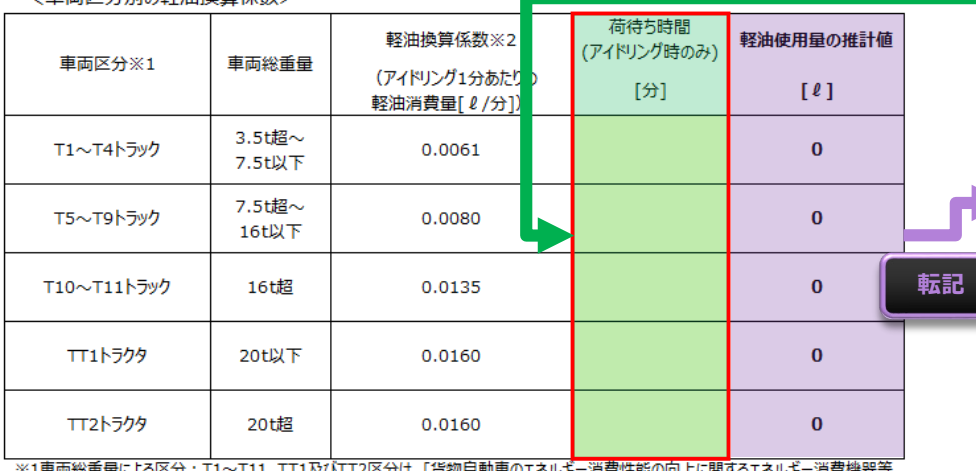

−月貸性能の回上に関9るエイルキ−月貸機器€ 製造事業者等の判断の基準等」で定義されている車両総重量による区分を指す

※2一般社団法人日本自動車工業会 大型車燃費技術分科会 アイドリング時燃料消費量調査結果 (平成30年度自工会燃費集計データ)に基づく

「⑪荷待ち時間等削減により削減見込みの燃料使用 量」に荷待ち時間の削減による燃料使用量の削減量を 入力する際は、ホームページより「計算シート」 荷待ち時間燃料推計」をダウンロードしてください。

車格に応じて「荷待ち時間(アイドリング時のみ)」 に削減見込みとなる分数を入力してください。

入力すると車格/分数に応じた、軽油使用料の 推計値が表示されるので、 「計算シート\_トンキロ&燃料使用量算出」 に入力してください。

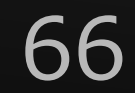

### **6. 計算シート(トンキロ&燃料使用量)⑱**

算出シート1(連携前)/算出シート2(連携後(想定))の入力(つづき)

■入力後の確認

#### 入力後に各シートのエラー判定を確認

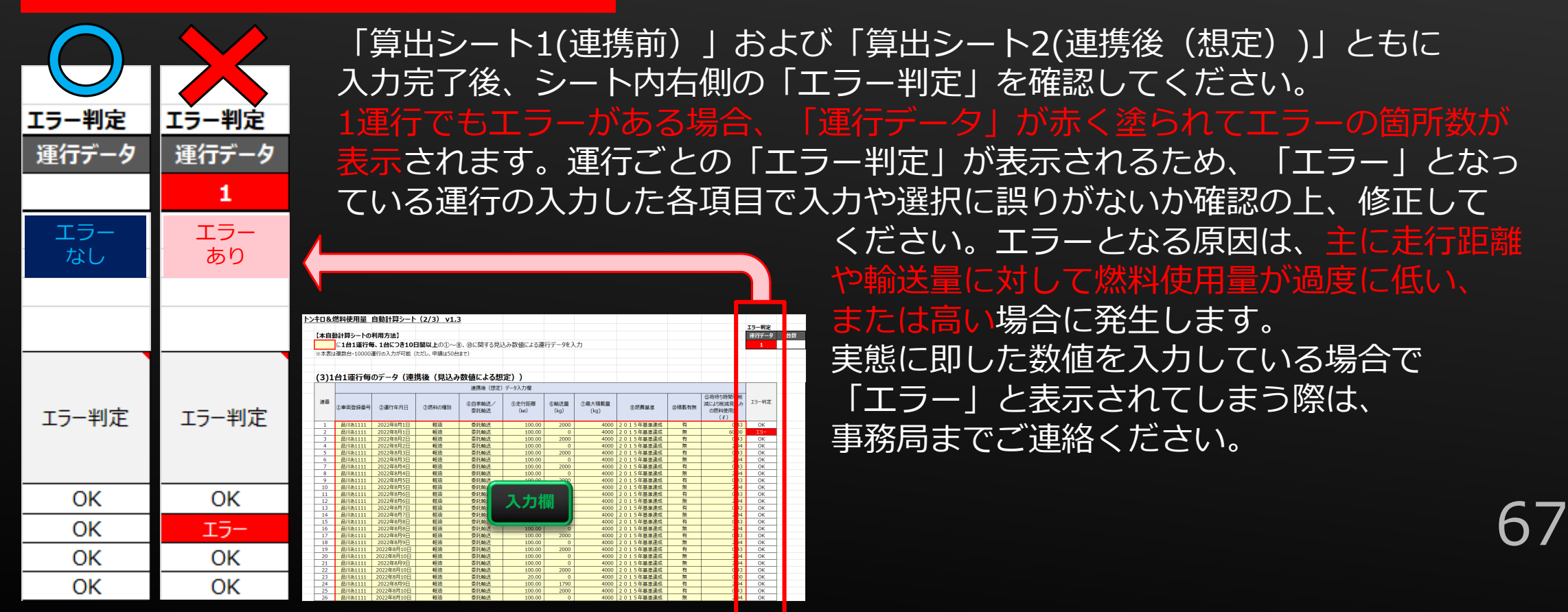

## **6. 計算シート (トンキロ&燃料使用量) ⑭**

算出シート3 (まとめ)の確認/実施計画書への反映

正しく 入力

入力が 正しくない

### 車両登録番号を1台1行ずつ入力

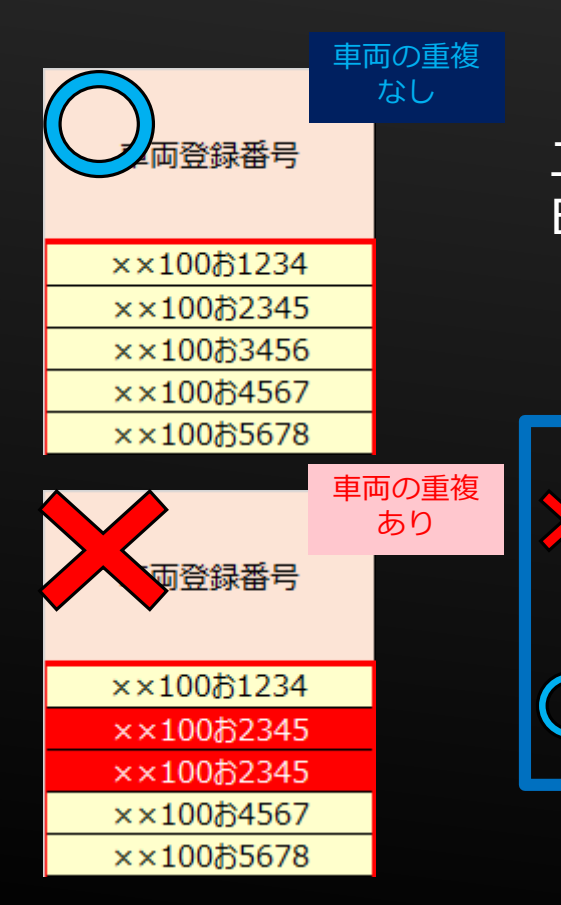

「算出シート1(連携前)」および「算出シート2(連携後(想定))」の入力と エラーの確認が完了したら、「算出シート3(まとめ)」を開いてください。 B列の に重複がないよう車両登録番号を入力してください。

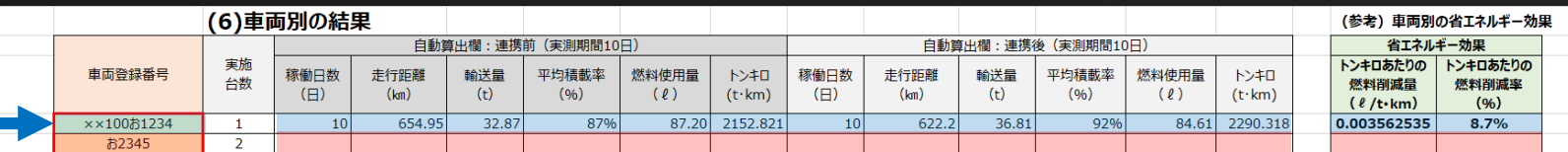

シート間で相違なく車両登録番号が入力されると、 連携前と連携後の10日間換算の数値が自動的に反映 されます。 反映されない場合は、入力内容に相違が生じているため、 見直してください。

## **6. 計算シート(トンキロ&燃料使用量)②**

算出シート3(まとめ)の確認/実施計画書への反映

### 燃料使用量とトンキロを実施計画書に入力

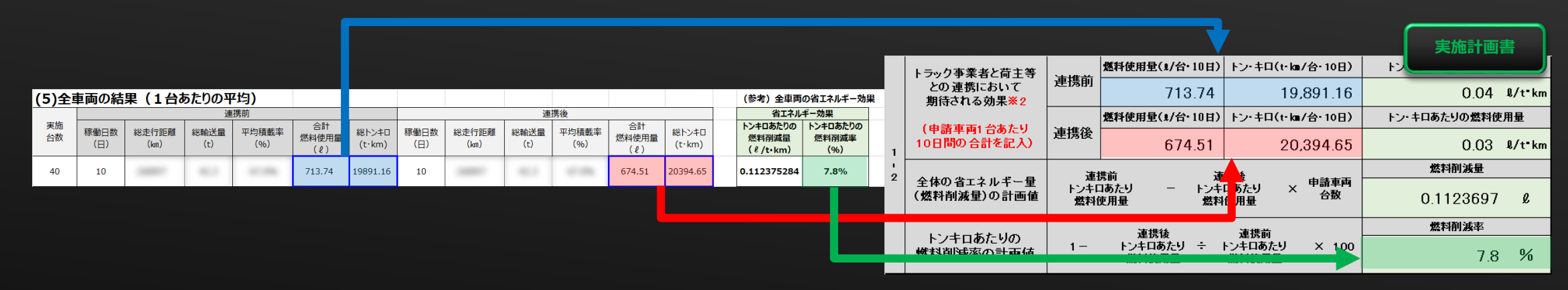

すべての入力が完了後、1台10日間あたりの燃料使用量とトンキロが図のように「連携前」、 「連携後」ともに表示されるため、実施計画書に値を入力してください。 入力間違いがないかの目安として燃料削減率の一致を確認してください。 また、燃料削減率が1%未満となっている場合は、補助対象の要件を満たしていないため、 実施計画の内容を見直してください。

### **7.使用機器・部品一覧①**

使用機器・部品一覧は、事業ホームページより

「使用機器・部品一覧(04dotai\_buhin.xlsx) 」をダウンロードして作成してください。

このファイルでは、交付申請に係る様式・提出書類のうち、以下を作成することが できます。

・使用機器・部品一覧

# **7.使用機器・部品一覧②**

### ファイルを開く

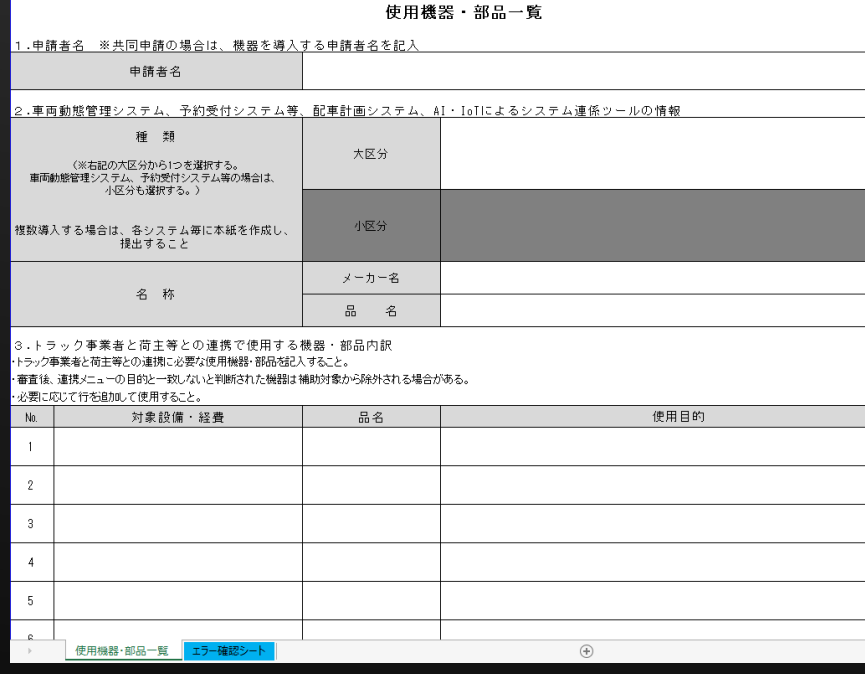

ダウンロードしたファイルを開くと、図のような画面が表示 されます。

このシートへ直接情報を入力してください。

※以下のような場合は、ファイルを2枚以上作成することが必 要です。

・車両によって異なる車載器本体(デジタコの機種)を導入 する場合

ただし、同一機種で一部の車両にのみ導入するパーツなど がある場合はまとめて作成可

・複数の異なるシステムに対して申請をする場合

### **7.使用機器・部品一覧③**

申請者名

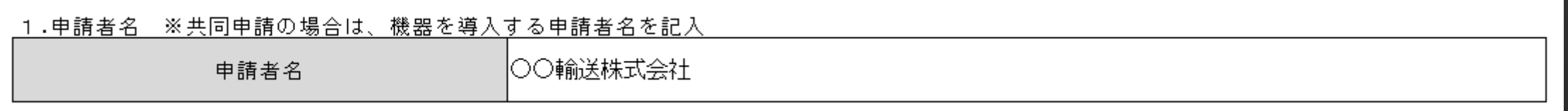

#### 申請者名には以下の点に注意して入力してください。

- ・入力する法人名は登記上の法人名を正しく入力すること
- ×(株) → 株式会社
- ・必ずしも代表申請者名でなく、実際にシステムを導入するトラック事業者名または荷主等の法人名を 入力すること
# **7.使用機器・部品一覧④** 車両動態管理システム、予約受付システム等、配車計画システム、 AI・IoTによるシステム連係ツールの情報

#### 2.車両動態管理システム、予約受付システム等、配車計画システム、AI・IoTによるシステム連係ツールの情報 大区分 小区分 メーカー名 品 名 種 類 (※右記の大区分から1つを選択する。 車両動態管理システム、予約受付システム等の場合は、 小区分も選択する。) 複数導入する場合は、各システム毎に本紙を作成し、 提出すること 車両動態管理システム デジタコ導入型 名 称 ××××株式会社 DP-○○○○

種類には以下の点に注意して入力または選択してください。

- ・大区分、小区分ともに必ずプルダウンリストから選択すること
- ・小区分は、大区分で「車両動態管理システム」または「予約受付システム等」を選択した場合に 入力可能となる。両システムのいずれかを選択した場合は、必ず小区分も選択すること

# **7.使用機器・部品一覧⑤**

車両動態管理システム、予約受付システム等、配車計画システム、

AI・IoTによるシステム連係ツールの情報(つづき)

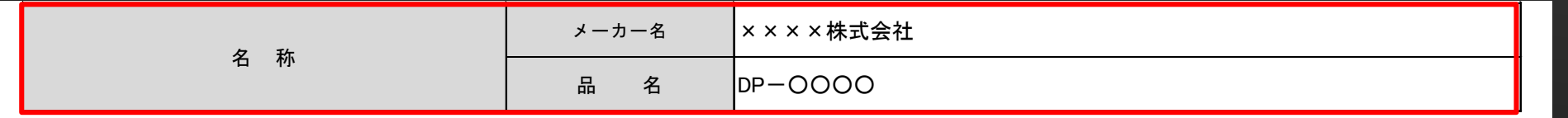

名称には、車両動態管理システムであればメインとなる車載器本体のメーカー名および機種名を入力し てください。それ以外のシステムについては、メインとなるシステムの名称と販売または開発メーカー 名を入力してください。

メーカー名には以下の点に注意して入力してください。 ・正しい法人名で入力すること

品名には以下の点に注意して入力してください。

- ・商品名を入力すること
- ・商品コードや機器コードを入力しないこと

# **7.使用機器・部品一覧⑥**

## トラック事業者と荷主等との連携で使用する機器・部品内訳

### 3.トラック事業者と荷主等との連携で使用する機器・部品内訳

・トラック事業者と荷主等との連携に必要な使用機器・部品を記入すること。

・審査後、連携メニューの目的と一致しないと判断された機器は補助対象から除外される場合がある。

・必要に応じて行を追加して使用すること。

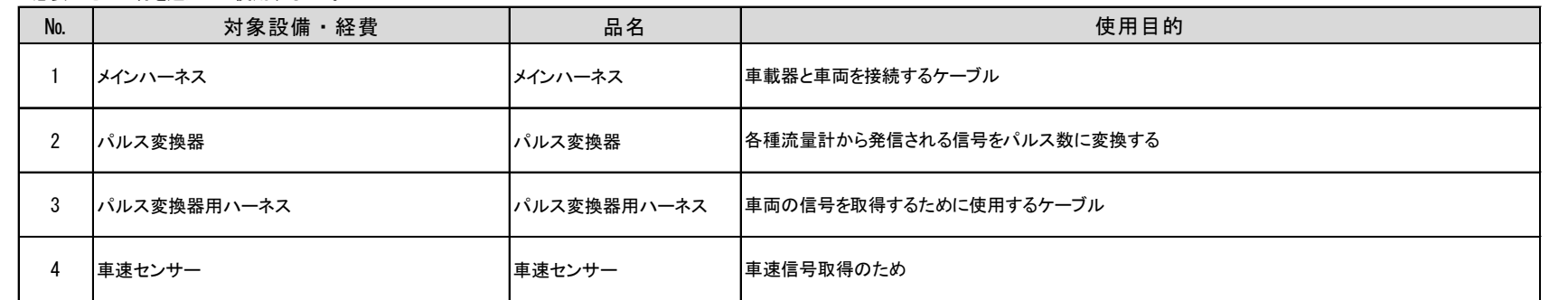

## この項目には以下のことに注意して入力してください。

- ・補助対象の品目のみ入力すること連携メニューの目的と一致しないと判断された機器は 補助対象から除外される場合があるため注意
- ・使用目的はわかりやすくかつ簡潔な文章とすること不明点がある場合は、補助対象から 除外または申請者に確認を行う場合がある

# **7.使用機器・部品一覧⑦**

エラー確認シート

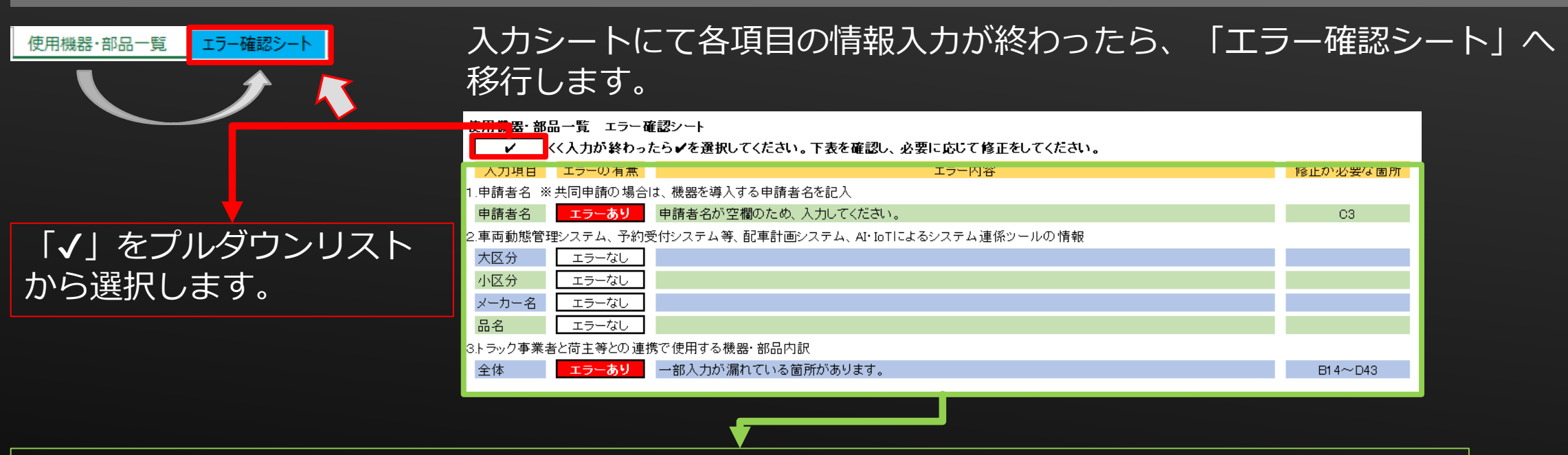

項目ごとにエラーの有無が表示されます。 「エラーあり」は必ず修正が必要です。 「要確認」は見直して問題がなければ修正等は不要です。 ※このエラー確認シートは一般的な入力漏れ防止のための機能です。内容に不備がある 場合は、別途事務局より連絡いたします。

# **8. 見積書(書式例)**①

見積書は、任意のフォーマットによる提出が可能です。 本補助事業向けの見積書の書式例として、事業ホームページに 「見積書(書式例)(04dotai\_mitsumori.xlsx)」を用意しております。 参考または活用してください。

※本資料の使用の有無によって交付決定の採択に影響を及ぼすことはありません。 ※2社以上の見積取得は、必ず申請者自身が行ってください。

### 【注意】

このファイルはシートの保護をかけていません。設定されている関数を誤って削除した場合は、再度ファ イルをダウンロードして再作成をしてください。 このファイルでは、交付申請に係る様式・提出書類のうち、以下を作成することが

できます。

- ・見積書(正)
- ・見積書(相)

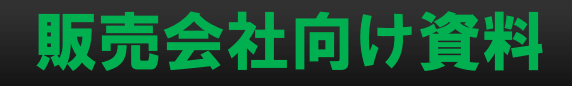

# **8.見積書(書式例)②**

## ファイルを開く

### この項目は、見積書(書式例)の入力方法の説明のため申請者は確認不要です。 任意フォーマットで見積書を作成する場合であっても、赤枠の注意点は確認してください。

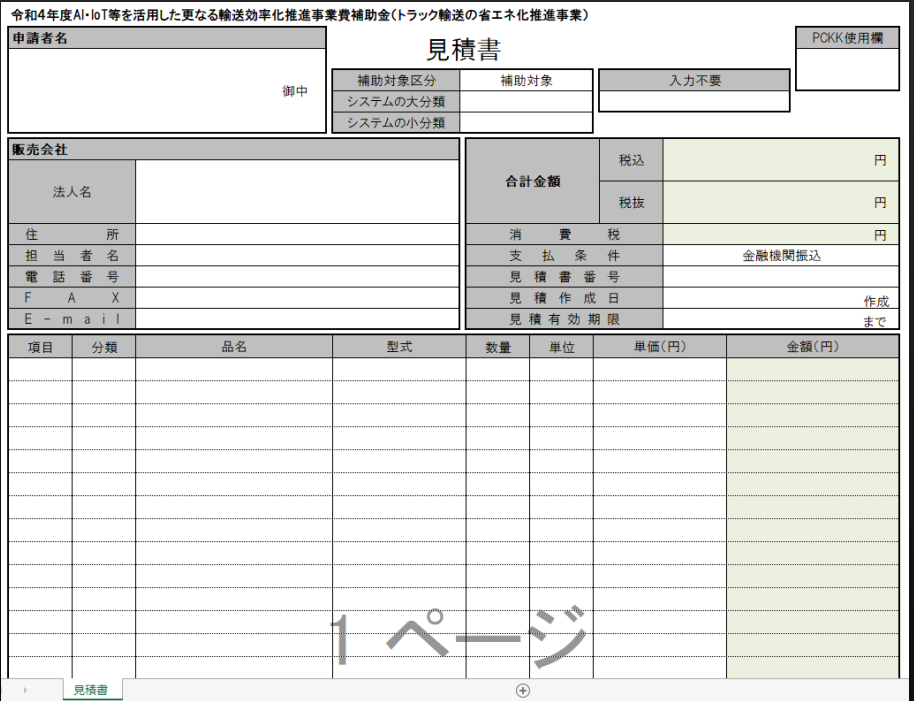

ダウンロードしたファイルを開くと、図のような画面が表示 されます。

このシートへ直接情報を入力してください。

※申請する<u>システムが複数ある場合は、 任意の</u> フォーマットであってもシステムごとに見積書を分けて 作成してください。

※以下のような場合は、可能な限り見積書を分けて作成して ください。

- ・補助対象外経費がある場合は、補助対象経費の見積書と 分けて作成する。
- 78 ・同一システム内でも異なる組み合わせの品目がある場合は、 組み合わせごとに作成する。

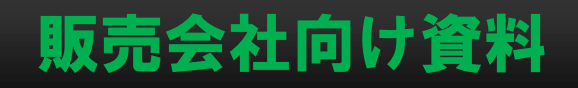

# **8.見積書(書式例)③**

## 申請者名/販売会社の入力

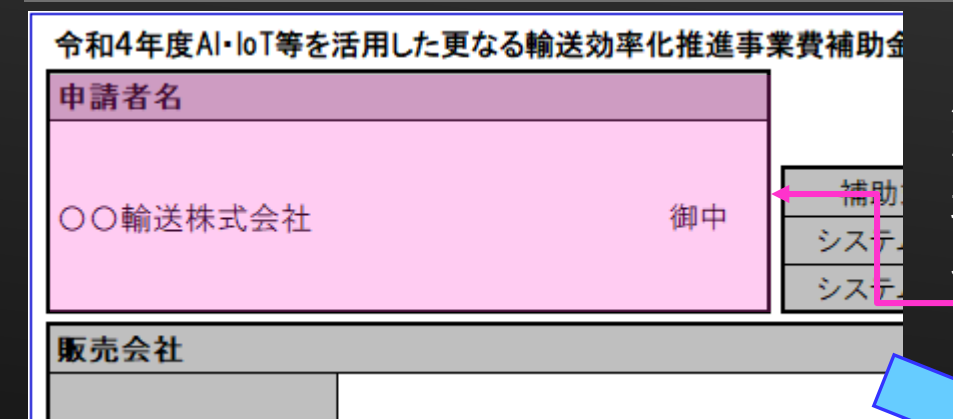

「申請者名」は、販売相手となります。 販売相手がリース事業者の場合で、リース先となるトラック 事業者(貨物事業者)または荷主等の法人名が判明している 場合は、当該入力箇所に併記するか、シートの下部にある備 考欄に入力してください。

販売会社(貴社)の情報を入力してください。 社内規定等で社印の押印が必要な場合は、 この欄にお願いします。

なお、本補助事業の提出書類としての見積書に ついては押印が省略されていても不備とはなり <u>ません</u>。

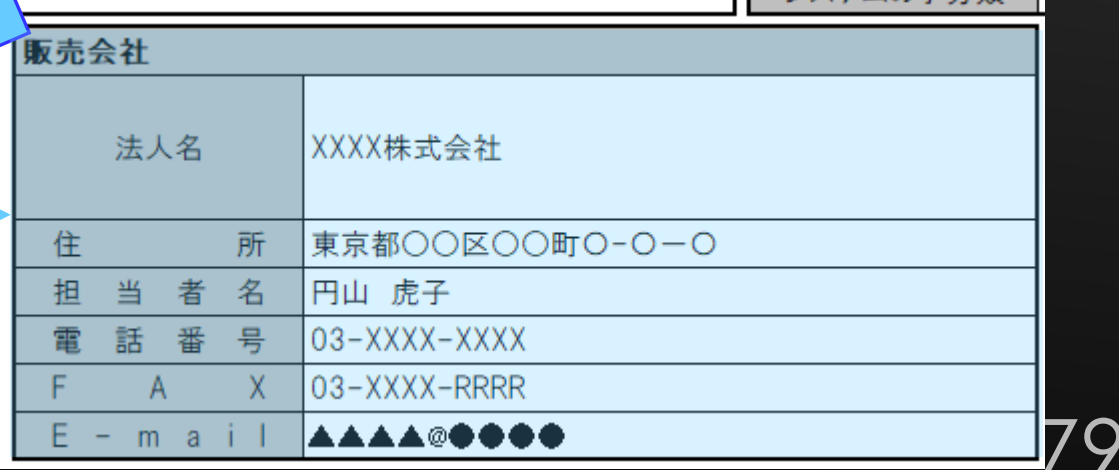

## 販売会社向け資料

**8C** 

# **8.見積書(書式例)④**

## 補助対象区分/システムの分類の選択

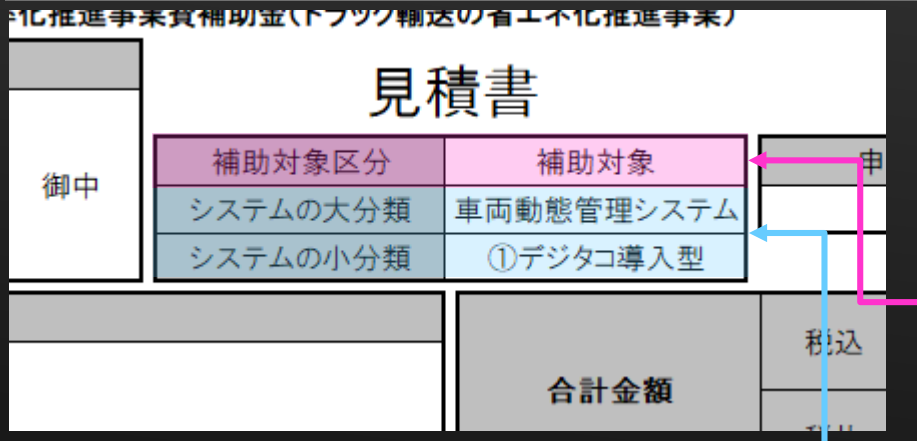

補助対象区分は、「補助対象」、「補助対象外」のどちらかを 選択し、補助対象経費と補助対象外経費は可能な限り分けて見 積書を作成してください。やむを得ない理由により難しい場合 は、補助対象区分は、空欄のまま作成してください。なお、そ の場合、補助金の額は算出されません。参照:8.見積書(書式例) ⑪

「システムの大分類」と「システムの小分類」は、下表を 参考に選択してください。

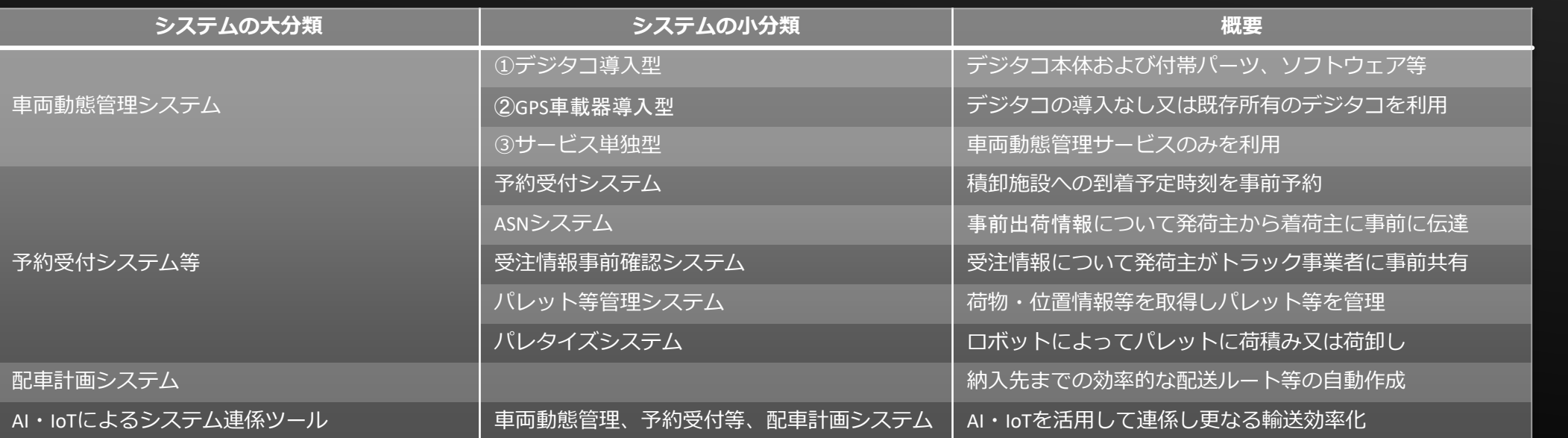

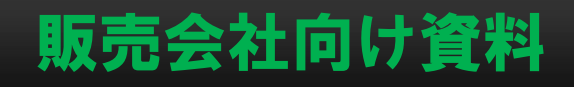

# **8. 見積書 (書式例) ⑤**

### 申請車両台数/導入事業所箇所数の入力

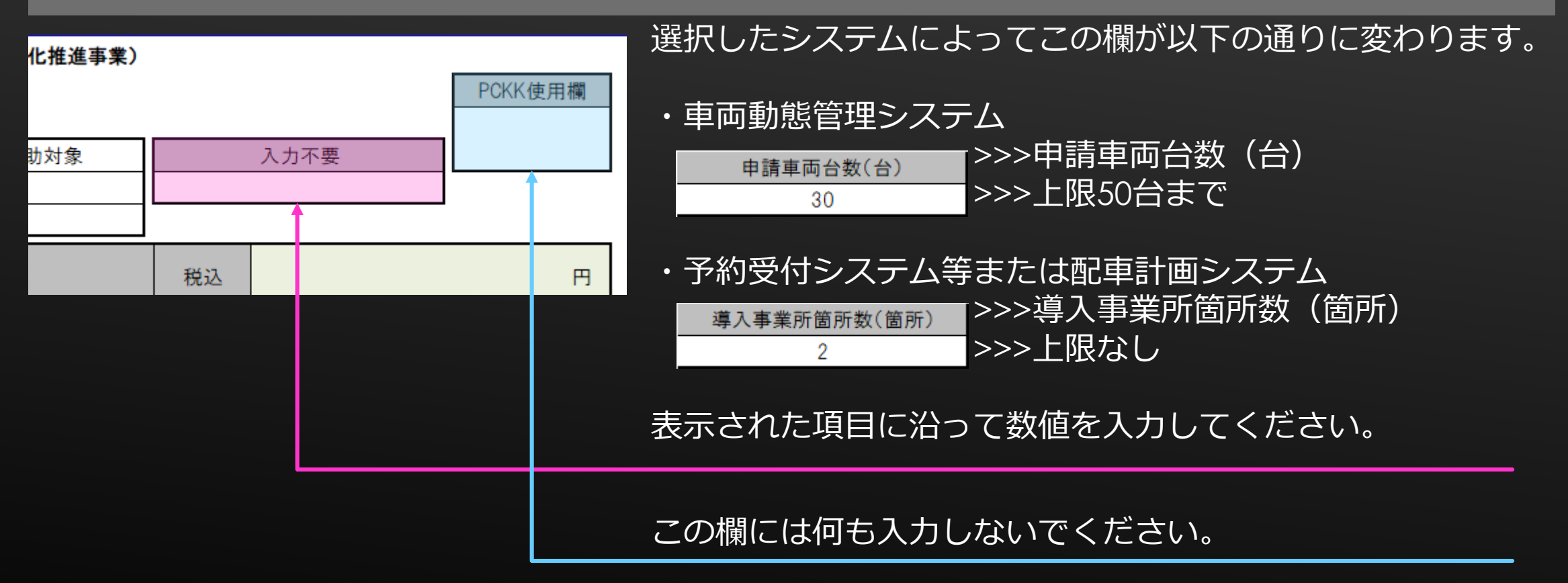

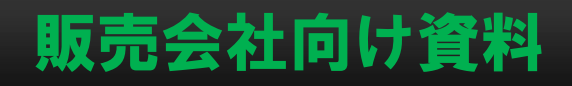

82

# **8.見積書(書式例)⑥**

## 申請車両台数/導入事業所箇所数の入力

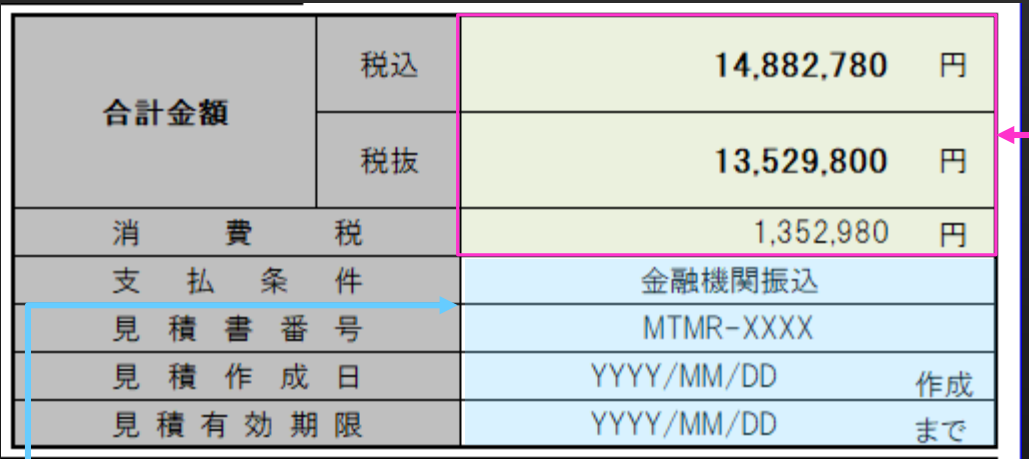

合計金額(税込)、(税抜)と消費税は、後述する品 目ごとの金額入力により自動的に反映される関数が入 力されています。 税率は10%で入力されています。

支払条件:本事業では金融機関振込のみとなります。※補助対象外経費はこの限りではありません。 見積書番号:必要に応じて入力してください。

- 見積作成日:入力方法は、西暦4桁/月1~2桁/日1~2桁です。
	- 例)作成日が「令和4年9月15日」の場合、"2022/9/15"と半角で入力。
- 見積有効期限:見積作成日と同様の入力方法または「作成日から●カ月」

<不備となるもの> ・公募公表日(2022年(令和4年)8月9日)よりも前の日付

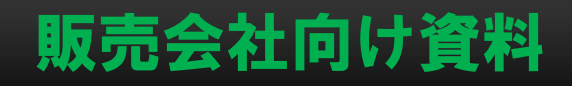

83

# **8. 見積書 (書式例)** ⑦

## |各品目の入力 (項目)

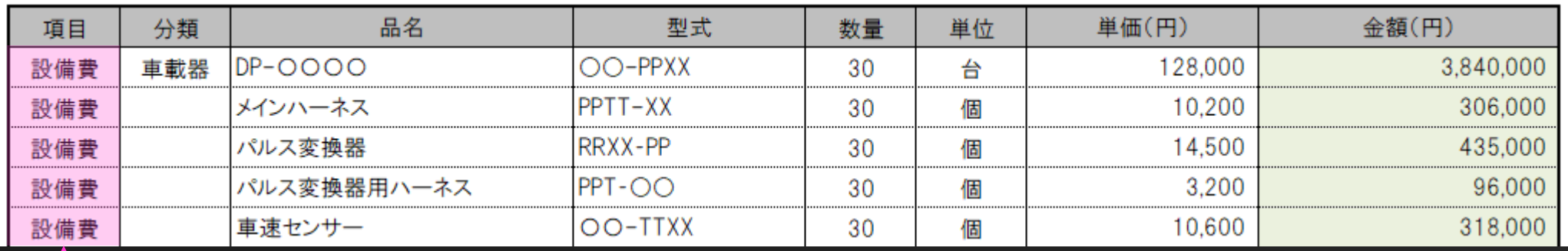

項目に、品目の経費区分を「設計開発費」(車両動態管理システムは対象外)「設備費」、「諸経 費」のいずれかをプルダウンリストから選択してください。 誤選択や選択漏れがあると、補助金の額や合計金額に正しく反映されないため注意してください。

項目の選択例は下表および公募要領P.12~26を参考にしてください。

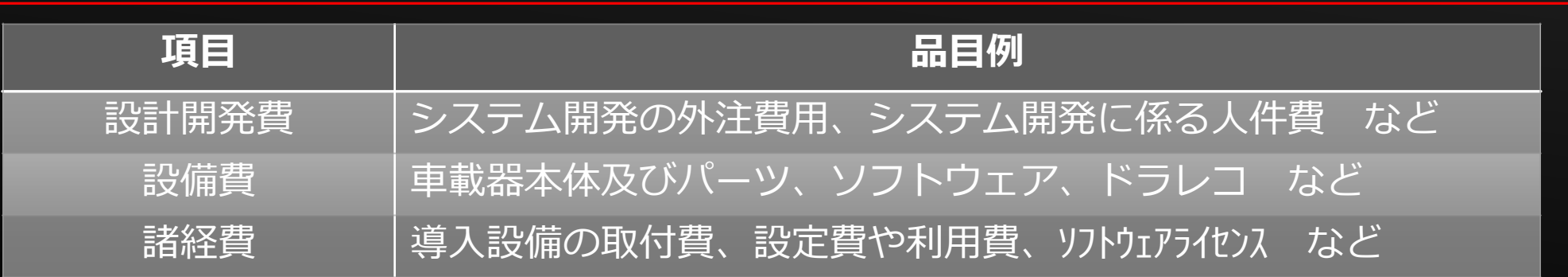

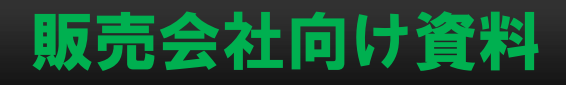

# **8.見積書(書式例)⑧**

## 各品目の入力(分類)

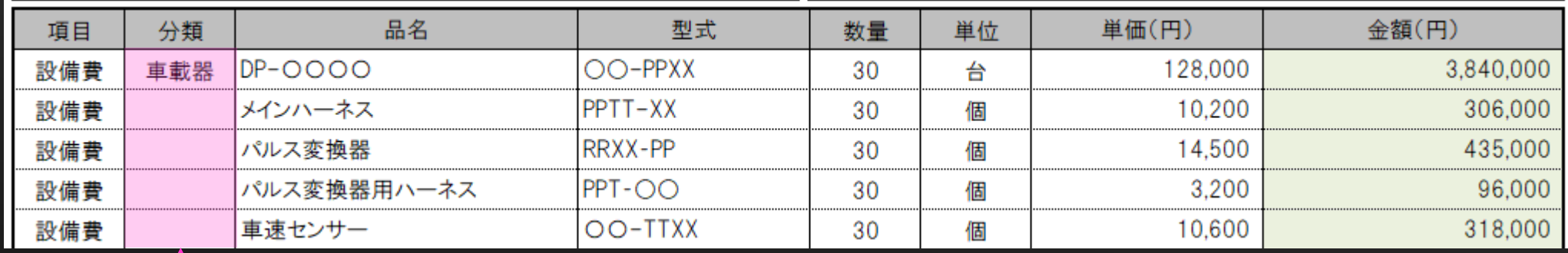

### 分類は以下にならって選択してください。

・車両動態管理システムは、メインとなる車載器本体のみに「車載器」を選択。 運行管理者等が自社内で使用する動態管理システムソフトなどの設備費に該当 する品目すべてに「事務所用機器」を選択。その他は空欄とする。 ・予約受付システム等、配車計画システム、AI・IoTによるシステム連係ツールは、 メインとなるシステムに係る費用(市販品であればそのソフトウェア、 開発導入であればその開発に係る費用すべて)に「メインシステム」を 選択、その他の通信設備等の車両に取り付けない設備についてはすべて 「事務所用機器」を選択。その他は空欄とする。

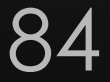

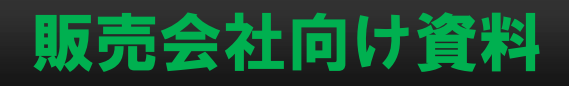

# **8.見積書(書式例)⑨**

## 各品目の入力(品目、型式)

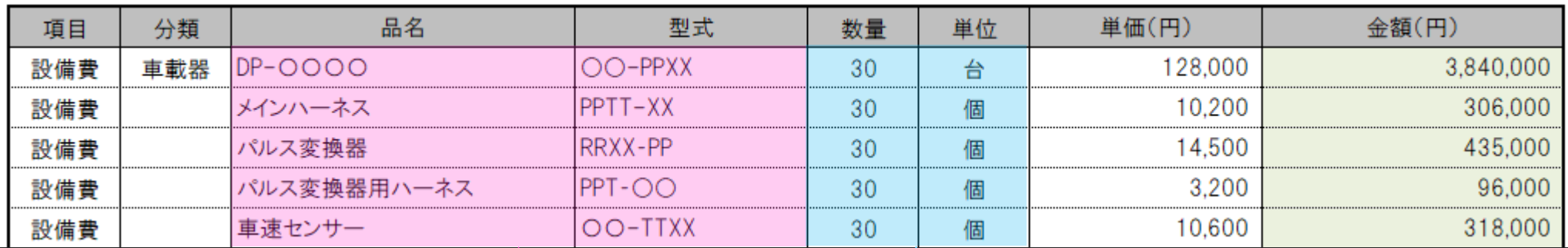

品目は、最小単位で入力し てください。 車載器と周辺パーツやシス テム開発費を取りまとめて 一式としている場合、再提 出を求める場合があります。 数量は必ず入力してください。 右側の金額や合計金額の関数が自動 計算されません。 単位は、必要に応じて使用してくだ さい。

補助対象経費の品名は、「使用機器・部品一覧」に入力 する名称と統一してください。

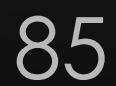

型式のある品目については、入力をしてください。

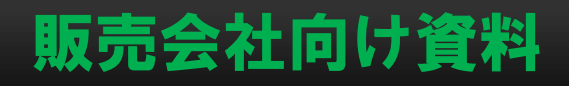

# **8.見積書(書式例)⑩**

各品目の入力( 単価、金額)

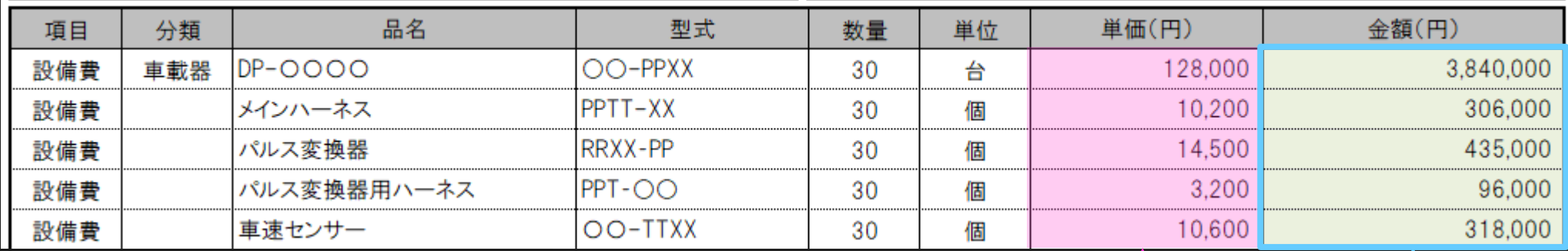

## 単価を入力してください。

金額は、 数量×単価で自動反映されるよう関数が関数 が設定されています。 不都合があれば直接金額を入力してください。

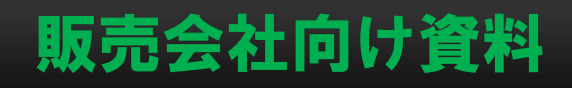

87

# **8.見積書(書式例)⑪**

## 各品目の入力( 備考欄、合計欄)

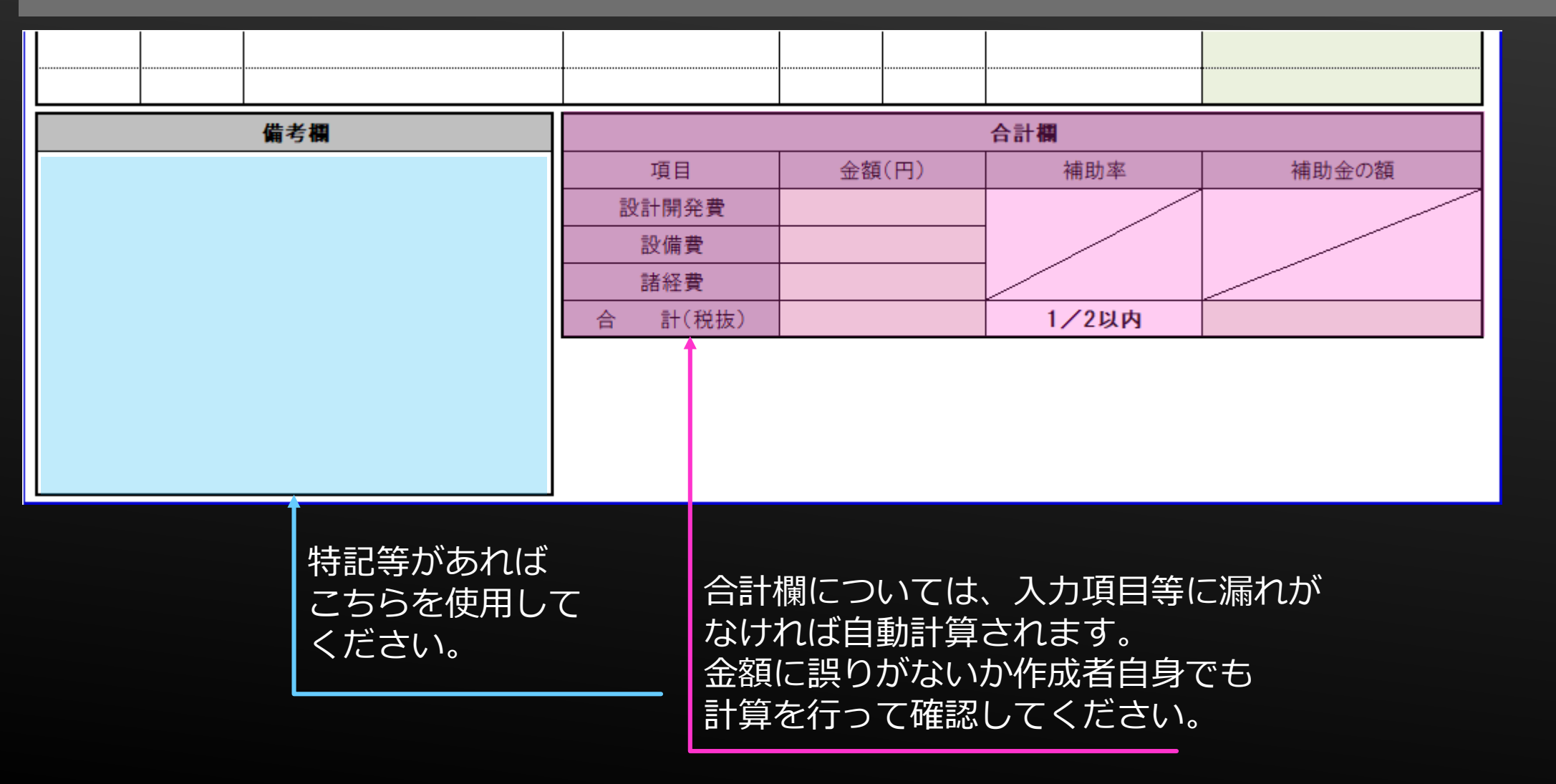

# **9.システム機器資料①**

システム機器資料は、任意によるフォーマットにて提出してください。

【車両動態管理システム】

- ・デジタコ等の主要機器のカタログ等を提出してください。
- ・動態管理ソフトを導入する場合は、その仕様がわかるものを添付してください。
- ・機種によっては、申請者あるいはメーカーに仕様について問い合わせすることが あります。

# **9.システム機器資料②**

【予約受付システム等、配車計画システム、AI・IoTによるシステム連係ツール】 ・主要となるシステムが市販品の場合は、そのカタログ等を提出してください。 ・主要となるシステムを自社および外注問わず開発設計する場合は、その仕様書を提出 してください。その際に個人情報等に係る内容が記載されている箇所は、塗りつぶし 加工等を行っても構いません。ただし、システムの機能等に係る箇所については、 加工等を行わないでください。

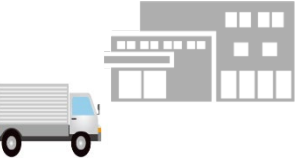

 $\frac{1}{2}$ 

# **10.参考資料(計算シート\_トンキロ&燃料使用量記入例)**

計算シート トンキロ&燃料使用量を作成するにあたって、代表的な以下の

4つのケースを具体例として紹介します。

【ケーススタディ1】荷主連携メニュー:区分A-1 事前の車両到着予定時刻の共有 区分B-6 発着時刻の調整

【ケーススタディ2】荷主連携メニュー:区分A-2 輸送距離及び輸送時間の削減 区分B-6 発着時刻の調整

【ケーススタディ3】荷主連携メニュー:区分A-2 輸送距離及び輸送時間の削減 区分B-8 積載余力がある車両の有効活用

【ケーススタディ4】荷主連携メニュー:区分A-2 輸送距離及び輸送時間の削減 区分B-10 帰り荷確保など空荷車両の有効活用

【ケーススタディ1】荷主連携メニュー:区分A-1 事前の車両到着予定時刻の共有 区分B-6 発着時刻の調整

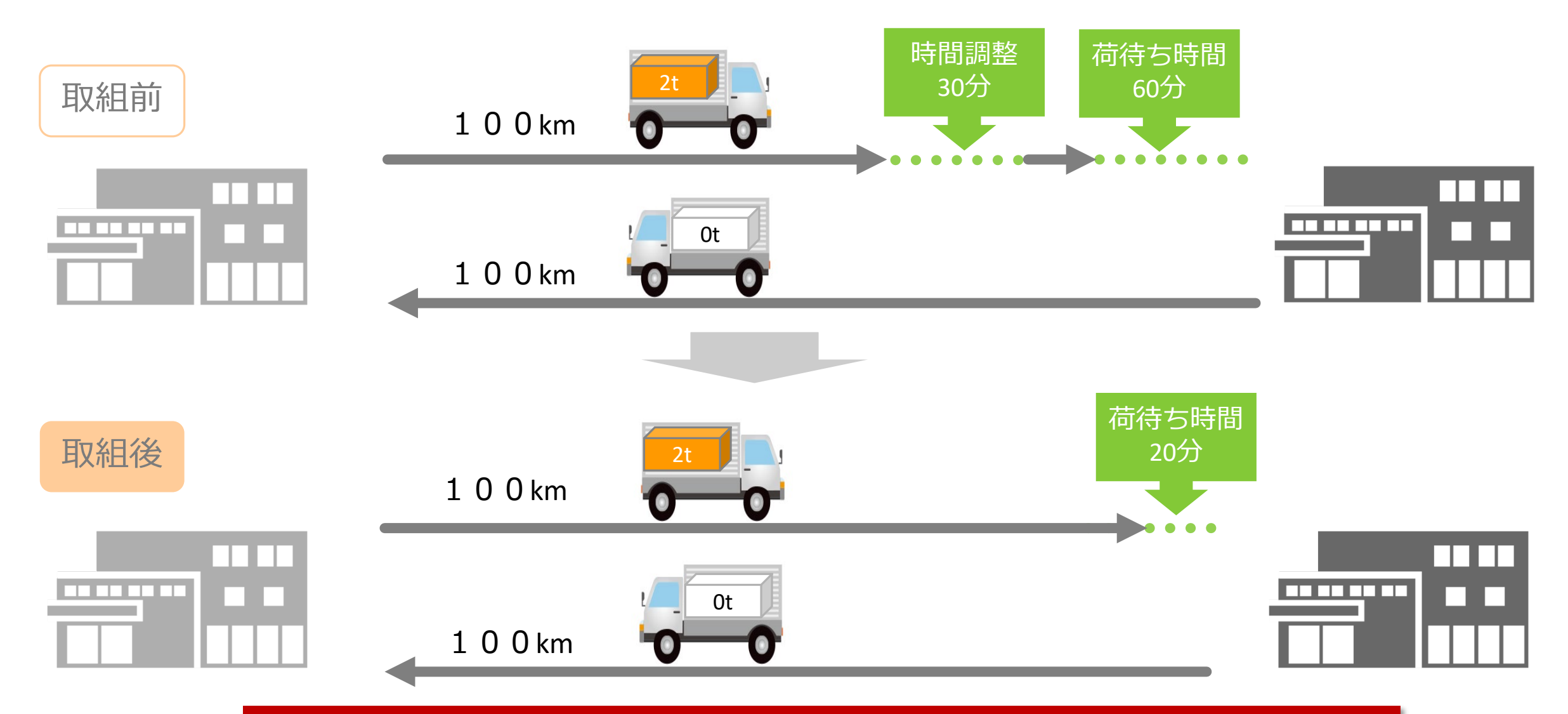

荷主と納品時間の調整をし、リアルタイム動態把握にて車両到着時間の共有を実施 ⇒早着による調整時間と荷待ち時間を1運行につき70分削減 タイプ 21

## 取組前

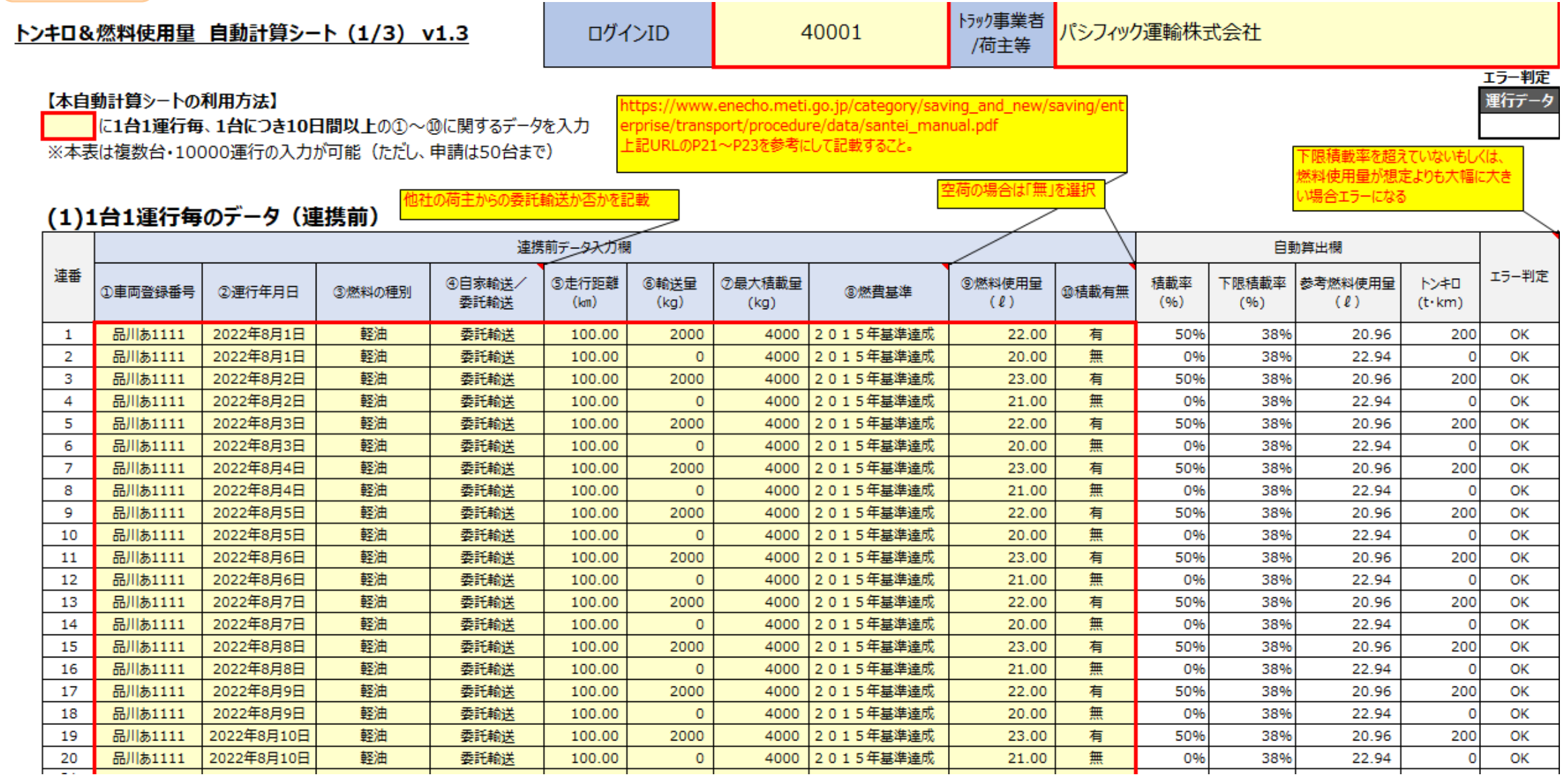

#### 取組後 見込み燃料使用量を入力。 何も入力が無い場合、トン ログインID 使用量ではなく、削減量です! トンキロ&燃料使用量 自動計算シート (2/3) v1.3 キロ法(燃費法)で自動計 荷待ち時間削減等であれば、 エラー判定 算された「参考燃料使用 【本自動計算シートの利用方法】 「計算シート\_荷待ち時間燃料 運行データ 量」が適用されます。 に1台1運行毎、1台につき10日間以上の①~⑪に関する見込み数値による運行データを丿 推計(荷主等)」を活用 ッ燃料使 の場合は ※本表は複数台·10000運行の入力が可能 (ただし、申請は50台まで) ※次ページを参照 (3)1台1運行毎のデータ(連携後(見込み数値による想定)) 連携後 (想定) データ入力欄 白動算出欄 10荷待ち時間削減等 実施計画作成時におけ 連番 エラー判定 4自家輸送/ ⑤走行距離 6輸送量 ⑦最大積載量 積載率 下限積載率 参考燃料使用量 **NX40** ①車両登録番号 ②運行年月日 ③燃料の種別 3燃費基準 **10 積載有無** る見込み燃料使用量 による燃料削減量 委託輸送  $(96)$  $(2)$  $(l<sub>m</sub>)$  $(kq)$  $(kq)$  $(96)$  $(t \cdot km)$  $(\ell)$  $(2)$ 2022年11月1日 軽油 委託輸送 100.00 2000 2015年基準達成 有 20.54  $\mathbf{1}$ 品川あ1111 4000  $0.43$ 50% 38% 20.96 200 ОК  $\overline{2}$ 品川あ1111 2022年11月1日 軽油 委託輸送 100.00 2015年基準達成  $0.00$ 無 20.00 0% 38% 22.94  $\Omega$ OK  $\Omega$ 4000  $\overline{\mathbf{3}}$ 品川あ1111 2022年11月2日 軽油 委託輸送 100.00 2000 4000 2015年基準達成  $0.43$ 有 20.54 50% 38% 20.96 200 OK 軽油 無  $\overline{4}$ 品川あ1111 2022年11月2日 委託輸送 100.00  $\circ$ 4000 |2015年基準達成  $0.00$ 20.00 0% 38% 22.94  $\circ$ OK -5 2022年11月3日 軽油 2000 2015年基準達成 品川あ1111 委託輸送 100.00 4000  $0.43$ 有 20.54 50% 38% 20.96 200 OK 6 2022年11月3日 軽油 4000 2015年基準達成 無 品川あ1111 委託輸送 100.00  $\circ$  $0.00$ 20.00 0% 38% 22.94  $\circ$ ОК  $\overline{7}$ 品川あ1111 2022年11月4日 軽油 委託輸送 100.00 2000 2015年基準達成  $0.43$ 有 20.54 50% 38% 20.96 200 OК 4000 8 品川あ1111 2022年11月4日 軽油 委託輸送 100.00  $\circ$ 4000 2015年基準達成  $0.00$ 無 20.00 0% 38% 22.94  $\circ$ OK -9 品川あ1111 2022年11月5日 軽油 委託輸送 100.00 2000 4000 2015年基準達成  $0.43$ 有 20.54 50% 38% 20.96 200 OK 10 品川あ1111 2022年11月5日 軽油 委託輸送 100.00  $\circ$ 4000 2015年基準達成  $0.00$ 無 20.00 0% 38% 22.94  $\circ$ ОК 2022年11月6日 軽油 2015年基準達成 11 品川あ1111 委託輸送 100.00 2000 4000  $0.43$ 有 20.54 50% 38% 20.96 200 OK 無 12 2022年11月6日 軽油 2015年基準達成 38% -ol 品川あ1111 委託輸送 100.00  $\circ$ 4000  $0.00$ 20.00 0% 22.94 OK 2022年11月7日 軽油 13 委託輸送 2000 2015年基準達成 有 50% 38% 200 品川あ1111 100.00 4000  $0.43$ 20.54 20.96 OK 2022年11月7日 軽油 2015年基準達成 無 38% 14 品川あ1111 委託輸送 100.00 4000  $0.00$ 20.00 0% 22.94  $\overline{0}$ OK  $\circ$ 15 品川あ1111 2022年11月8日 軽油 委託輸送 100.00 2000 2015年基準達成  $0.43$ 有 20.54 50% 38% 20.96 200 OK 4000 16 品川あ1111 2022年11月8日 軽油 委託輸送 100.00  $\circ$ 4000 2015年基準達成  $0.00$ 無 20.00 0% 38% 22.94  $\circ$ OK 17 品川あ1111 2022年11月9日 軽油 委託輸送 100.00 2000 4000 2015年基準達成  $0.43$ 有 20.54 50% 38% 20.96 200 OK 18 品川あ1111 2022年11月9日 軽油 委託輸送 100.00  $\circ$ 4000 2015年基準達成  $0.00$ 無 20.00 0% 38% 22.94  $\circ$ OK 19 品川あ1111 2022年11月10日 軽油 委託輸送 100.00 2000 4000 2015年基準達成  $0.43$ 有 20.54 50% 38% 20.96 200 OK 軽油 無 20 品川あ1111 2022年11月10日 委託輸送 100.00  $\circ$ 4000 |2015年基準達成  $0.00$ 20.00 0% 38% 22.94  $\mathbf{o}$ ОК

## 荷待ち時間削減/早着回避により削減される燃料使用量

### ■荷待ち時間からの燃料使用量の推計値算出表

【参考】算出方法について

※荷主等の申請の場合の「燃料使用量の推計値」については、以下の算出式と軽油換算係数を用いて算出

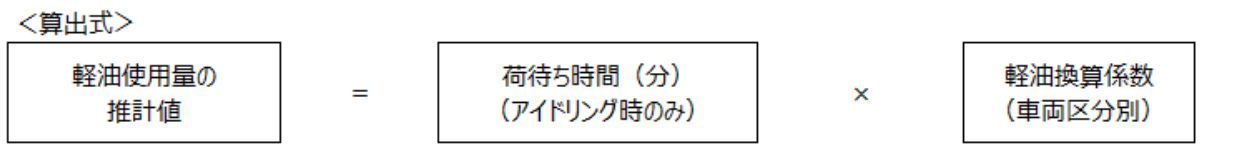

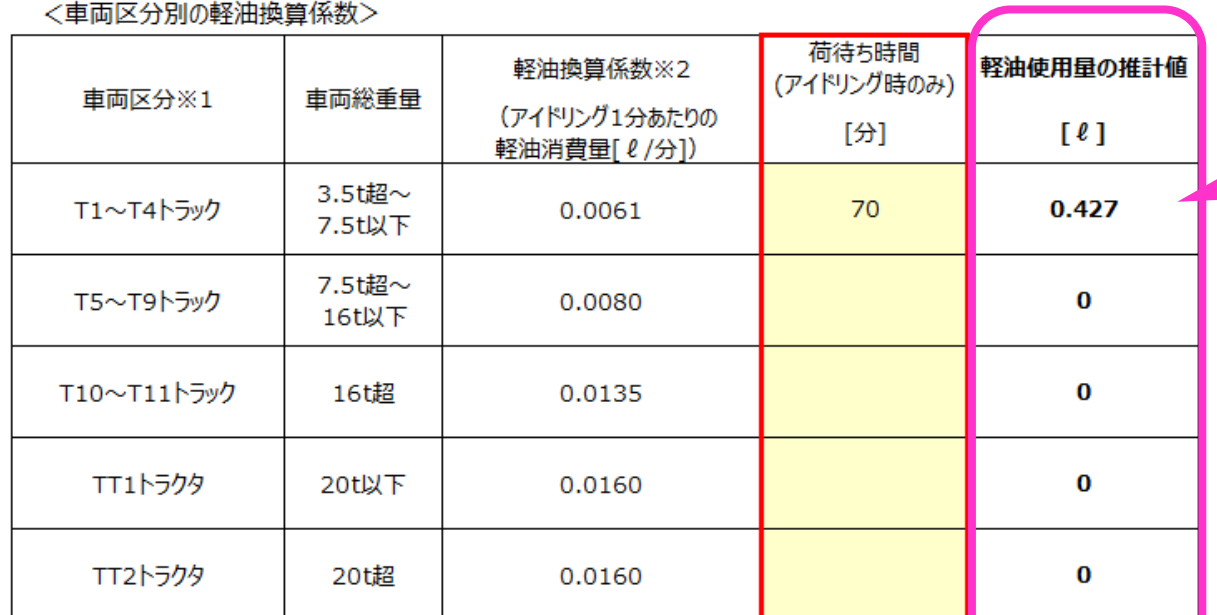

荷待ち時間等アイドリング による燃料使用の削減の場 合は、*こちら*の数値を「⑪ 荷待ち時間削減等による燃 料削減量(ℓ)」に入力

※1車両総重量による区分 : T1~T11、TT1及びTT2区分は、「貨物自動車のエネルギー消費性能の向上に<mark>調</mark>するエネルギー消費機 器等製造事業者等の判断の基準等」で定義されている車両総重量による区分を指す

※2一般社団法人日本自動車工業会 大型車燃費技術分科会 アイドリング時燃料消費量調査結果 (平成30年度自工会燃費集計データ)に基づく

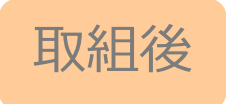

### 【本自動計算シートの利用方法】

に1台1運行毎、1台につき10日間以上の①~⑪に関する見込み数値による運行データを入力

※本表は複数台·10000運行の入力が可能 (ただし、申請は50台まで)

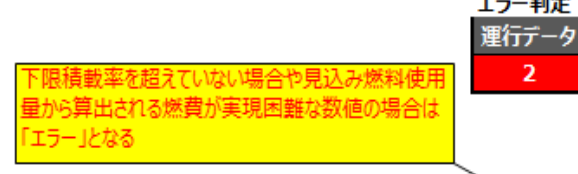

### (3)1台1運行毎のデータ (連携後 (見込み数値による想定))

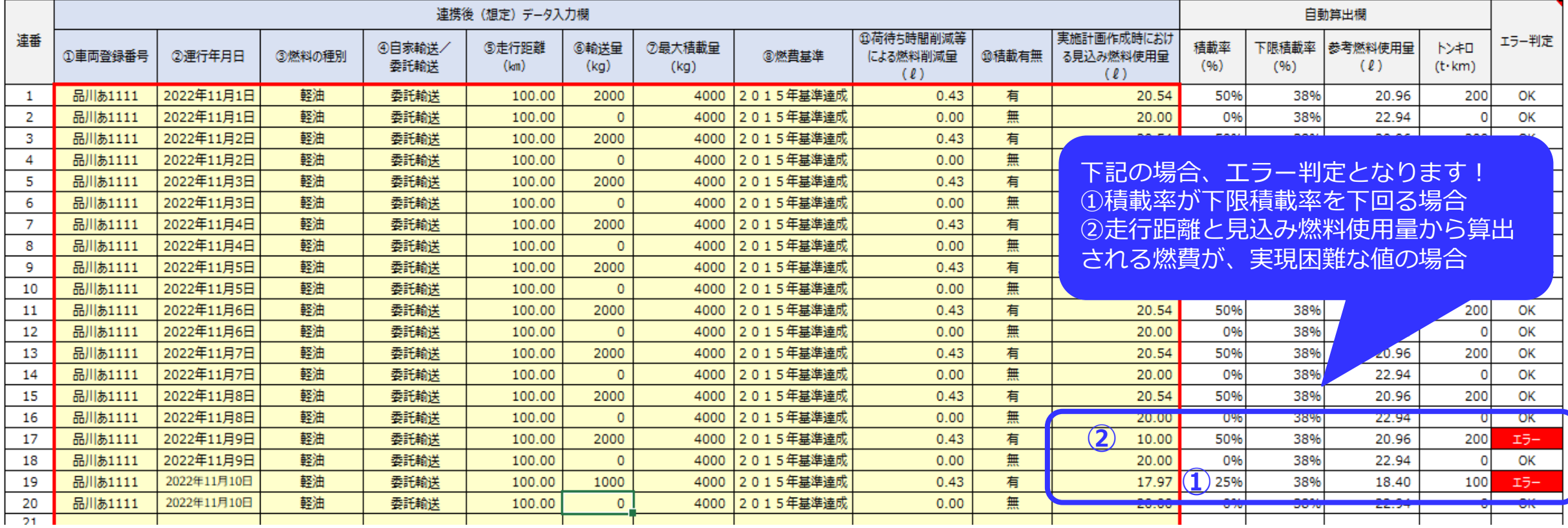

5

6

7

8

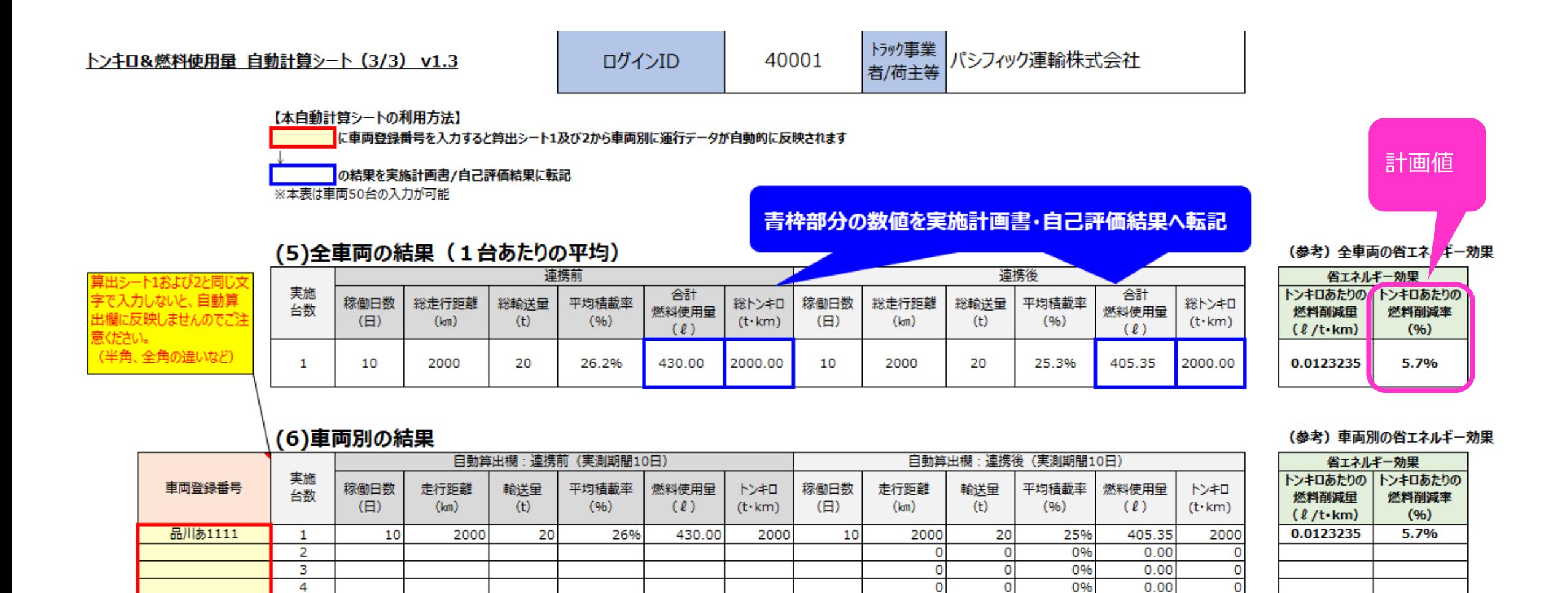

 $\circ$ 

0

 $\circ$ 

 $\circ$ 

o

0

 $\Omega$ 

0%

0%

0%

0%

nnr.

 $0.00$ 

 $0.00$ 

 $0.00$ 

 $0.00$ 

n nn

o

 $\circ$ 

 $\overline{0}$ 

 $\pmb{\mathsf{o}}$ 

【ケーススタディ2】荷主連携メニュー:区分A-2 輸送距離及び輸送時間の削減 区分B-6 発着時刻の調整

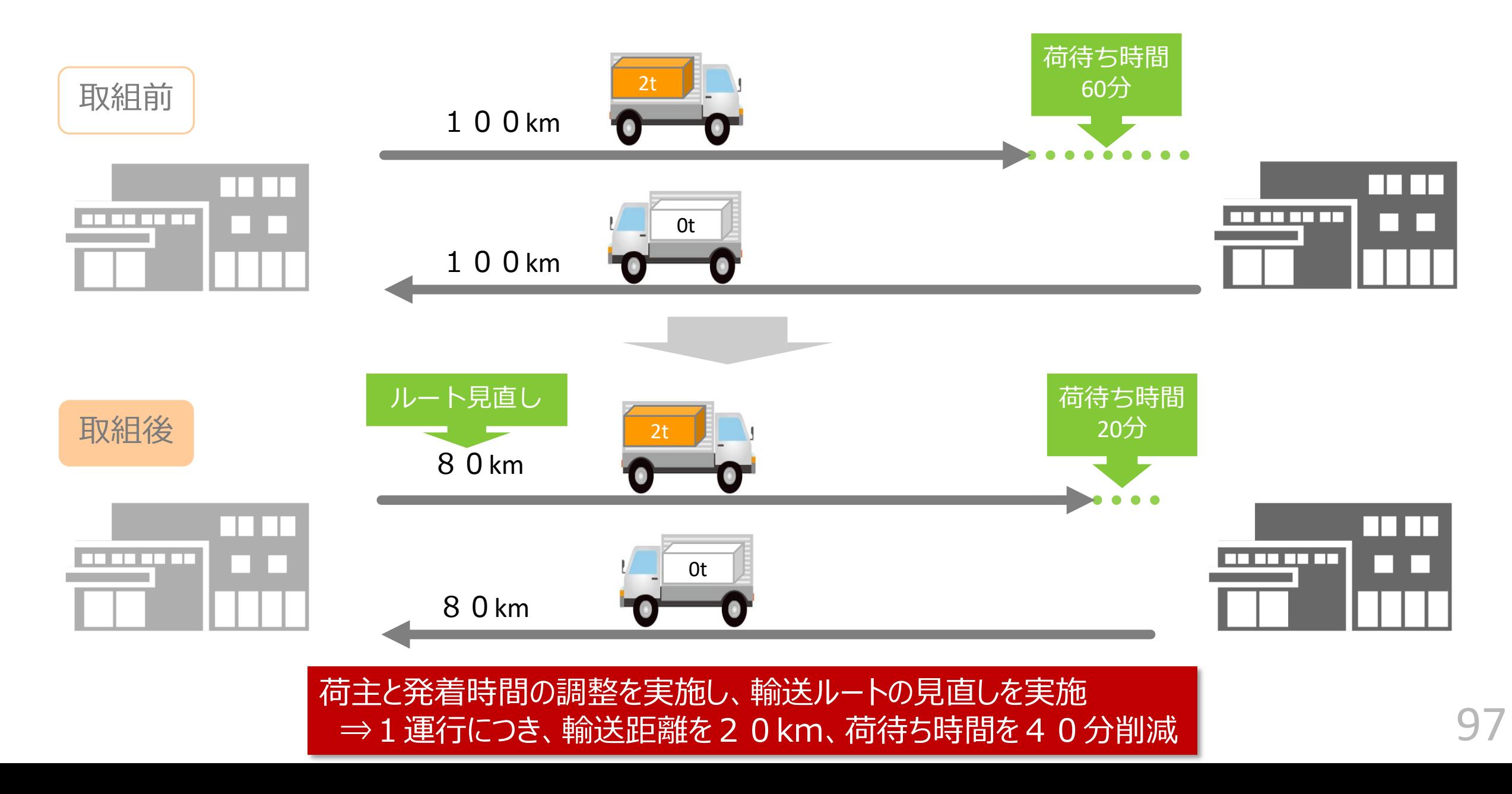

## 取組前

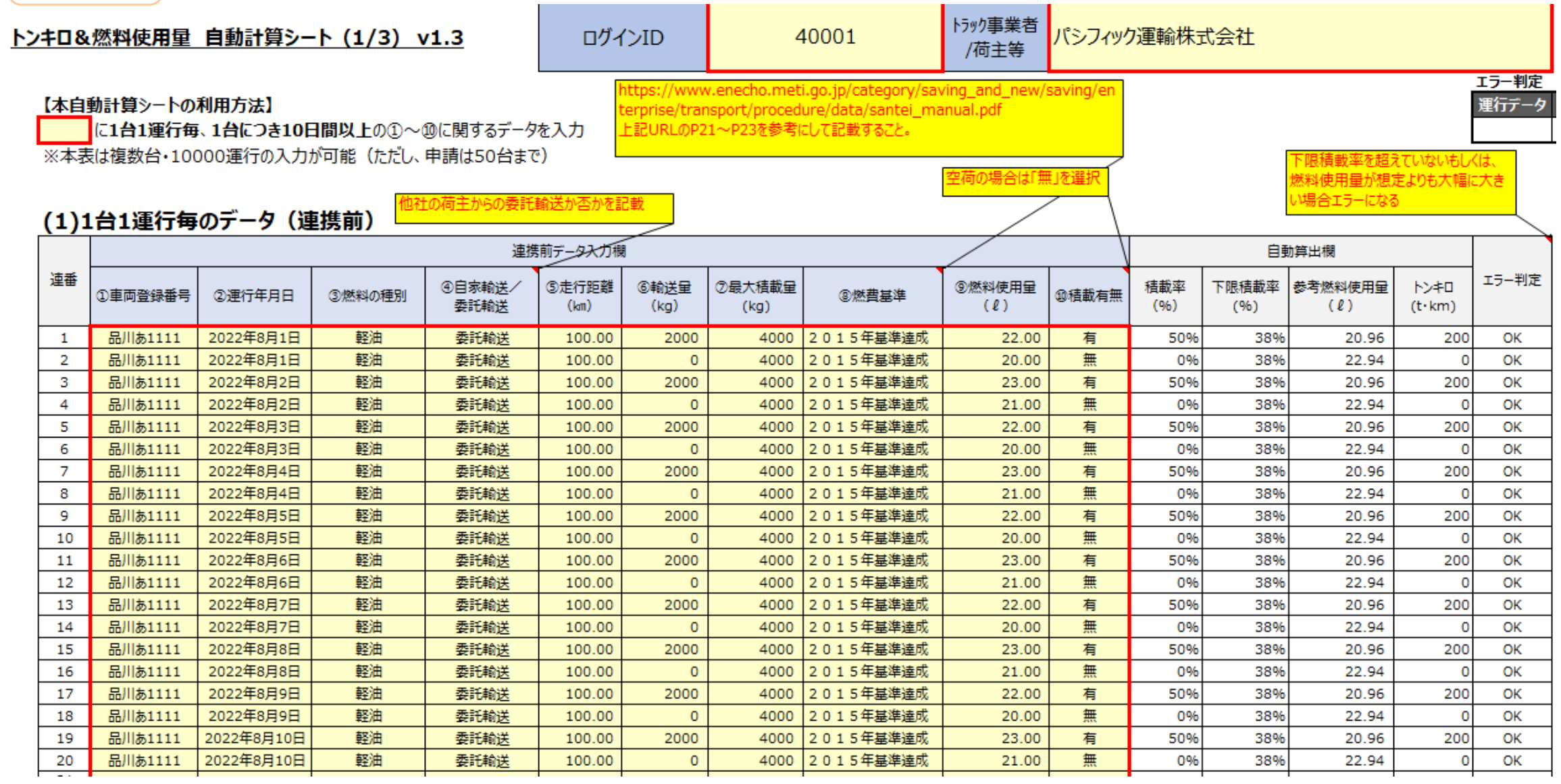

#### 取組後 トラック事業者 見込み燃料使用量を入力。 ログインID トンキロ&燃料使用量 自動計算シート (2/3) v1.3 何も入力が無い場合、トン 荷待ち時間削減等であれば、 キロ法(燃費法)で自動計 エラー判定 「計算シート\_荷待ち時間燃料 運行データ 【本自動計算シートの利用方法】 推計(荷主等)」を活用 算された「参考燃料使用 に1台1運行毎、1台につき10日間以上の①~⑪に関する見込み数値による運行データを入 ※料使) ※本表は複数台·10000運行の入力が可能(ただし、申請は50台まで) ※次ページを参照 量」が適用されます。(3)1台1運行毎のデータ (連携後 (見込み数値による想定)) 白動算出欄 連携後(想定)データ入力欄 **の荷待ち時間削減等** 実施計画作成時におけ 連番 エラー判定 下限積載率 ④自家輸送ノ ⑤走行距離 ⑥輸送量 ⑦最大精載量 精載率 参考燃料使用量 **NX#0** ①車両登録番号 2) 渾行年日日 ③燃料の種別 3燃費基準 **10 積載有無** による燃料削減量 る見込み燃料使用量 委託輸送  $(l<sub>m</sub>)$  $(kq)$  $(kq)$  $(96)$  $(96)$  $(2)$  $(t \cdot km)$  $(2)$  $(2)$  $\mathbf{1}$ 品川あ1111 2022年11月1日 軽油 委託輸送 80.00 2000 4000 2015年基準達成  $0.24$ 有 16.53 50% 38% 16.77 OK 160 2022年11月1日 軽油 4000 2015年基準達成 無 38% -2 品川あ1111 委託輸送 80.00  $\Omega$  $0.00$ 16.00 0% 18.35  $\Omega$ OK 軽油 16.77 3 品川あ1111 2022年11月2日 委託輸送 80.00 2000 4000 2015年基準達成  $0.24$ 有 16.53 50% 38% 160 OK  $\overline{4}$ 品川あ1111 2022年11月2日 軽油 委託輸送 80.00  $\circ$ 4000 2015年基準達成  $0.00$ 無 16.00 0% 38% 18.35 -ol OK -51 2022年11月3日 軽油 委託輸送 80.00 2000 2015年基準達成 有 16.53 50% 38% 16.77 160 品川あ1111 4000  $0.24$ OK 軽油 無 0% 6 2022年11月3日 委託輸送 80.00 4000 2015年基準達成 38% 18.35  $\mathbf{0}$ OK 品川あ1111  $\Omega$  $0.00$ 16.00 軽油 有  $\overline{7}$ 2022年11月4日 2000 2015年基準達成 50% 38% 160 品川あ1111 委託輸送 80.00 4000  $0.24$ 16.53 16.77 OK 8 品川あ1111 2022年11月4日 軽油 委託輸送 80.00  $\circ$ 4000 2015年基準達成  $0.00$ 無 16.00 0% 38% 18.35  $\circ$ OK 9 品川あ1111 2022年11月5日 軽油 委託輸送 80.00 2000 4000 2015年基準達成  $0.24$ 有 16.53 50% 38% 16.77 160 OK 2022年11月5日 軽油 委託輸送 80.00 2015年基準達成 無 16.00 0% 38% 18.35  $\circ$ OK 10 品川あ1111  $\overline{0}$ 4000  $0.00$ 軽油 11 品川あ1111 2022年11月6日 委託輸送 80.00 2000 4000 2015年基準達成  $0.24$ 有 16.53 50% 38% 16.77 160 ОК 12 品川あ1111 2022年11月6日 軽油 委託輸送 2015年基準達成 無 16.00 0% 38% 18.35  $\mathbf{0}$ 80.00  $\Omega$ 4000  $0.00$ OK 2022年11月7日 軽油 2015年基準達成 有 50% 38% 13 品川あ1111 委託輸送 80.00 2000 4000  $0.24$ 16.53 16.77 160 OK 品川あ1111 2022年11月7日 軽油 委託輸送 2015年基準達成 無 0% 38% 18.35 14 80.00  $\circ$ 4000  $0.00$ 16.00  $\circ$ OK 軽油 15 品川あ1111 2022年11月8日 委託輸送 80.00 2000 4000 2015年基準達成  $0.24$ 有 16.53 50% 38% 16.77 160 OK 無 16 品川あ1111 2022年11月8日 軽油 委託輸送 80.00  $\circ$ 4000 2015年基準達成  $0.00$ 16.00 0% 38% 18.35  $\overline{0}$ OK 2022年11月9日 軽油 委託輸送 2015年基準達成 50% 17 品川あ1111 80.00 2000 4000  $0.24$ 有 16.53 38% 16.77 160 OK 軽油 無 18 品川あ1111 2022年11月9日 委託輸送 80.00  $\circ$ 4000 2015年基準達成  $0.00$ 16.00 0% 38% 18.35  $\circ$ OK 19 品川あ1111 2022年11月10日 軽油 委託輸送 80.00 2000 2015年基準達成 有 16.53 50% 38% 16.77 160 4000  $0.24$ ОК 2022年11月10日 軽油 委託輸送 2015年基準達成 無 0% 38% 20 品川あ1111 80.00  $\circ$ 4000  $0.00$ 16.00 18.35  $\circ$ OK

## 荷待ち時間削減/早着回避により削減される燃料使用量

### ■荷待ち時間からの燃料使用量の推計値算出表

【参考】算出方法について

※荷主等の申請の場合の「燃料使用量の推計値」については、以下の算出式と軽油換算係数を用いて算出

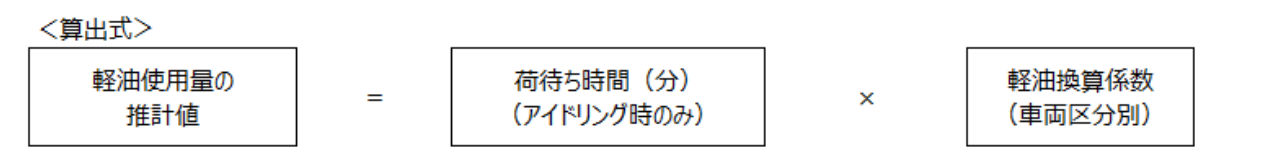

<車両区分別の軽油換算係数>

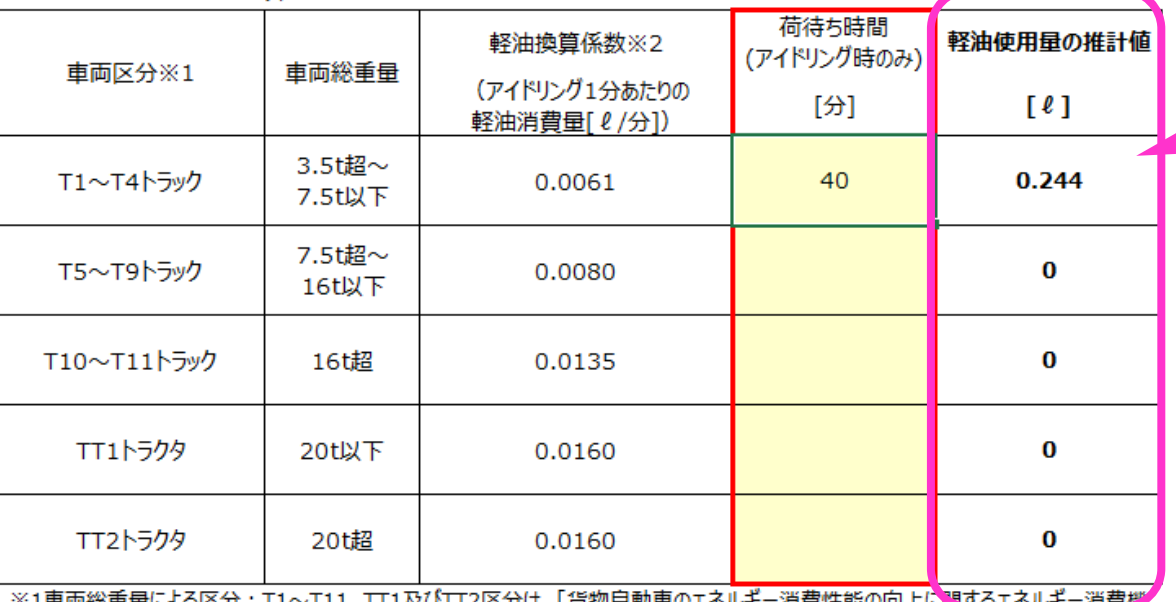

荷待ち時間等アイドリング による燃料使用の削減の場 合は、*こちら*の数値を「⑪ 荷待ち時間削減等による燃 料削減量(ℓ)」に入力

※1単両総重量による区分:11~111、111及ひ112区分は、「貨物目勤単のエイルキー消費性能の问」 器等製造事業者等の判断の基準等」で定義されている車両総重量による区分を指す

※2一般社団法人日本自動車工業会 大型車燃費技術分科会 アイドリング時燃料消費量調査結果 (平成30年度自工会燃費集計データ)に基づく

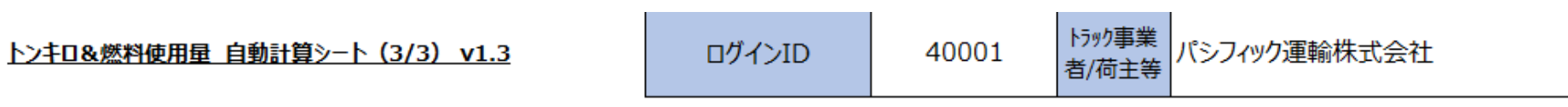

### 【本自動計算シートの利用方法】

に車両登録番号を入力すると算出シート1及び2から車両別に運行データが自動的に反映されます

の結果を実施計画書/自己評価結果に転記 ※本表は車両50台の入力が可能

### 青枠部分の数値を実施計画書・自己評価結果へ転記

(5)今市両の結甲 (1台あたりの亚杓)

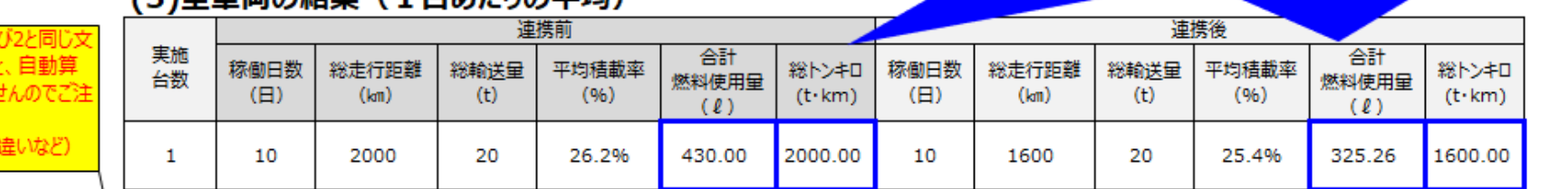

### (参考) 全車両の省エネルギー効果

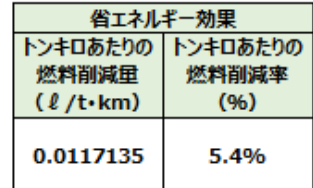

### (6)車両別の結果

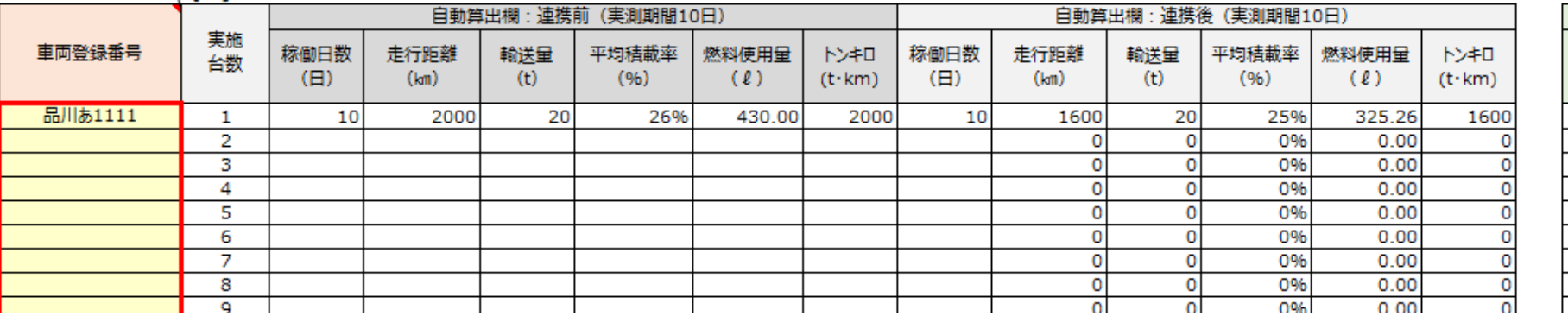

#### (参考) 車両別の省エネルギー効果

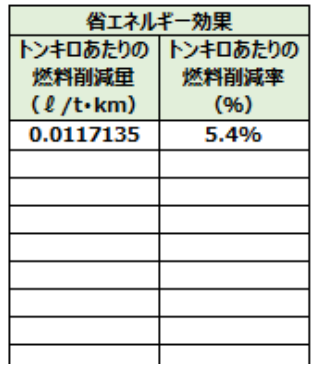

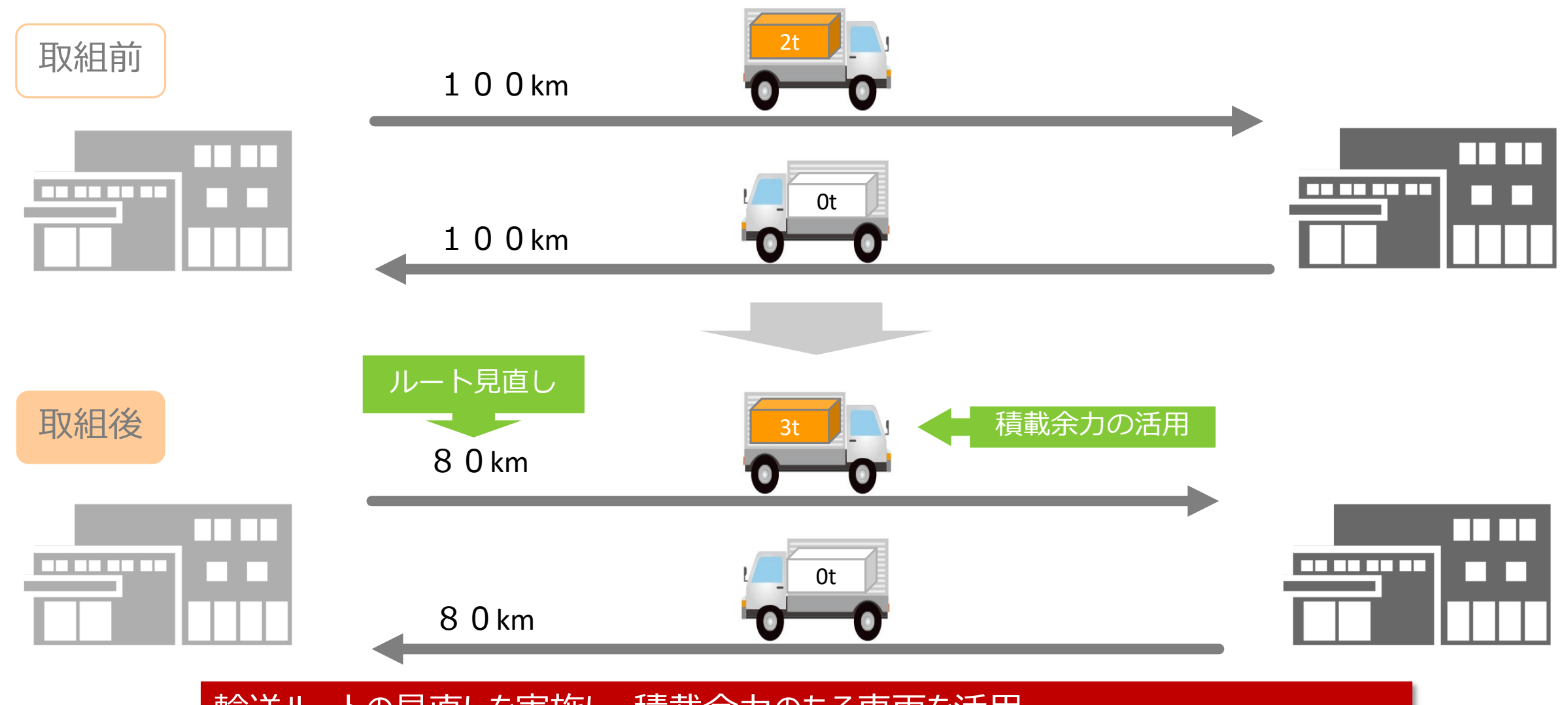

輸送ルートの見直しを実施し、積載余力のある車両を活用 ⇒1運行につき、輸送距離を20km削減、往路の積載率を50%から75%に

## 取組前

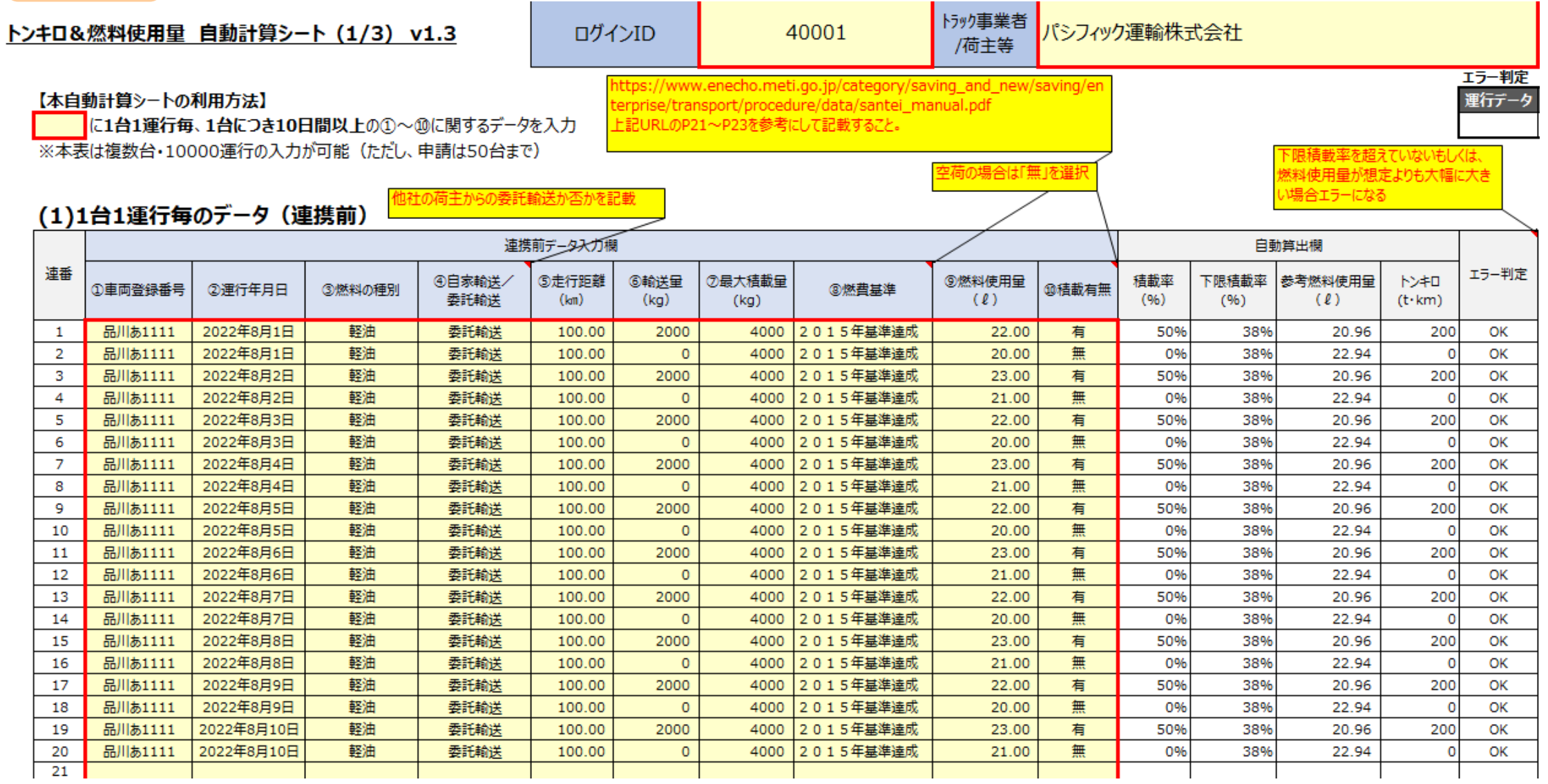

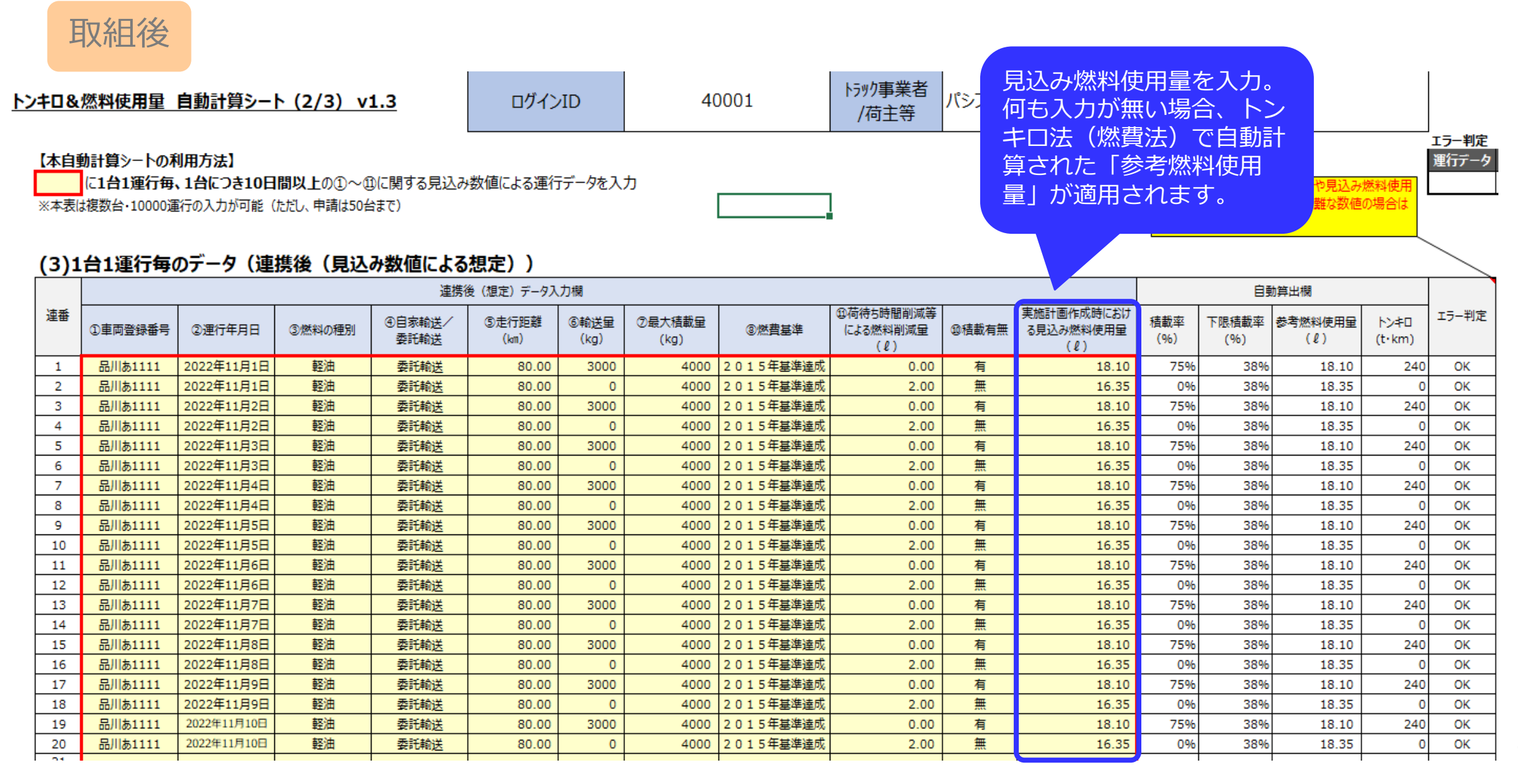

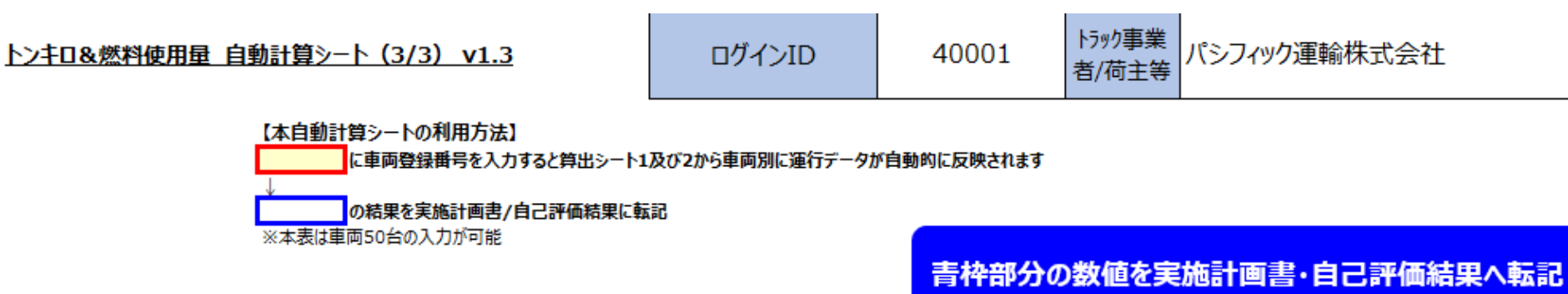

### (5)全車両の結果 (1台あたりの平均)

シート1および2と同 、全角の違いなど)

#### 連携前 連携後 実施 合計 合計 稼働日数 総走行距離 総輸送量 平均積載率 稼働日数 総走行距離 総輸送量 平均積載率 総トンキロ 総トンキロ 台数 燃料使用量 燃料使用量  $(H)$  $(\text{km})$  $(t)$  $(96)$  $(t·km)$  $(H)$  $(km)$  $(t)$  $(96)$  $(t \cdot km)$  $(2)$  $(2)$  $\mathbf{1}$ 2000 20 26.2% 430.00 2000.00 10 1600 30 39.4% 344.47 2400.00 10

(参考) 全車両の省エネルギー効果

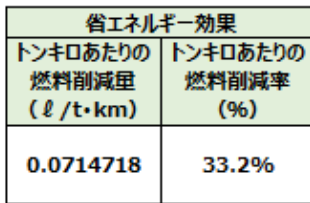

### (6)車両別の結果

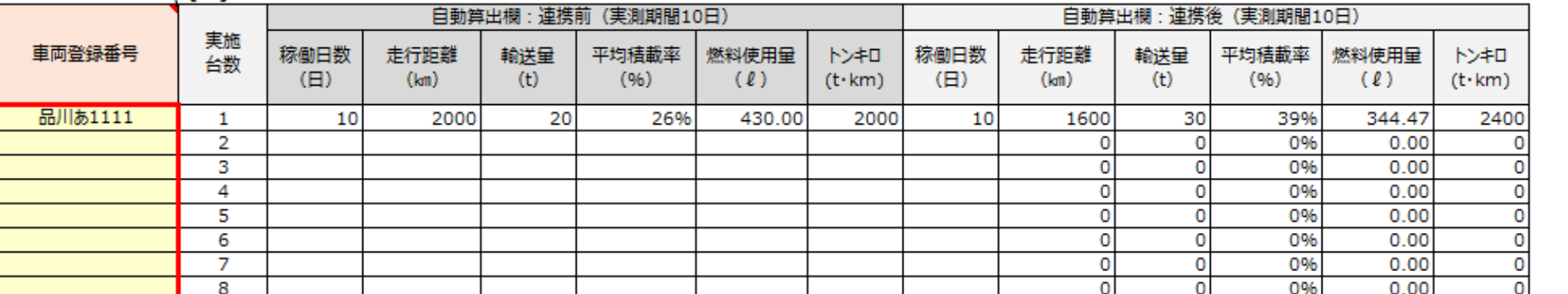

### (参考) 車両別の省エネルギー効果

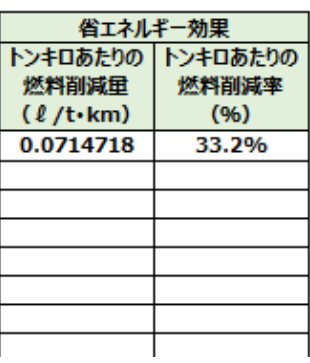

【ケーススタディ4】荷主連携メニュー:区分A-2 輸送距離及び輸送時間の削減 区分B-10 帰り荷確保など空荷車両の有効活用

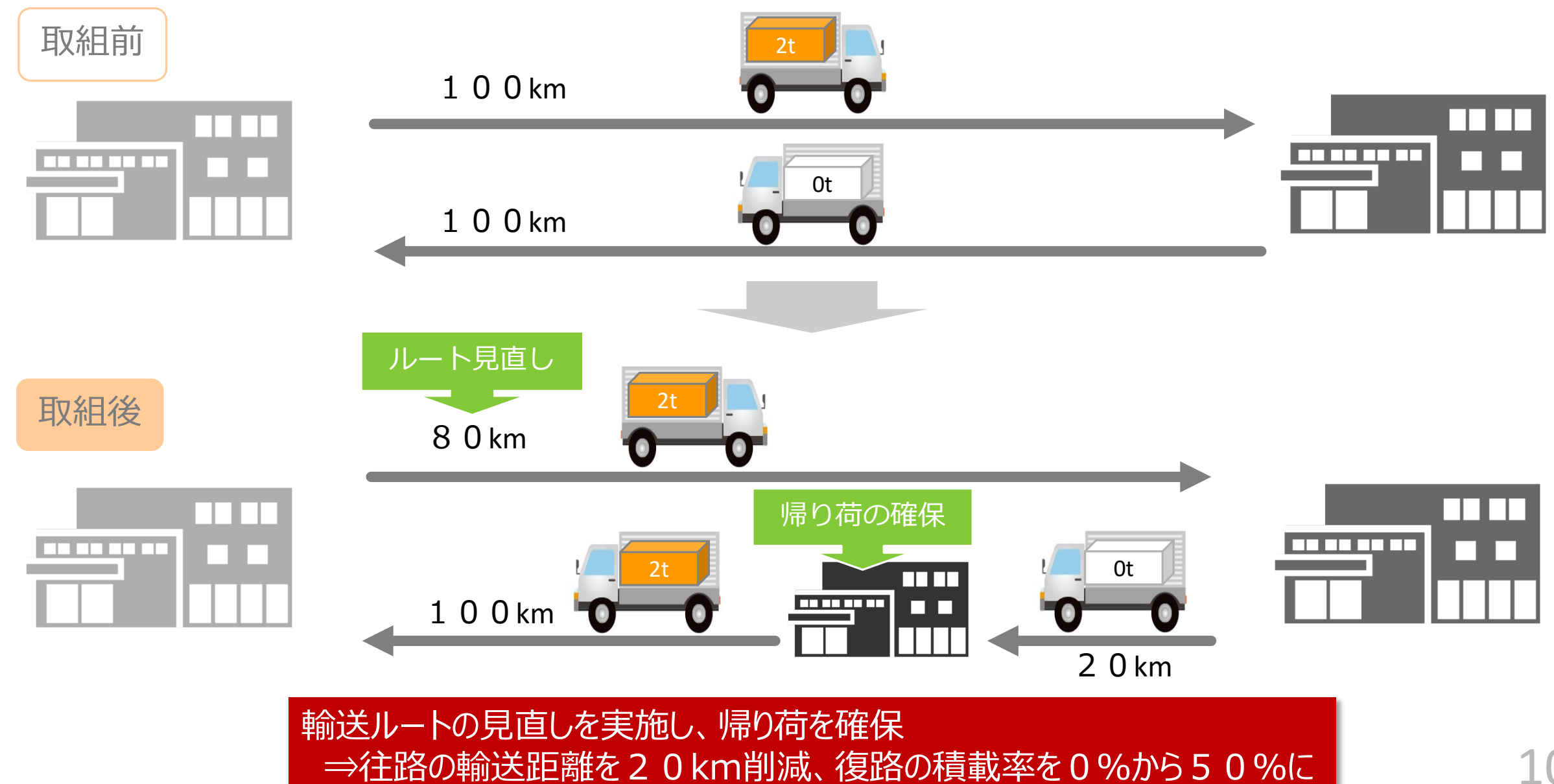

## 【ケーススタディ4】荷主連携メニュー:区分A-2 輸送距離及び輸送時間の削減 区分B-10 帰り荷確保など空荷車両の有効活用

## 取組前

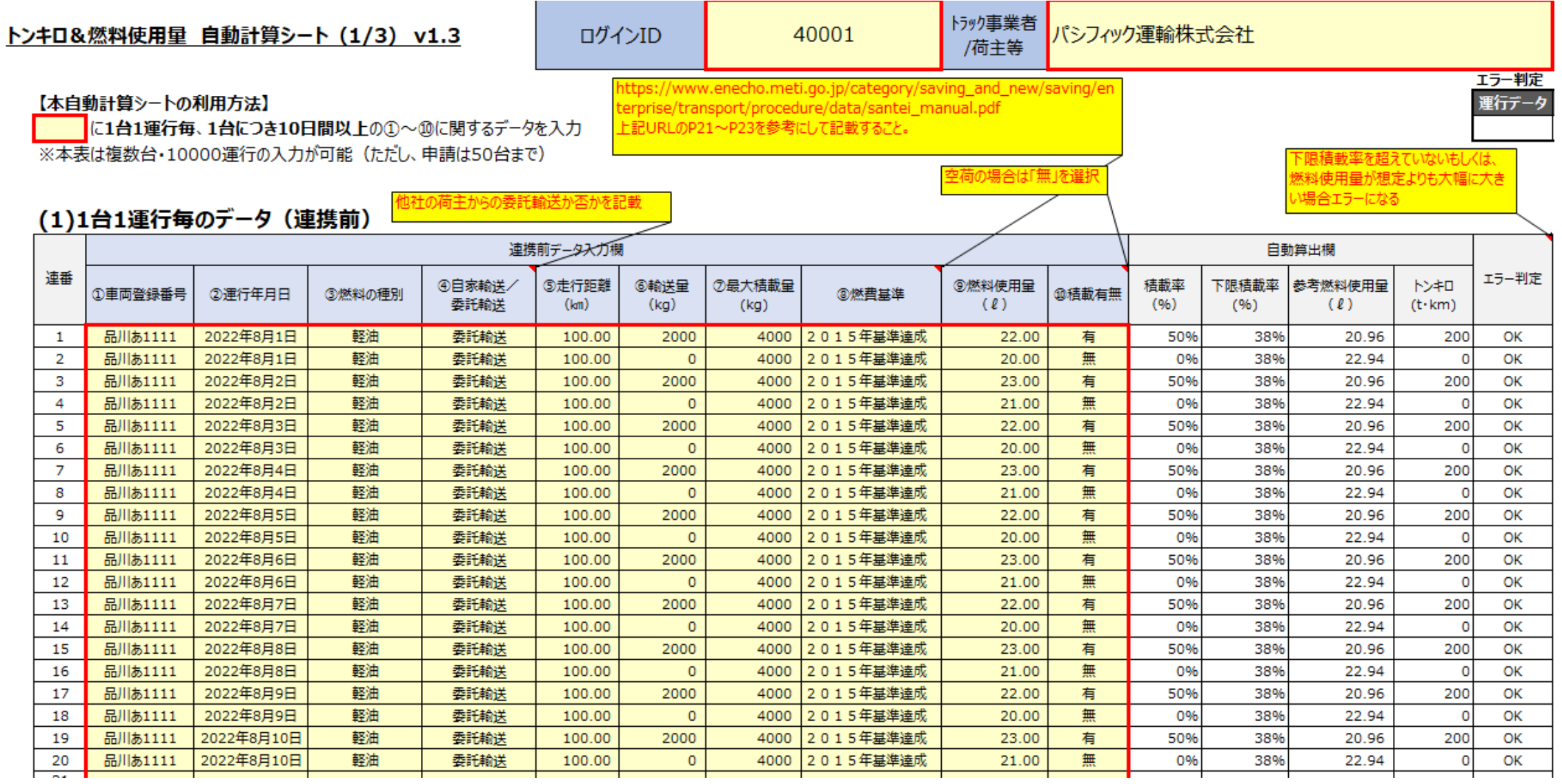

## 【ケーススタディ4】荷主連携メニュー:区分A-2 輸送距離及び輸送時間の削減 区分B-10 帰り荷確保など空荷車両の有効活用

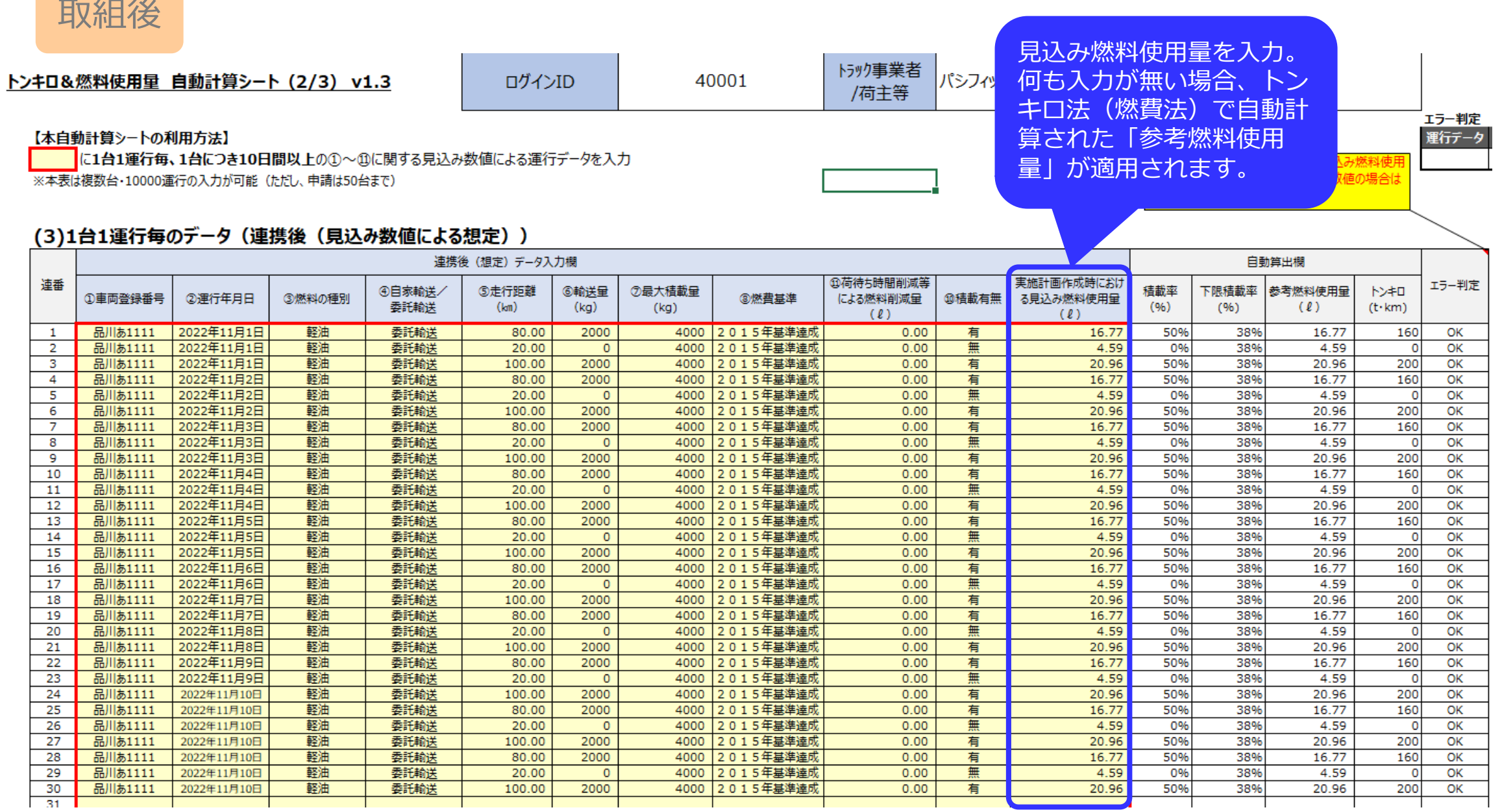
## 【ケーススタディ4】荷主連携メニュー:区分A-2 輸送距離及び輸送時間の削減 区分B-10 帰り荷確保など空荷車両の有効活用

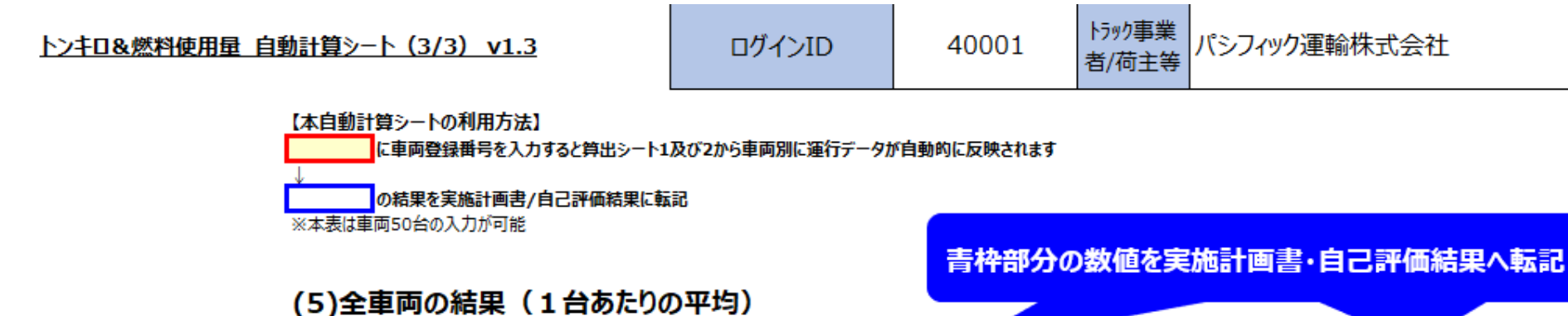

26.2%

(参考)全車両の省エネルギー効果

ート1および2と同 入力しないと、自動算 ください。 半角、全角の違いなど)

## 連携前 連携後 実施 合計 合計 平均積載率 稼働日数 稼働日数 総走行距離 平均積載率 総走行距離 総輸送量 総トンキロ 総輸送量 台数 燃料使用量 燃料使用量  $(E)$  $(l<sub>m</sub>)$  $(t)$  $(96)$  $(t \cdot km)$ (B)  $(km)$  $(t)$  $(96)$  $(2)$  $(2)$

2000.00

10

2000

40

44.6%

423.19

430.00

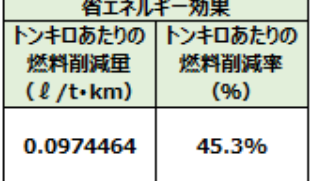

総トンキロ

 $(t \cdot km)$ 

3600.00

## (6)車両別の結果

10

2000

20

 $\mathbf{1}$ 

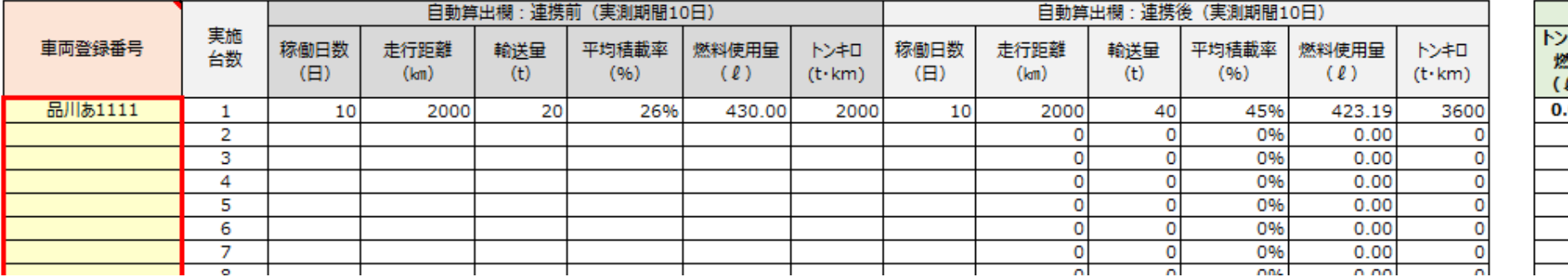

## (参考) 車両別の省エネルギー効果

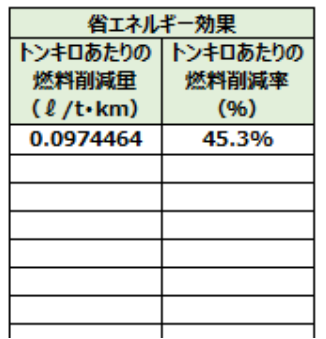